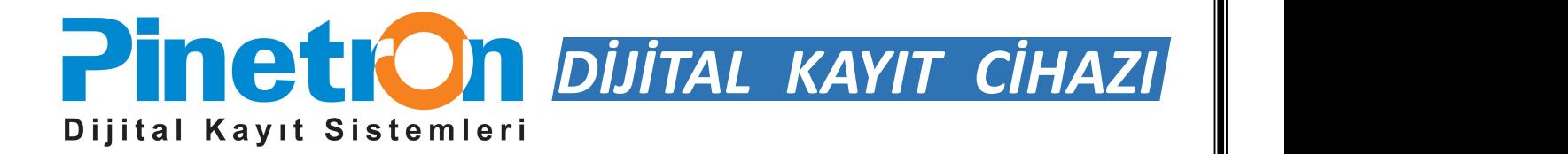

### **PDR-AHT2104**

## **TÜRKÇE TANITIM, KURULUM VE KULLANMA KILAVUZU**

# FC CE

#### **UYARI!**

Kurulum işlemine geçmeden önce kullanım kılavuzunu dikkatlice okuyunuz. Bu kullanma kılavuzunun içeriği, fonksiyonlardaki değişiklikler önceden haber verilmeksizin deği stirilebilir.

- Bu Dijital Video kayıt cihazını satın aldığınız için teşekkür ederiz.
- Dijital video kayıt cihazını kullanmaya başlamadan önce kullanım kılavuzunu okuyunuz ve anladığınızdan emin olunuz.
- Lütfen kullanım kılavuzunu kolay erişilebilecek bir yerde saklayınız.
- 3.parti kameraları, monitörleri, alarmları ve bilgisayarları kurmadan ve bunlara bağlanmadan önce cihazların düzgün çalışması için lütfen uygun kullanım talimatlarına uyunuz.

#### **GÜVENLİK TEDBİRLERİ**

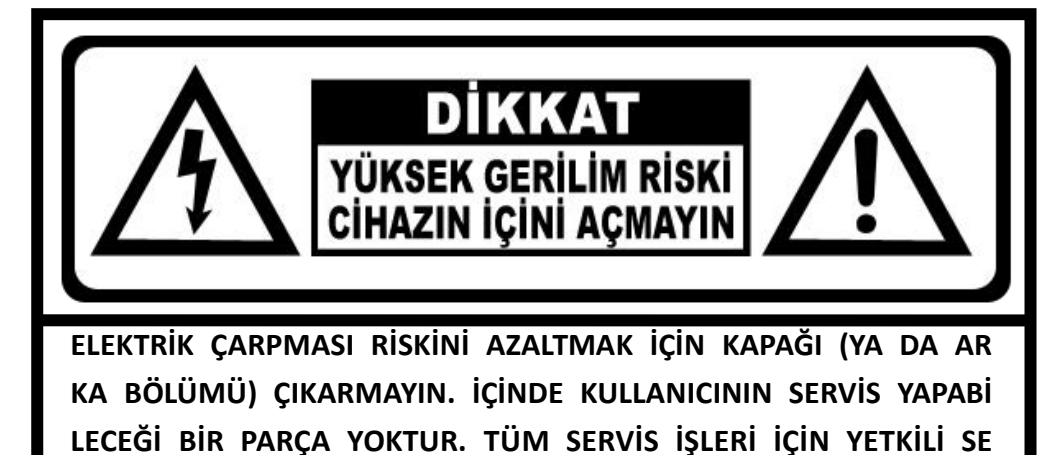

#### **SEMBOLLERİN AÇIKLAMASI**

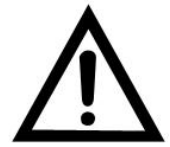

**RVİS PERSONELİNE DANIŞIN.**

*Bu sembol cihazla birlikte gelen belgelerde önemli işletme ve bakım (servis) talimatlarının bulunduğunu kullanıcıya bildirir.*

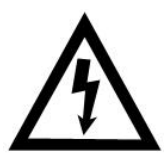

*Üçgen içindeki ok başlı şimşek sembolü, elektrik çarpması riski yaratabilecek büyüklükte yalıtımsız bir "tehlikesiz gerilimin" cihaz içinde bulunduğu uyarısını verir.*

#### **UYARI:**

**YANGIN VE ELEKTRİK ÇARPMASI RİSKİNİ ORTADAN KALDIRMAK İÇİN CİHAZI YAĞMURA VE NEME MARUZ BIRAKMAYIN.**

#### **SORUMLULUĞUN SINIRLANDIRILMASI**

- BU YAYIN, TİCARETE SUNULABİLİRLİĞİN İMA EDİLEN GARANTİLERİ, HERHANGİ BİR ÖZEL AMACA UYGUNLUK VEYA ÜÇÜNCÜ PARTİNİN HAKKININ İHLAL EDİLMEMESİ DAHİL ANCAK BUNLARLA SINIRLI OLMAMAK ŞARTIYLA AÇIKÇA VEYA İMAEN HERHANGİ BİR TÜRDE GARANTİ OLMADAN ''OLDUĞU GİBİ'' VERİLMİŞTİR.
- BU YAYIN TEKNİK EKSİKLİKLER VEYA YAZIM YANLIŞLARI İÇEREBİLİR. BU YAYININ VE/VEYA KARŞILIK GELEN ÜRÜN(LERİN) GELİŞTİRİLMESİ İÇİN HERHANGİ BİR ZAMANDA DEĞİŞİKLİKLER BURADAKİ BİLGİLERE EKLENİR.

#### **GARANTİ FERAGATİ**

HİÇBİR DURUMDA TEDARİKÇİ AŞAĞIDAKİLER DAHİL ANCAK BUNLARLA SINIRLI OLMAM AK ŞARTIYLA DEĞİŞTİRME VEYA ÜRÜNÜN UYGUN BAKIMI HARİÇ HERHANGİ BİR TARAF A VEYA KİŞİYE SORUMLU OLMAYACAKTIR:

- ÜRÜNLE İLGİLİ VEYA ÜRÜNDEN KAYNAKLANAN DOLAYLI VEYA DOLAYSIZ YA DA ÖZEL VEYA ÖRNEK NİTELİĞİNDE DAHİL ANCAK BUNLARLA SINIRLI OLMAMAK KAYDIYLA HERHANG İBİR ZARAR VEYA KAYIP;
- KULLANICININ UYGUNSUZ OLARAK KULLANIMI VEYA İHMALKÂR İŞLETİMİNİN SEBEP OLDUĞU KİŞİSEL YARALANMA VEYA HERHANGİ BİR HASAR;
- KULLANICI TARAFINDAN ÜRÜNÜN YETKİSİZ OLARAK SÖKÜLMESİ, TAMİRİ VEYA MODİFİKASYONU;
- ÜÇÜNCÜ TARAFIN CİHAZLARIYLA BİRLEŞİK OLARAK SİSTEMDEN KAYNAKLANAN HERHANGİ BİR SORUN, DOLAYLI UYGUNSUZLUK VEYA KAYIP YA DA HASAR;
- GÖZETİM DIŞINDA DİĞER BİR AMAÇ İÇİN KULLANILAN VEYA KAMUYA MAL OLAN BİR SEBEPTEN DOLAYI KAYDEDİLEN VERİLER DAHİL O GÖZETİM KAMERASININ RESMİNİN SONUCUYLA GİZLİLİĞİN İHLALİ YÜZÜNDEN FOTOJENİK BİR KONU HALİNE GELEN BİR KURULUŞ VEYA KİŞİTARAFINDAN GETİRİLEN HERHANGİ BİR ALACAK VEYA İŞLEM.

#### **ÖNLEMLER**

- **Lütfen bu ürünün kurulumuyla ilgili tüm işler için kalifiye servis personeli veya sistem kurucularına başvurunuz.**
- **Cihazı belirtilen sıcaklık, nem veya güç kaynağı değerlendirmeleri ötesinde çalıştırmayınız.**
- Cihazı **0 <sup>o</sup>C ~ +40 <sup>o</sup>C** sıcaklıkları arasında ve %90 nem altında çalıştırınız.
- Bu cihazı giriş güç kaynağı **12 VDC** değerindedir.
- **Hard disk sürücülerini dikkatli taşıyınız.**
- Motorları hala çalışıyorken hareket ettirilse bunların zarar görmesi mümkündür. Bunları gücün hemen açtıktan veya kapadıktan sonra taşımayınız (30 saniye civarında).
- Hard disk sürücülerini statik elektrikten koruyunuz.
- Bunları yığmayınız veya dik tutmayınız. Sabitlemek için elektrikli tornavida kullanmayınız.
- Sadece kuru bezle temizleyiniz.
- Herhangi bir havalandırma ağzını tıkamayınız.
- Cihazı radyatörler, ısı düzenleyicileri, sobalar veya diğer ısı üreten cihazlargibi herhangi bir ısı kaynağı yakınında kullanmayınız.
- Güç kordonunu ezilmeden veya özellikle fişlerde, alıcılarda ve cihazdan çıktığı noktalarda sıkışmasından koruyunuz.
- Metalik parçaları yuvalardan düşürmeyiniz. Bu durum cihaza kalıcı hasar verebilir. Gücü derhal kapatınız ve servis için kalifiye servis personeli ile bağlantıya geçiniz.
- Cihazı dikkatlice taşıyınız. Cihaza zarar verebileceğinden dolayı çarpmayınız veya sallamayınız.
- Cihazı suya veya neme maruz bırakmayınız ya da ıslak yerlerde çalıştırmayı denemeyiniz. Eğer cihaz ıslanırsa, derhal önlem alınız. Cihazı kapatınız ve kalifiye servis personeline başvurunuz.
- Nem cihaza zarar verebilir ve ayrıca elektrik çarpmasına sebep olabilir.
- Cihazın gövdesini temizlerken kuvvetli veya aşındırıcı deterjanlar kullanmayınız. Kiri çıkartmak zor olduğunda, yumuşak bir deterjan kullanınız ve hafifçe siliniz.
- Çıkışlara ve uzatma kordonlarına bu durum yangın riskine veya elektrik çarpmasına sebep olabileceğinden dolayı aşırı yükleme yapmayınız.
- Lütfen ayarlarınızı not ediniz ve saklayınız. Bu durum sistem yapılandırmasını değiştirmeniz gerektiğinde veya beklenmedik bir arıza veya hata meydana geldiğinde yardımcı olacaktır.
- Dağıtım, kopyalama, sökme, ters derleme ve ayrıca bu ürünle birlikte verilen yazılımın ihracat yasalarının ihlali açıkça yasaklanmıştır.
- Basım tarihi itibariyle bu kılavuzdaki bilgilerin doğru ve güvenilir olduğu kabul edilmiştir. Buradaki tüm bilgiler önceden haber vermeksizin değiştirilebilir. Bu d eğişiklikleri yapmak için revizyon ya da yeni sürümler basılabilir.
- Dijital Video Kayıt Cihazının, yazılımın, hard disklerin, bilgisayarların, çevresel ay gıtların, onaylanmayan/desteklenmeyen cihazların yanlış kullanımı ve arızasından kaynaklanan bozulmuş ya da kaybolmuş veriler için hiçbir garanti verilmemekt edir.

#### *UYARI*

- Havalandırma deliğini ve dış gövde üzerindeki yuvaları kapatmayın. Aşırı ısınmay ı önlemek için delik ve yuvalara en az iki inçlik hava boşluğu bırakın.
- Yuvalardan içeri metal parçaların girmesine izin vermeyin. Aksi takdirde, Dijital Video Kayıt Cihazı kalıcı hasar görebilir. Bu durumda cihazın gücünü hemen ka patın ve kablosunu prizden çıkarın. Distribütörünüzün onay verdiği yetkili servis personeliyle görüşün.
- Bu kılavuzda açıkça belirtilen parçalar dışındaki hiçbir cihaz bölümünü sökmeyin ve değiştirmeye çalışmayın. Sökme ve değişiklik durumlarında elektrik çarpması yaşanabilir. Distribütörünüzün onay verdiği yetkili servis personeli iç kontrolleri, değişiklikleri ve tamirleri yürütecektir.
- Cihazınızdan duman ve zararlı gazlar çıktığında hemen cihazı kapatın. Aksi takdi rde yangın ya da elektrik çarpması yaşanabilir. Derhal cihazın gücünü kapatıp k abloyu prizden çıkarın. Duman ve gaz çıkışının durduğundan emin olun. Distrib ütörünüzle görüşün.
- Ağır bir nesne düştüğünde ya da gövde hasar gördüğünde derhal cihazı kullan mayı durdurun. Aksi takdirde yangın ya da elektrik çarpmasıyaşanabilir. Cihazı n gücünü hemen kapatın ve kablosunu prizden çıkarın. Distribütörünüzle görüşü n.
- Cihazı suya ve başka sıvılara batırmayın ve temas etmesini önleyin. Cihazın için e su girmesine izin vermeyin. Cihaz suya karşı dayanıklı değildir. Cihazın dışı sıv ıyla ya da tuzlu havayla teması durumunda yumuşak ve emici bir bez kullanın. Su ve başka yabancı maddelerin cihaza girmesi durumunda hemen cihazı kapa tın ya da fişini prizden çekin. Bu koşullarda cihazın kullanılmaya devam etmesi yangına ya da elektrik çarpmasına neden olabilir. Distribütörünüzle görüşün.
- Cihazı temizlemek ve bakım yapmak için alkol, benze, tiner ve diğer yanıcı ma ddeleri içeren maddeleri kullanmayın. Aksi takdirde yangın çıkabilir. Düzenli olar ak kuru bir bez kullanarak cihazda biriken toz ve kiri temizleyin. Tozlu, nemli v e yağlı ortamlarda havalandırma ya da dışgövdedeki yuvalar etrafında zaman i çinde biriken toz neme doygunluk ve kısa devre sonucunda yangına neden ola bilir.
- Güç kablosunu kesmeyin, değiştirmeyin ve üzerine ağır nesneler koymayın. Aksi takdirde, kısa devre sonucu yangın ya da elektrik çarpması yaşanabilir.
- Elleriniz ıslakken cihaza ve güç kablosuna dokunmayın. Aksi takdirde çarpılabilirs iniz. Kabloyu çekerken katı kısımdan tutun. Kablonun esnek bölümünden tuttuğ unuz takdirde tel ve yalıtıma hasar gelebilir ve yangın ve elektrik çarpması risk i doğabilir.
- Yalnızca tavsiye edilen güçaksesuarlarını kullanın. Cihaz için tavsiye edilmeyen güç kaynaklarının kullanımı aşırı ısınmaya, cihazın bozulmasına, yangın, elektrik çarpması gibi tehlikelere yol açabilir.
- Pilleri bir ısı kaynağının çevresine ya da ateş yakınına koymayın. Cihazı suya so kmayın. Aksi takdirde, pilleri hasar görebilir ve korozif sıvı sızıntısı, yangın, elek trik çarpması, patlama ve yaralanma riski doğar.
- Pilleri sökmeye, değiştirmeye çalışmayın ve ısı uygulamayın. Patlama riski söz k onusudur. Gözler ve ağız dahil olmak üzere vücudun her bölümünü ve pilin içi ndeki maddelerin temas ettiği giysileri hemen suyla yıkayın. Bu maddeler gözle riniz ya da ağzınız temas ettiği takdirde derhal suyla yıkayıp tıbbi yardım alın.
- Pilleri düşürmeyin ve hasar verecek darbelerin gelmesini önleyin. Aksi takdirde pil sızıntı yapıp yaralanmalara neden olabilir.
- Anahtarlık gibi metal nesnelerle pil uçlarında kısa devre olmasını önleyin. Aksi takdirde, aşırı ısınma, yanık ve diğer türlü yaralanmalar yaşanabilir.
- Sağlanan güçkaynağı ve kablosu yalnızca Dijital Video Kayıt Cihazı ile kullanılm alıdır. Bunları başka ürün ve pillerle birlikte kullanmayın. Aksi takdirde yangın v e diğer riskler ortaya çıkabilir.

#### *DİKKAT*

 Cihazı belirlenen sıcaklık, nem ve güç kaynağı değerlerinin dışında kullanmayın. Cihazı yüksek sıcaklık ya da yüksek nem bulunan bir ortamda kullanmayın. Cih azı +0°C - +40°C (32°F - 104°F) sıcaklıklarında ve %90 altındaki nem oranlarınd a kullanın. Cihazın normal güç kaynağı DC 12V 50 / 60Hz'dir.

#### *ARIZA ÖNLEME*

- Güçlü Manyetik Alanlarda Uzak Durun. Cihazı güçlü elektromanyetik alanlar oluş turan elektrik motorlarının ve diğer cihazların yakınına koymayın. Aksi takdirde, arızalar ve görüntü verilerinde bozulmalar yaşanabilir.
- Yoğunlaşma İle İlgili Problemleri Önleyin. Cihazı sıcak-soğuk ortamlar arasında hı zlı şekilde değiştirilmesi dış ve iç yüzeylerinde yoğunlaşmaya (su damlacıkları) n eden olabilir. Bunu önlemek için cihazı hava geçirmez ve yeniden kapatılabilir b ir plastik poşete koyun ve poşetten çıkarmadan önce cihazın sıcaklık değişimleri ne adapte olmasını sağlayın.

 Dijital Video Kayıt Cihazı İçinde Yoğunlaşma. Yoğunlaşma durumunda cihazı he men kapatın. Aksi takdirde cihaz hasar görebilir. Kabloyu prizden çıkarın ve ne min tamamen buharlaşmasını bekleyin.

#### **DİKKAT!**

- Uygun olmayan bir pil tipi kullanıldığında patlama riski. Kullanılmış pilleri talimatlara göre değiştirin.
- Priz çıkışı cihaza yakın ve kolay erişilebilir bir yerde olmalıdır.

#### *KUTU İÇERİĞİ*

Kutuyu ve içindekileri hasar yönünden gözle kontrol edin. Hasarlı ya da eksik parça b ulunuyorsa üniteyi kullanmayın ve hemen tedarikçiye haber verin. İade gerekiyorsa ori jinal ambalaj içinde cihazı iade edin.

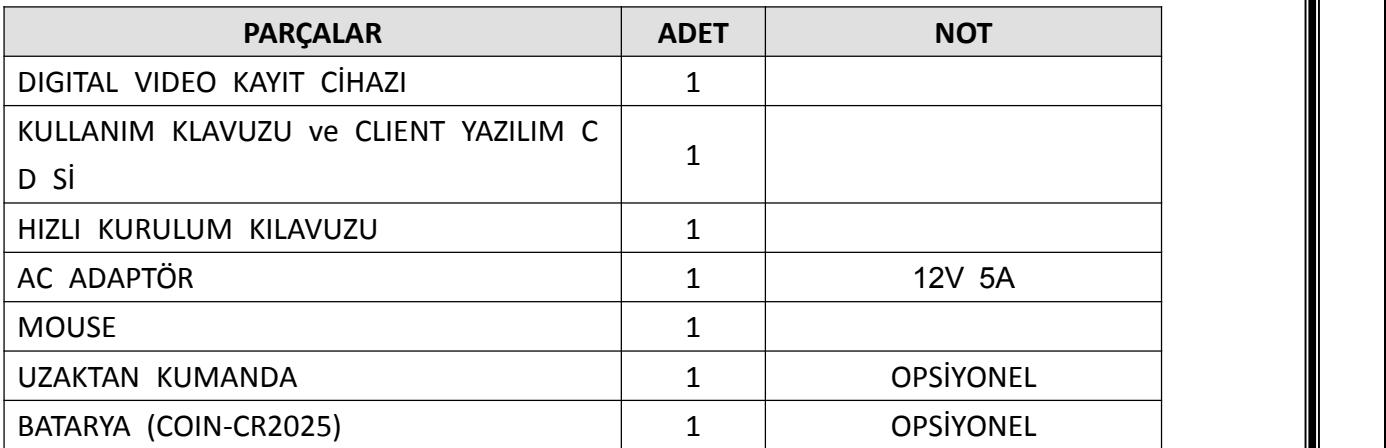

#### **I. KONTROLLER**

#### **1. Ön Panel**

1. Durum Göstergesi : 3 adet LED DVR'ın durumunu gösterir.

|            |   | <b>BACKUP</b><br>$\mathbb{O}$ | <b>SEARCH</b>  | DISPLAY<br>田 | <b>MENU</b><br>砪 | CANCEL<br>⊗                  | NET              | HDD          |                                  | POWER                                                                |       |
|------------|---|-------------------------------|----------------|--------------|------------------|------------------------------|------------------|--------------|----------------------------------|----------------------------------------------------------------------|-------|
|            |   |                               | $\overline{c}$ | 3            | Ч                | 5                            | ۴Þ               |              | OK<br>$\blacktriangleleft$<br>▶▶ |                                                                      |       |
|            |   | $\epsilon$                    | $\overline{z}$ | 8            | $\mathbf{P}$     | <b>O/O</b>                   | $\equiv$         |              | $\blacksquare$                   | $\bullet\text{G}$                                                    |       |
|            |   |                               |                |              |                  |                              |                  |              |                                  |                                                                      |       |
|            | 2 | з                             |                | Ч            | 5                | ╬                            | SEARCH           | DISPLAY<br>田 | NET<br>HDD                       | ⊪                                                                    | POWER |
| $\epsilon$ | 7 | 8                             |                | э            | <b>10/O</b>      | $\qquad \qquad \blacksquare$ | <b>MENU</b><br>砪 | CANCEL<br>⊗  | <b>BACKUP</b><br>$\mathbb{O}$    | ОК<br>I«<br>$\blacktriangleright$<br>$\blacksquare$ / $\blacksquare$ | $\xi$ |

HDD (Yeşil), Kayıt (Kırmızı) ve Güç (Mavi),

- 2. Kayıt İzleme / Kayıt kontrol: Bu fonksiyonlar canlı görüntüleme ve kayıt izlem ede kullanılır.
- 1) Yönlendirme Butonları: Menü açıldıktan sonra seçenekler arasında gezinmek için kullanılır.

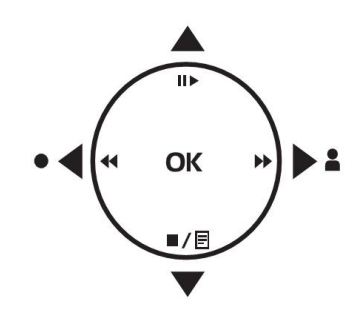

2) [Durdurma veya Oynatma] :Bu buton kayıt izleme modunda görüntü yü durdurma veya 1x hızında oynatmak için kullanılır.

3) [Geri oynatma veya Hızlı Geri Oynatma ]

- 1 Geri Oynatma : Bu buton kayıt izleme modundayken görüntüyü adım adım ge ri oynatmak için kullanılır.
- 2 Hızlı Geri Oynatma : Bu buton kayıt izleme modundayken görüntüyü hızlı geri oynatmak için kullanılır.

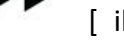

4) [ ileri oynatma veya hızlı ileri oynatma]

- 1 İleri oynatma : Bu buton kayıt izleme modundayken görüntüyü adım adım iler i oynatmak için kullanılır.
- 2 Hızlı İleri Oynatma : Bu buton kayıt izleme modundayken görüntüyü hızlı illeri

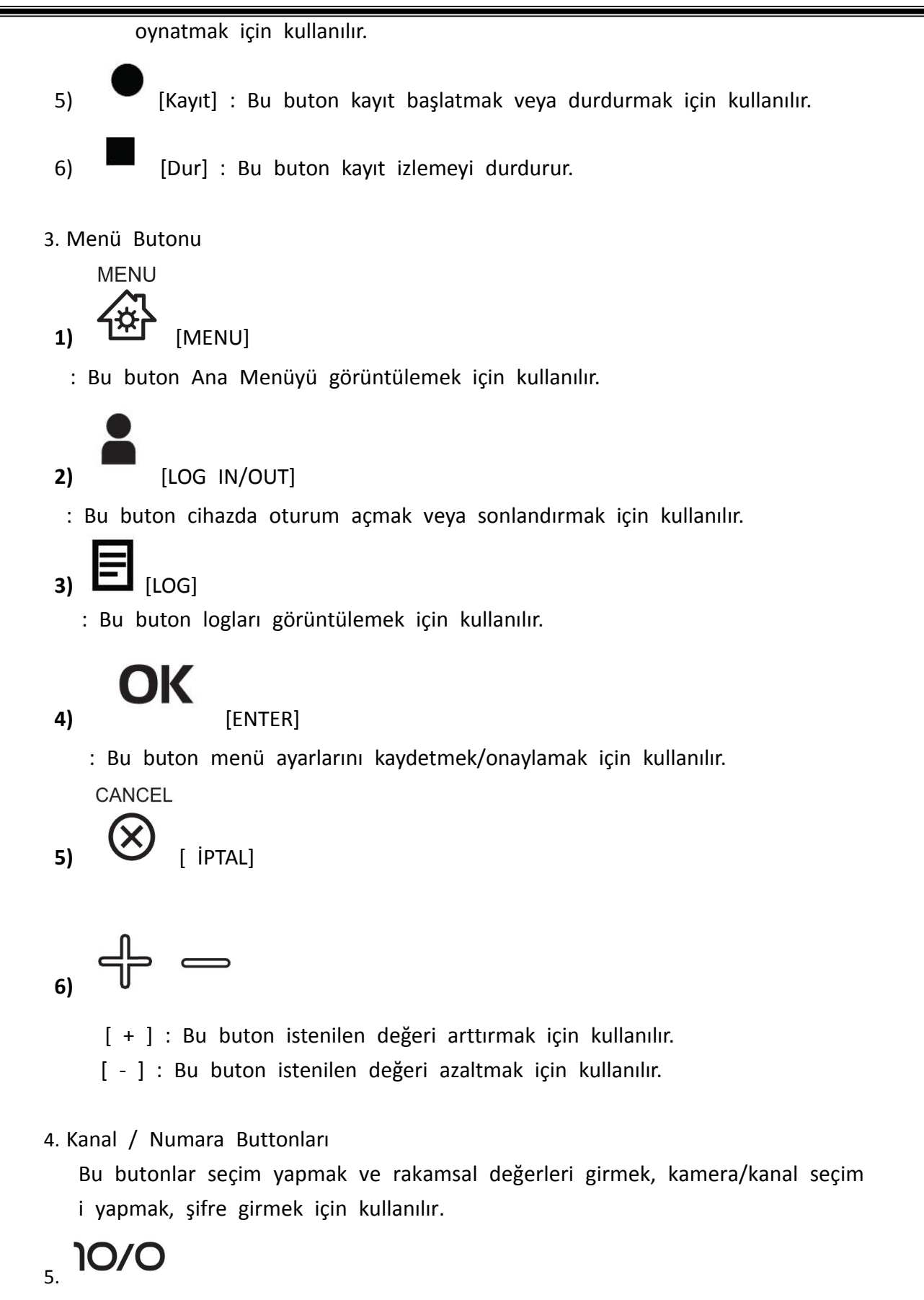

: Bu buton 10. Kanalın üstündeki kanalları seçmek içi kullanılır. Örnek olarak 1 6.kanalı seçmek için bu tuşa ve 6.tuşa basarak geçiş yapabilirsiniz.

**BACKUP** 

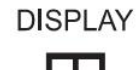

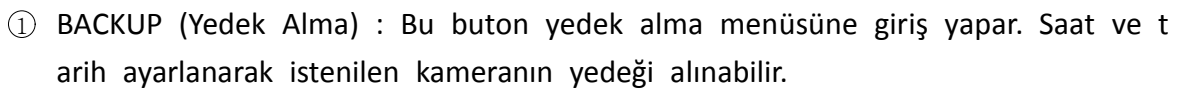

- 2 SEARCH (Arama) : Bu buton kayıt arama menüsünü gösterir.
- 3 DISPLAY (Görüntüleme) : Bu buton kameraları çoklu görüntüleme/ekran bölme yapmak için kullanılır.

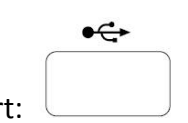

7. USB Port: : USB uyumlu cihazları veya USB mouse bağlantısı yapm ak için kullanılır.

8. Uzaktan Kumanda sinyal alıcısı: IR sensör Uzaktan kumanda sinyallerini alır. Uz aktan kumandanızın düzgün çalışabilmesi için lütfen IR sensörün önünü kapat mayınız.

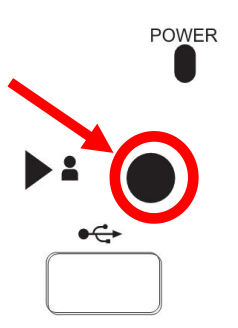

#### **2. Arka Panel**

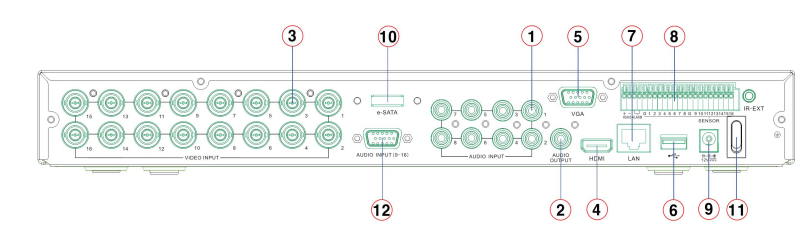

- 1) Ses Girişi : RCA Giriş (4 kanal için 1~4, 8 ve 16 kanal için 1~8)
- 2) Ses Çıkışı : RCA Çıkış 1 Kanal
- 3) Video Girişi : BNC Giriş (Kamera 1~4, 1~8, 1~16)
- 4) HDMI : HDMI monitor Çıkışı
- 5) VGA : VGA monitor Çıkışı
- 6) USB : USB Flash Disk veya Mouse
- 7) LAN : RJ-45 Ethernet Portu
- 8) Sensör Girişi : Alarm Girişi (S1~S4, S1~S8, S1~S16) / RÖLE : Alarm röle çıkışı (R1) RS-485 : PTZ kamera veya Klavye kontrolü için bağlantı arayüzü (+, -)
- 9) POWER : DC enerji Girişi
- 10) e-SATA : e-SATA uyumlu harici depolama cihazları için kullanılır
- 11) Ses Girişi (9~16) : RCA Giriş (16 Kanal için 9~16)

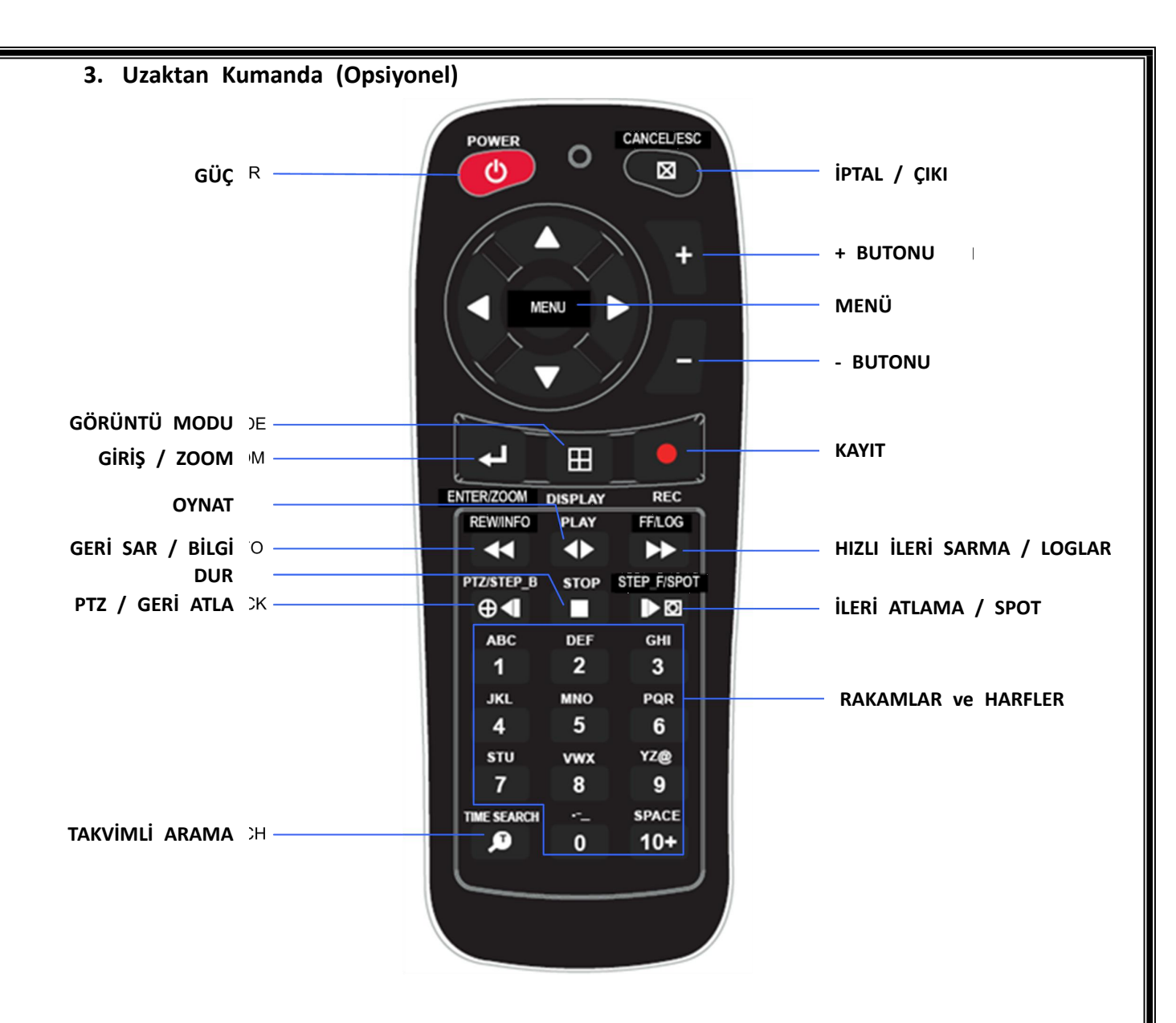

#### **4. Mouse Kontrol**

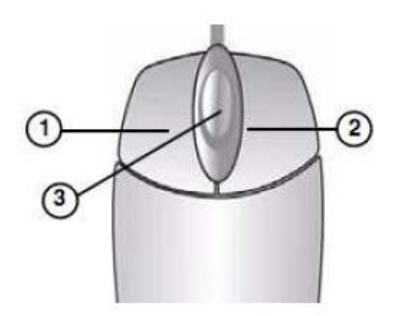

DVR Cihazınız Mouse ile kontrol edilebilir. Kullanmad an önce Mouse'u USB portuna bağlayınız.

**① Sol-Tuş** –Bölünmüş ekran modundayken herhang i bir kanal üzerinde çift tıklayarak tam ekran yapılır. Yine çift tıklayarak bölünmüş ekran moduna geri d önülür. Çeşitli menü seçenekleri arasında gezinirken kullanılır.

**② Sağ Tuş**- Ekran üzerinde herhangi bir yere sağ t ıklayarak ana menü açılır. Çift tıklayarak geri dönülür.

**③ Kaydırma Tekeri:** Seçilen menu seçeneklerini arttırmak ve azaltmak için mouse te keri yukarı aşağı hareket ettirilir.

#### **5. Mouse Kontrolü İçin Sanal Klavye**

Bu sistem mouse ile kontrol ekran üzerinde sanal klavye sağlar. Kullanımdan önce US B portuna bir mouse bağlayın. Canlı modda veya playback modundayken sağ tıklarsan ız, aşağıdaki sanal kontrolleri göreceksiniz. Menüyü temizlemek için tekrar sağ tıklayını z.

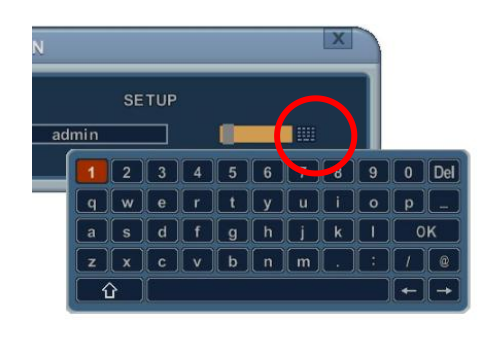

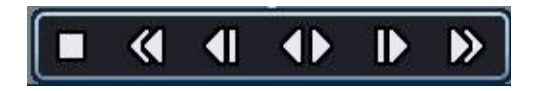

<Sifre> **Access <Playback>
<Playback>
<Playback>
<Playback>
<Playback>
<Playback** 

#### **II. KURULUM & BAĞLANTILAR**

#### **1. Kamera, Monitör, Ses, Alarm Sensörü ve Enerji Kablosu**

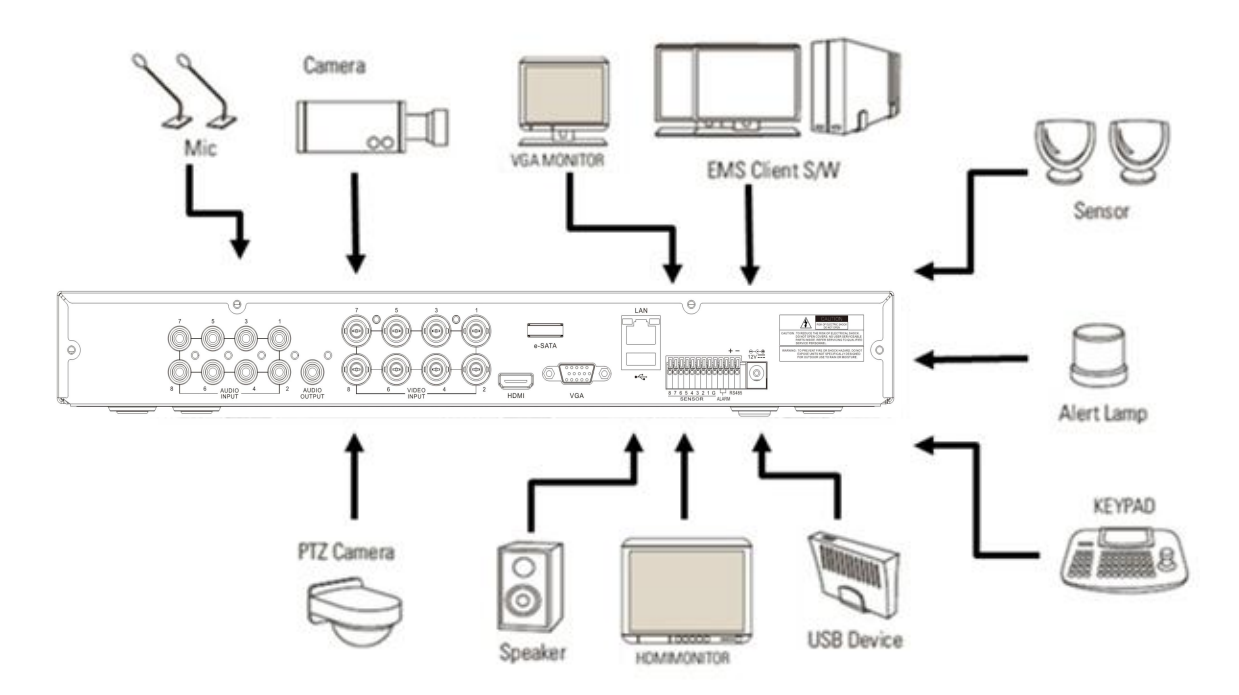

#### **2. Ağ bağlantısı için PC sistem gereksinimleri**

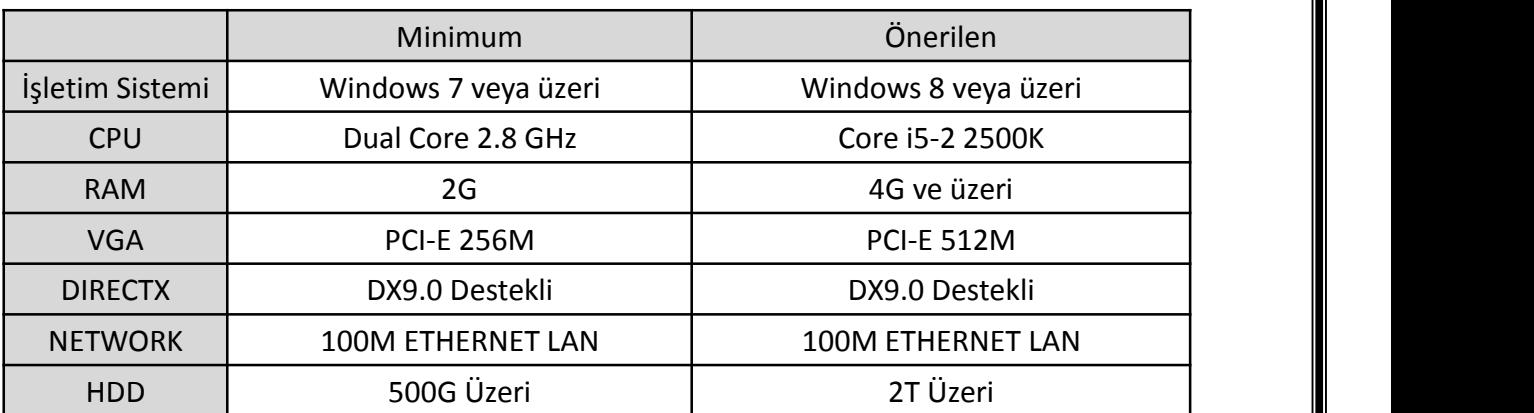

#### **UYARI**

Kişisel ayarlar ve donanım konfigürasyonlarındaki farklılıklar sebebiyle ağ bağla ntısının uzaktan izleme ve bağlantı tüm bilgisayarlarda mümkün olmayabilir.

#### **III. HIZLI KURULUM SAYFASI**

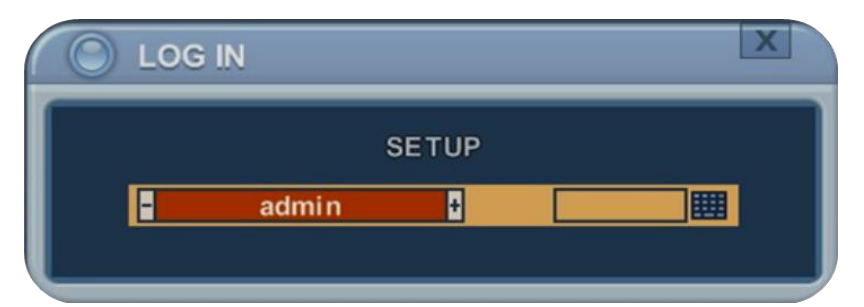

#### ADMIN için varsayılan şifre "**000000**" dır.

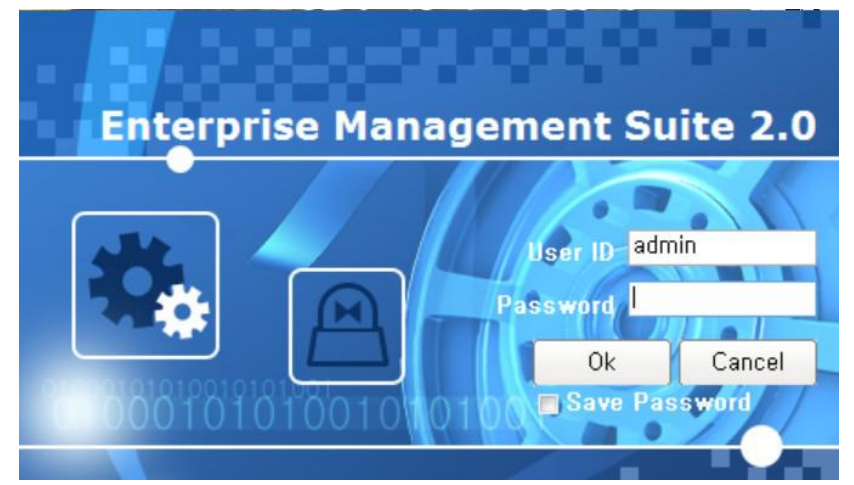

EMS yazılımını çalıştırmak için varsayılan Kullanıcı Adı "**admin**" ve Şifre **"0"** dır.

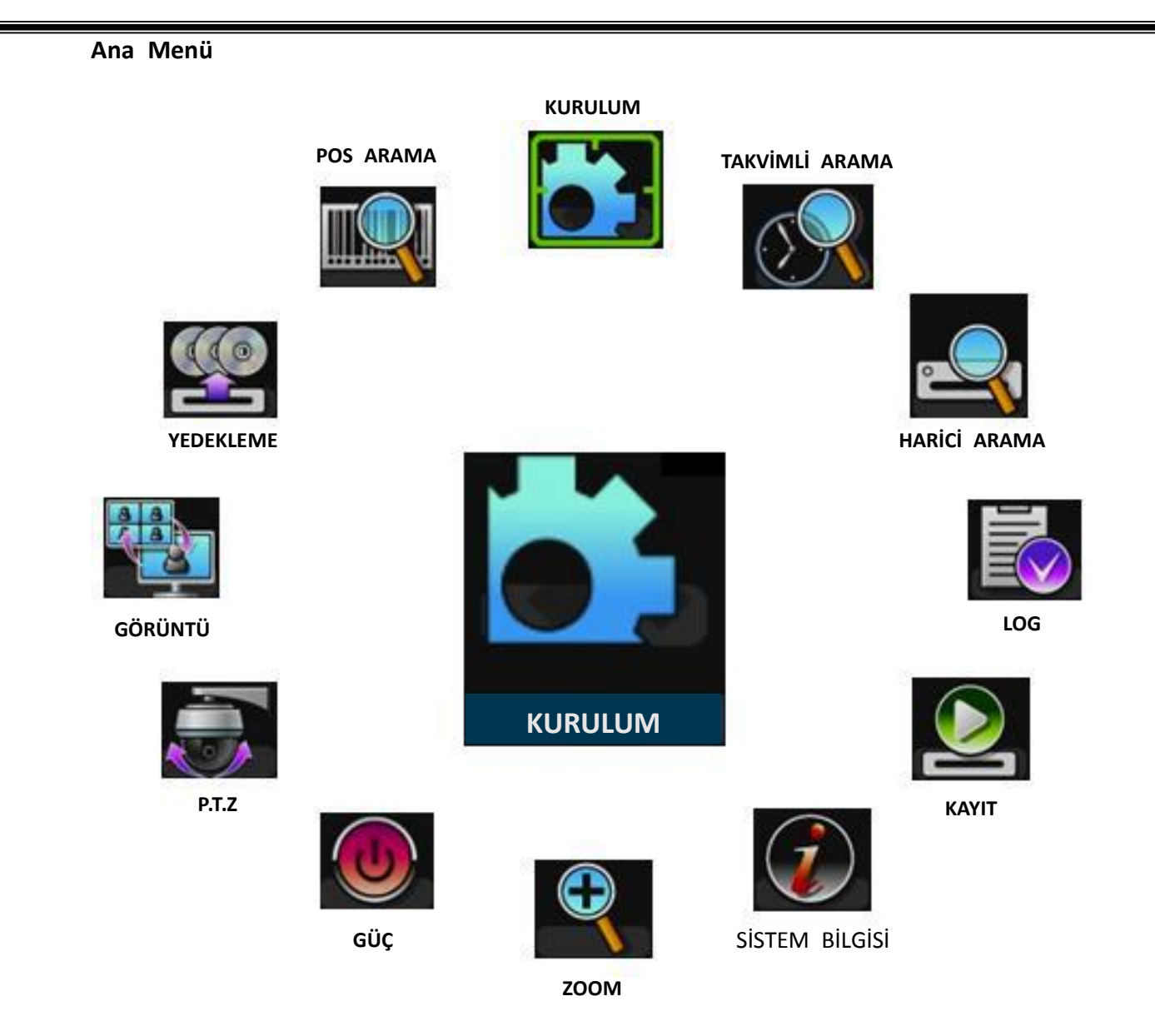

#### **Saat & Tarih Ayarları**

DVR ilk açıldığında, tarih ve zaman 1 Ocak 2000 Perşembe 00:00:00 olarak açılacaktır. Diğer işlemlere geçmeden önce tarih ve saat ayarlamasını yapın.

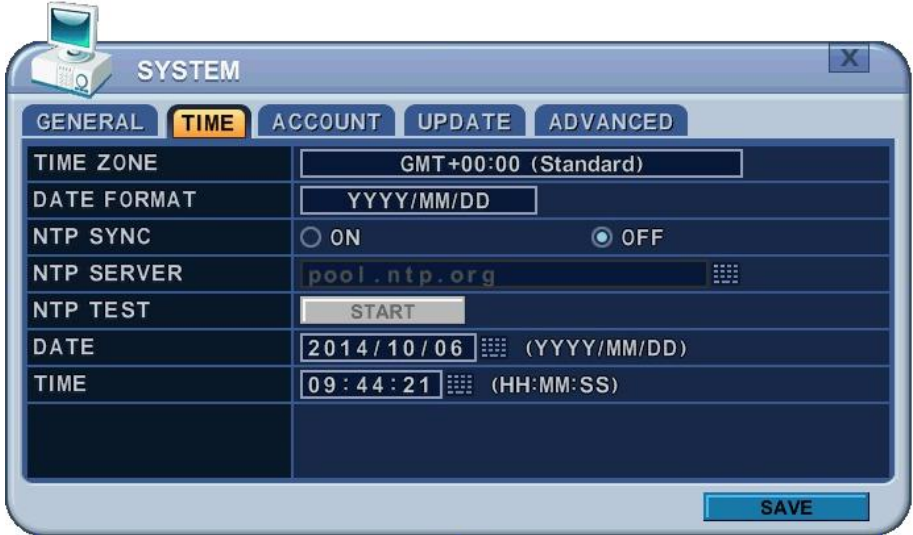

Sistem bilgileri model, Mac adresi ve HDD durumunu içeren özet bilgileri gösterir. Uz

aktan kumanda veya mouse ile bilgi menüsünü seçin. Sistem bilgileri ekranda açılacak tır. Sonraki sayfaya geçmek için yön tuşları kullanılır.

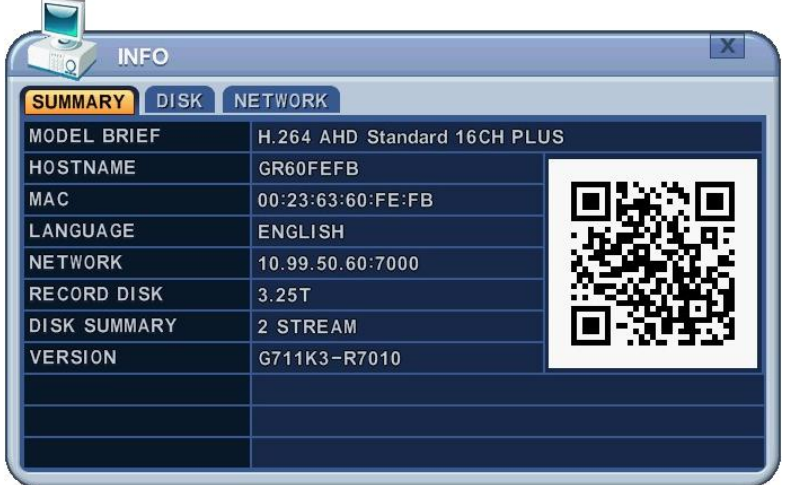

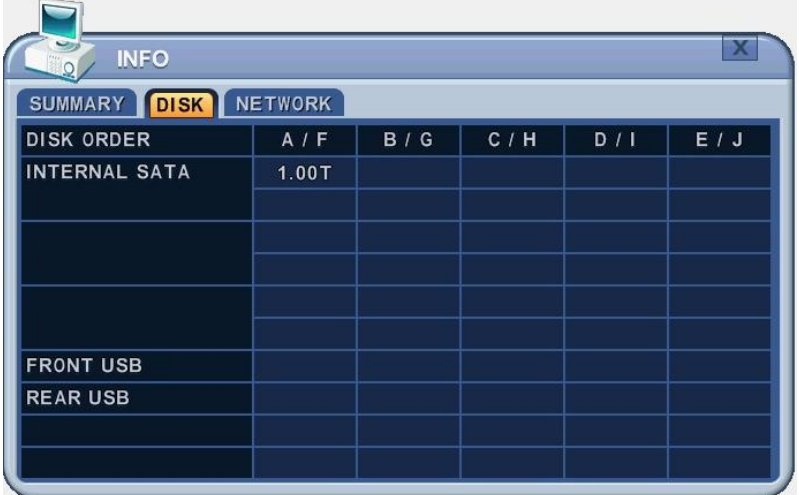

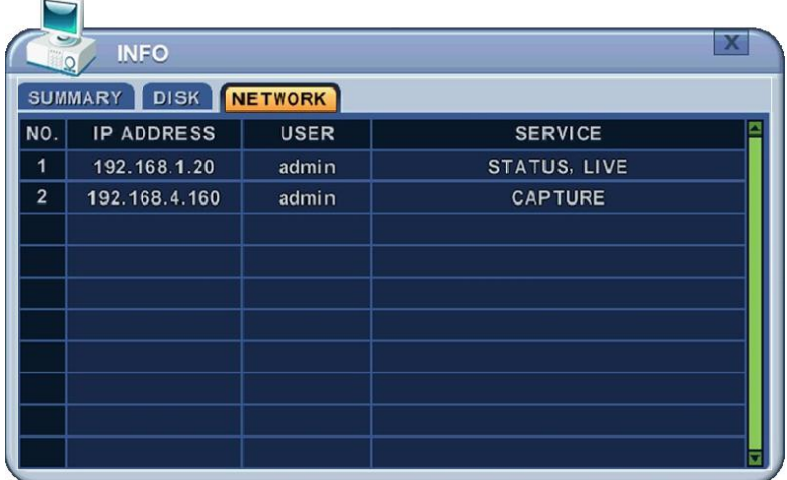

**IV. CANLI GÖRÜNTÜLEME**

#### **1. Ekrana Genel Bakış**

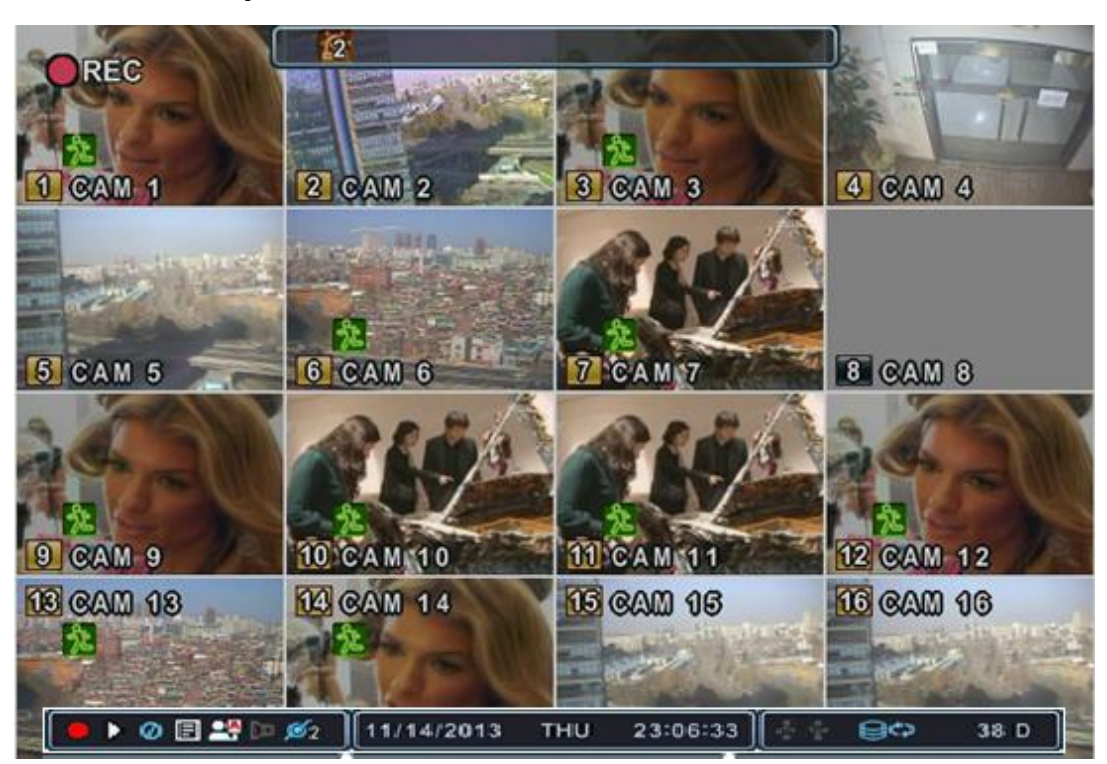

#### **1.1. Kayıt Modu**

23 и

Arka plan sayı rengi kayıt durumuna göre farklı renk olabilir.

- (1) Siyah Kayıt Yok
- (2) Sarı Sürekli Kayıt
- (3) Kırmızı Olay Kaydı (Hareket / Alarm)

#### **1.2. Olay Göstergesi**

(1) (2) (3) 回九叹

(1) Alarm sensörünün terminaldeki alarmı devreye soktuğunu gösterir.

l Gr

Alarm penceresi açıldığında **[UP]** tuşuna basın. Bu geçiş tuşları pencereyi gösterme veya gizlemek içindir.

- (2) Hareket algılandığını gösterir. Kaldırmak için, [CANCEL] tuşuna basınız.
- (3) Kayıt sırasında Video Kaybı olduğunu gösterir. Kaldırmak için, [CANCEL] tuş una basınız.
- **1.3. Durum Çubuğu**

```
(1) (2) (3) (4) (5) (6)
```
(8) (9) (10)(11) (12) (13)

#### ▶ M E 24 D Ø1 11/14/2013 පුෆ **THU** 23:06:33 38 D

- (1) Kayıt durumunu gösterir. Kırmızı kayıt işleminin yapıldığını gösterir. Bu sim geye tıklayarak kayıt başlatma ve bitirme arasında geçiş kayıt başlatma ve bitirme arasında geçiş yapılabilir.
- (2) **Playback** durumunu gösterir. Playback rengi yeşildir. Bu simge Playback ba şlatma ve bitirme arasında geçiş yapılabilir.
- (3) **Menu** penceresini açar. Bu ikona tıklayarak Menüyü açıp kapatabilirsiniz.
- (4) **LOG** durumunu gösterir. Bu ikona tıklayarak LOG menüsünü açıp kapatabili rsiniz.

**Menu** ve **LOG** ikonlarına tıkladıktan sonra durum çubuğu aşağıdaki gibi d eğişecektir.

 $\bullet$   $\bullet$   $\circ$   $\bullet$   $\bullet$   $\bullet$   $\bullet$ 

**Menu** ve **LOG** u temizlemek için lütfen simgesine tıklayınız.

- (5) Oturum (<sup>OAOU</sup>) veya kilit durumunu gösterir.
- (6) Kayıt sırasında seçilen zamanda ses verisi olduğunda **Ses** ikonu mavi reng e dönüşür.
- (7) Ağ üzerinden DVR cihazına bağlanan **İstemci** sayısını gösterir. (Maksimum 10)
- (8) Gün,Ay, Yıl, Saat ve Tarihi gösterir. Tarih Formatını Menü→Sistem→Saat kı smından değiştirebilirsiniz.
- (9) Ön panele bir **USB** cihazının bağlandığını gösterir. Yedekleme yapıldığı zam an mavi renge dönüşür. Bu ikona tıklayarak yedeklemeyi başlatıp durdurab ilirsiniz.
- (10) Arka panele bir **USB** cihazının bağlandığını gösterir. Yedekleme yapıldığı za man mavi renge dönüşür. Bu ikona tıklayarak yedeklemeyi başlatıp durdur abilirsiniz.
- (11) Arka panele bir **USB** cihazının bağlandığını gösterir. Yedekleme yapıldığı za man mavi renge dönüşür. Bu ikona tıklayarak yedeklemeyi başlatıp durdur abilirsiniz.
- (12) Yazdırılabilir CD/DVD R/W diskinin takıldığını gösterir. Yedekleme yapıldığ ı zaman mavi renge dönüşür. Bu ikona tıklayarak yedeklemeyi başlatıp dur durabilirsiniz.
- (13) DVR' da kalan kayıt zamanını gösterir. HDD kapasitesi 5GB altındaysa, mav i "Geri Dönüşüm" ikonu ekrana gelir.

#### **2. Çoklu Ekran Görüntüleme ve Sıralama**

#### **2.1.Tam Ekran Görüntüleme**

İstenen kameranın numara tuşuna basarak tam ekran seçimi yapabilirsiniz.

#### **2.2.Çoklu Ekran Görüntüleme ve Sıralama**

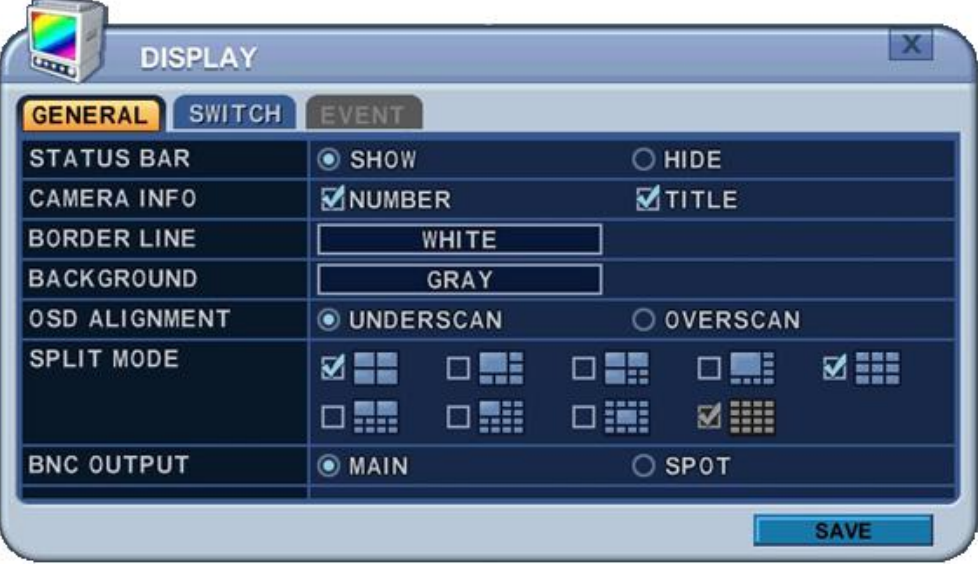

- 1) Çoklu ekran uygulamasını başlatmak için **[DISPLAY]** tuşuna basın. SPLIT mo duna göre aşağıda gösterildiği gibi sıra değişecektir.
- 2) Otomatik sıralamayı başlatmak için, **[DISPLAY]** tuşuna 2sn basın, tam ekran sıralaması başlayacaktır.

Uzaktan kontrol için simgesine veya SPOT tuşuna basınız. Aşağıdaki sa nal kontroller görüntülenecektir.

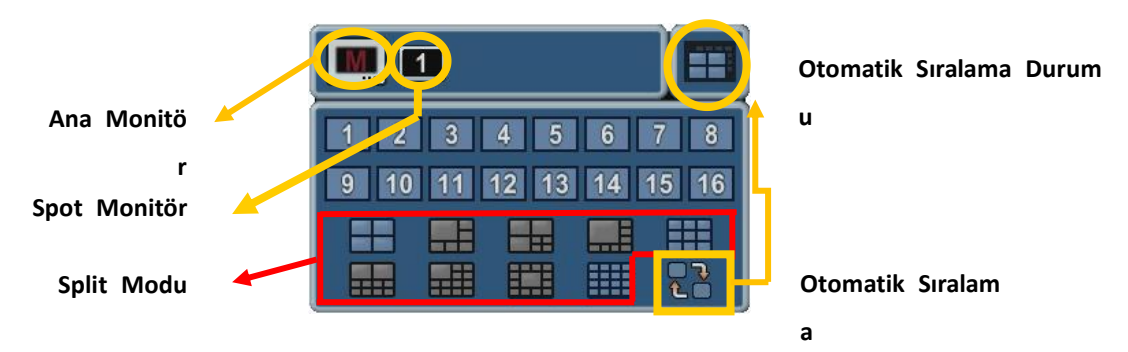

- 3) Sıralama modu ve bekleme süresi programlanabilir. Yapılandırma hakkında d etaylı bilgi için, **"Switch Setup"** servisine geliniz. Sıralama modu etkin değil ise, sıralama modu yerine Quad mode ayarına gelir.
- 4) Split (bölünmüş) mod Genel ayarlardan programlanabilir.

#### **3. Çoklu Ekran için Hızlı Tuşlama**

#### **3.1.Çoklu Modu Hızlı Değiştirme**

Uzaktan kumandada bulunan F1 tuşuna basın sonra + tuşuyla sayıya basın. Ör neğin, önce F1 tuşuna sonra 8 tuşuna basınız. Canlı izlemede 8 kanal modu gösterilir.

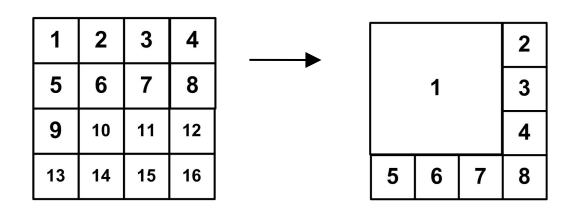

*<Not>* Bu fonksiyonu kullanmak için 6,4,8,10,13 ekran modları **<Spit mode>** servis inden kontrol edilmelidir.

#### **3.2.Yeniden Konumlandırma**

- a. Uzaktan Sanal Kontrol
- ① Mouse kullanarak sanal klavye ile tuşuna basınız, ekranda simge siaçılacaktır. Sanal klavye veya uzaktan kumanda ile yön tuşlarına basarak **a a** simgesini istediğiniz konuma getiriniz.
- ② Bir numerik tuşla seçilen kamerayı yeniden konumlandırın.

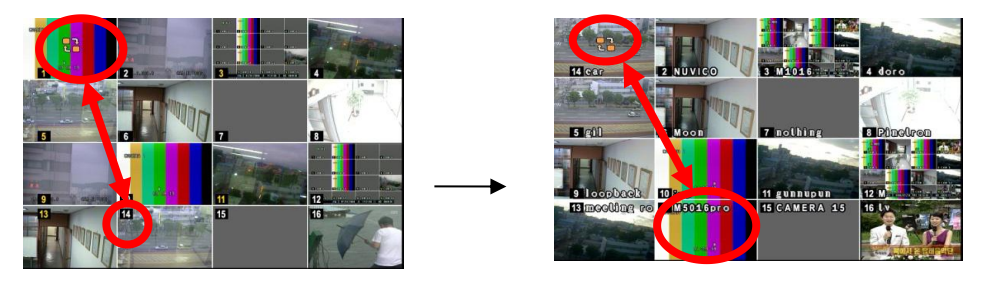

b. Uzaktan Kontrol

Uzaktan kumanda üzerinde simgesine basınız. Ekranda <sup>ala</sup> simgesi açılaca

#### ktır.

#### **4. Zoom Yapma**

Canlı mod sırasında ekrandan alınan bir bölümde yakınlaştırma sağlanabilir.

- 1. Dijital zoom özelliğini kullanmak için kameranın tam ekran görüntüsünü açın.
- 2. Daha sonra IR Uzaktan kumandasındaki **[ZOOM]** tuşuna basın. Aşağıdaki zoom penceresi açılacaktır.

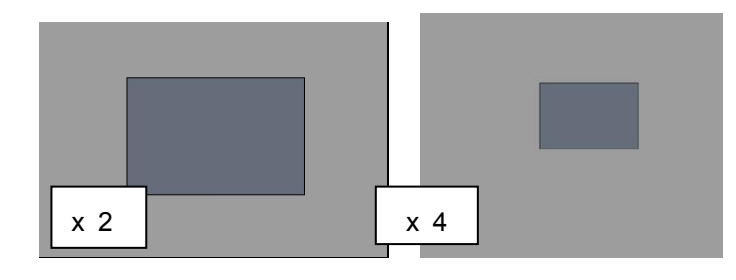

3. Ekrandaki zoom alan kutusunu yön tuşları ile [ $\blacktriangle^{*}$ ] istediğiniz yönde hareke t ettiriniz.

- 4. Görüntünün boyutunu büyütmek için [+] tuşuna basınız. Görüntünün boyutunu küçültmek için ise [ - ] tuşuna basınız.
- 5. Normal moda dönmek için [ESC] tuşuna basınız.

#### <Not>

 Çoklu görüntüleme ekranında Zoom tuşuna basılırsa, zoom işlemi aktif olmaya caktır.

#### **V. İŞLETİM**

#### **1. OTURUM AÇMA / SONLANDIRMA**

DVR' da oturum başlatmak için geçerli şifre ile giriş yapmalısınız. Default olarak kul lanıcı adı ADMIN, şifre 000000 olarak gelecektir.

**<Not >** İlk kez giriş yapıyorsanız, system defaultta şifrenizi değiştirmek için hızlı olm ayacaktır. Bu işlemi DVR cihazınızı kurduktan sonra yapmanız önerilir.

#### **1.1.Oturum Açma**

- 1) Panelin ön tarafındaki veya uzaktan kumandadaki güç tuşuna basınız.
- 2) DVR cihazı açıldığında DVR'ın durumu taranmaya başlayacaktır.
- 3) Canlı izleme ekranı başlatıldıktan yaklaşık 50 sn sonra açılacaktır. HDD hatas ı varsa gecikme olabilir, mantıksal bir sorun varsa çözümlenmeye çalışılacak fak at fiziksel sorun varsa uyarı mesajı gelecektir.
- 4) Uzaktan kumanda üzerinden Login tuşuna basınız. Mouse u kullanarak login ikonuna tıklayınız, login menüsü açılacaktır.

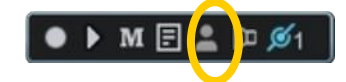

5) Login ikonu **da y** durum çubuğunda gösterilecektir.

#### **1.2.Oturumdan Çıkış**

Uzaktan kumanda üzerinden LOGIN tuşuna basınız. Mouse u kullanarak Login i konuna tekrar tıklayınız, oturumdan çıktığığının gösterilecektir.

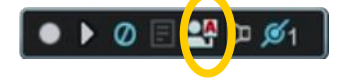

#### **2. Menüde Gezinme**

- 1. DVR da admin veya yapılandırma seviyesi ile user modda giriş yapın.
	- \*User modu özelllik erişimi sınırlıdır. [DISK ve Sistem Menü].
- 2. Ön paneled veya uzaktan kumandada Enter tuşuna basınız. Mouse kullanara k monitored herhangi bir yere tıklayınız sanal control açılacaktır.

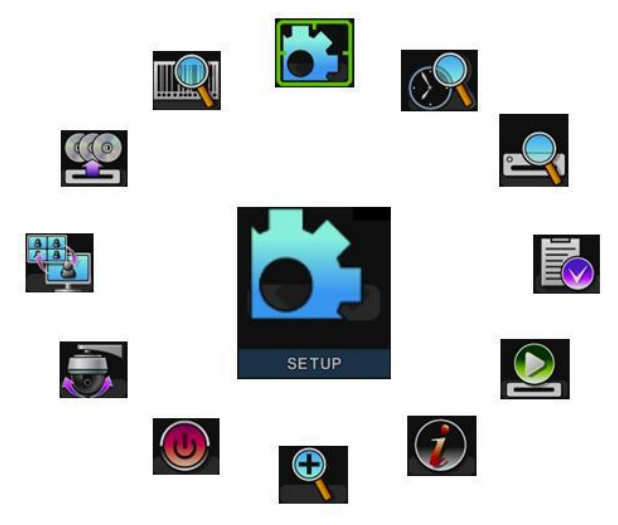

- 3. Yön tuşları kullanılarak istenen menu seçilebilir. Mouse kullanarak menüye tıkla yınız. Menüde seçilen uygulamalar büyük şekilde renkli olarak temsil edilir.
- 4. Menüyü seçmek için [ENTER] tuşuna basınız ve alt menüyü görüntüleyiniz. Mo use kullanarak çift tıklayınız.
- 5. TAP menu seçmek için [<sup>4</sup>] sağ/sol yön tuşlarını kullanın. Seçilen uygulamalar **[Turuncu]** renk olarak değişir.

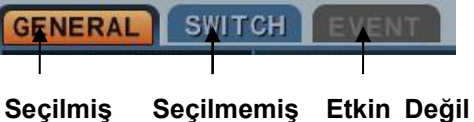

*\* TAP menüleri arasında yaptığınız değişiklikler otomatik olarak kaydedilir.*

- 6. Menülerdeki seçenekler son sütunda ayarları ise sağ sütunda gösterilir. Kursör  $[$   $\blacktriangleright$   $\blacktriangleright$   $\blacktriangleright$   $\blacktriangleright$  tusları ile hareket ettirilir.
- 7. **[-, +]** tuşlarına basarak işlemi seçebilir veya değerini değiştirebilirsiniz.
- 8. **[ENTER]** tuşuna basarak menüde yapılan değişiklikleri kaydederek çıkış yapabilir siniz. **[CANCEL]** tuşu değişiklikleri kaydetmeden çıkmak içindir.

#### **1. GÖRÜNTÜ**

#### **1.1. GENEL**

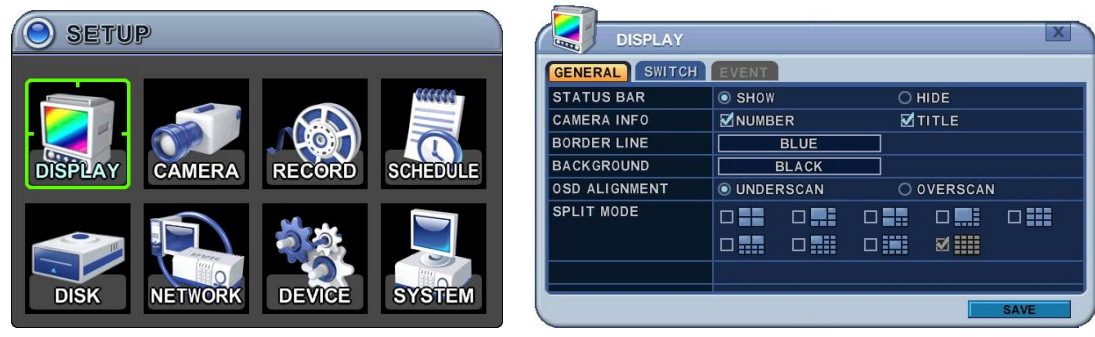

- 1. Menülerin seçenekleri sol sütunda, ayarları ise sağ sütunda gösterilir. İmleci yö n tuşları [ $\blacktriangle$ <sup> $\blacktriangledown$ </sup>) kullanılarak hareket ettirilebilir.
- 2. [DEC/INC] tuşlarını kullanarak aşağıdaki işlemlerde değişklik yapılır.

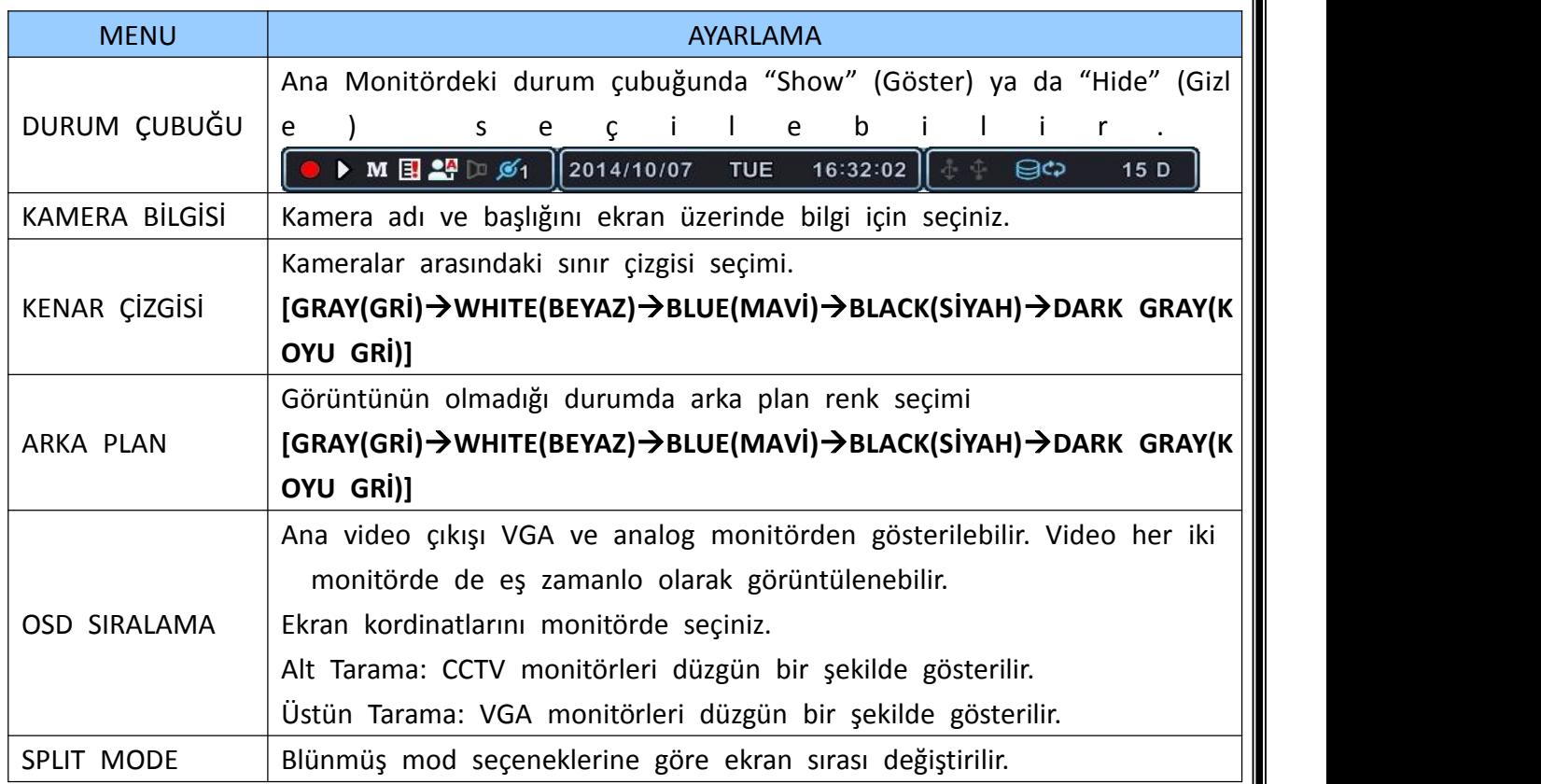

3. Değişiklikleri kaydedip menüden çıkmak için [MENU] tuşuna basın. Değişiklikleri kaydetmeden menüden çıkmak için [CANCEL] tuşuna basın. **1.2. Sıralama Kurulumu (Monitor Yapılandırma)**

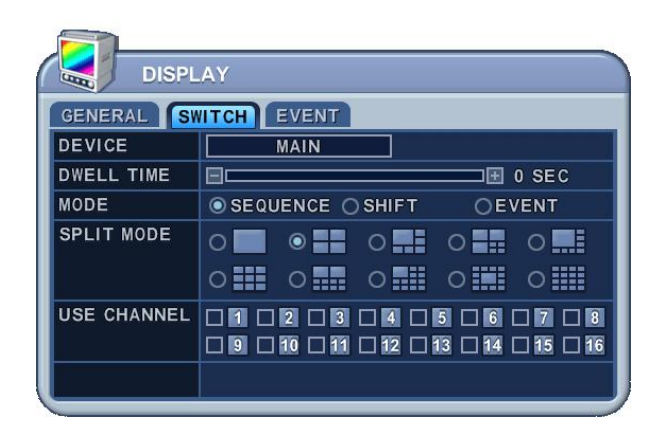

- 1. Menülerin seçenekleri sol sütunda, ayarları ise sağ sütunda gösterilir.İmleci y ön tuşları<sup>[ $\blacktriangle$ </sup>  $\blacktriangledown$   $\blacktriangle$ ] kullanılarak hareket ettirilebilir.
- 2. Ayarlar
	- 1. Cihaz: Her monitor farklı şekilde yapılandırılır. **[MAIN]**

**Not:** Bu model sadece MAIN video çıkışını destekler, SPOT video çıkışı için değildir.

- 2. Durma Süresi: Her kamera veya çoklu ekran modu için aralık seçip dönü şüm yapılarak gösterilir. Değiştirmek için **[-, +]** tuşlarını kullanın: **[1 sn – 30 sn]**
- 3. Mod: Herhangi bir ayarlama yapmak için uygun monitor ekranını seçin. Bu işlem sıralama modunda iken etkinleştirilir.
	- **a. Sıralama:** Otomatik Sıralama
	- **b. Shift:** Seçilen kamera durma süresinden sonra gösterilecektir**.**

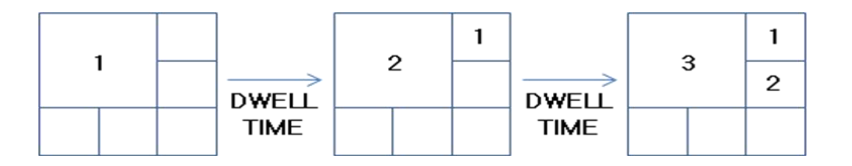

**c. Olay**: Olay tetiklendiğinde belirli bir kamera tam ekranda veya çoklu modda gösterilir.

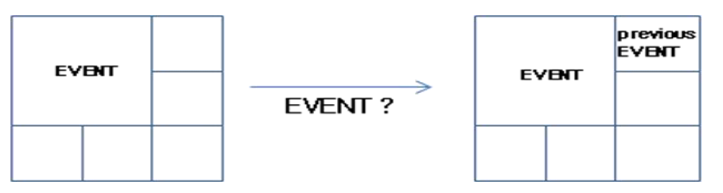

4. SPLIT MODE : İstenilen sıralama moduna geçiş yapılabilir.

**<not***> Bu işlem bu modelde SPOT monitör için sınırlıdır. Bu model için g eçerli değildir.*

- 5. KANAL KULLANMA: Otomatik sıralamada dahili ve harici tutulacak kamer aları seçin
- 3. [MENU] tuşuna basarak değişiklikleri kaydedilir ve menüden çıkış yapılır. [CAN CEL] tuşuna basılarak değişiklikler kaydedilmeden menüden çıkış yapılır.
- 4. Ana ekranda kameraları otomatik sıralamak için Display butonuna 2 saniye ba sın.

#### **1.3. OLAY**

Bu menu <Olay> modunu seçtiğinizde etkinleşecektir. Olay menüsünde hareket, alarm ve video kaybı gösterilmesine izin verir.

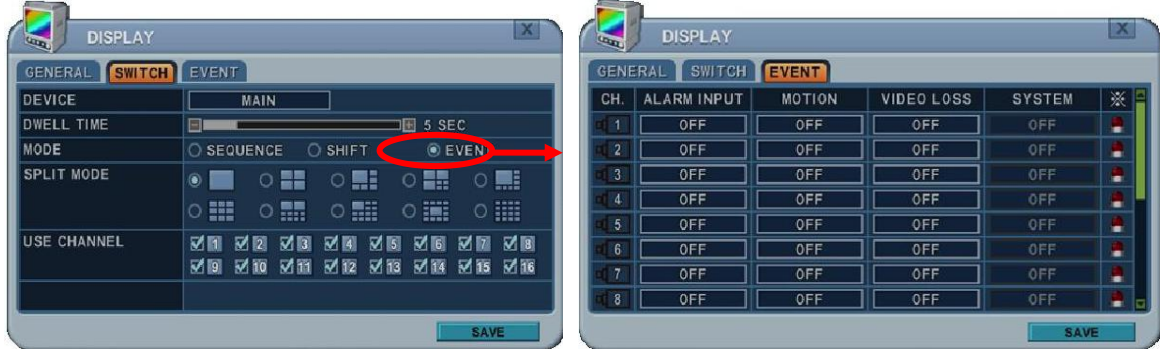

Alarm, hareket ve video kaybı için olay tetikleme seçildiğinde, monitörde olay yapılandırması gösterilecektir.

#### **2. KAMERA**

Kameralarda hareket algılama, video ayarlama(parlaklık, contrast, renk, saturasyo n), gizli maskeleme ve PTZ seçimi gibi özellikler yapılandırılır.

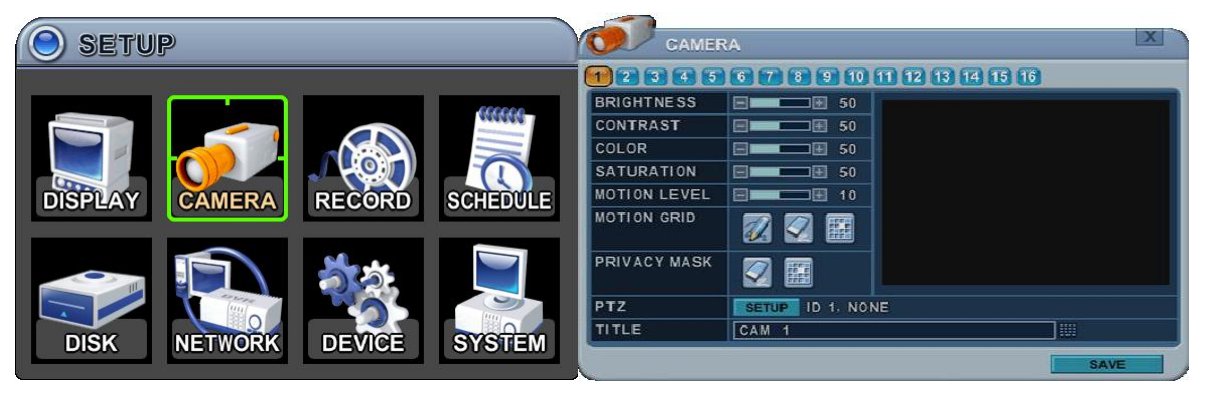

- 1. Sol ve sağ  $\left\{\biguparrow\right\}$  tuşlarına veya istenen kamera numarasına basarak seçim yapın.
- 2. Kamera kanalının seçeneği vurgulanır ve ayarları ekranda gösterilir.
- 3. Menüler seçenekleri ile sol sütunda, ayarları ile sağ sütunda gösterilir.

#### **2.1. Video Ayarlama**

İstenilen kamerayı yapılandırmak için kameranın sayı tuşuna basınız.

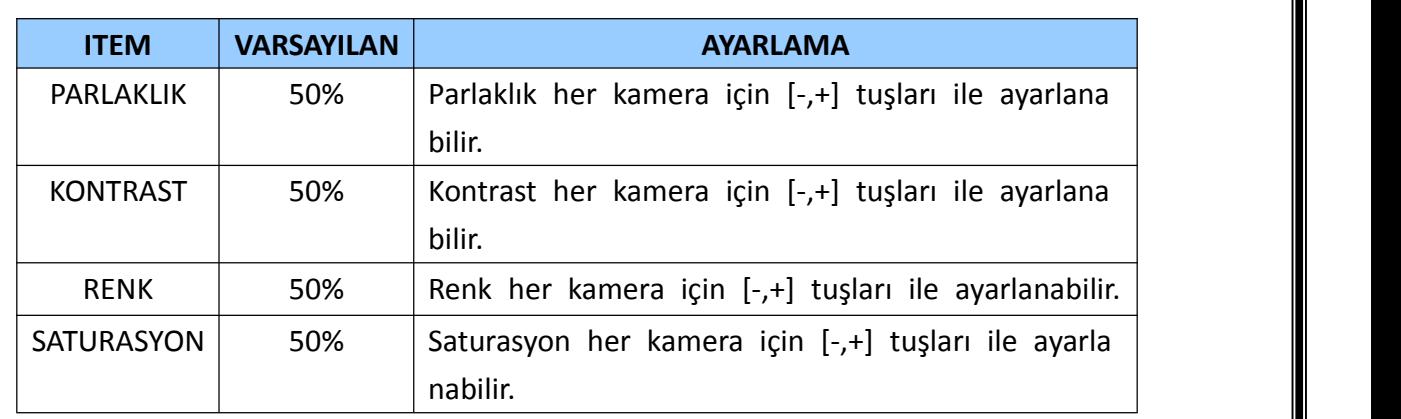

#### **2.2. Hareket Algılama**

Hareket Alanı yapılandırma;

İstenilen kamerayı yapılandırmak için kameranın sayı tuşuna basınız.

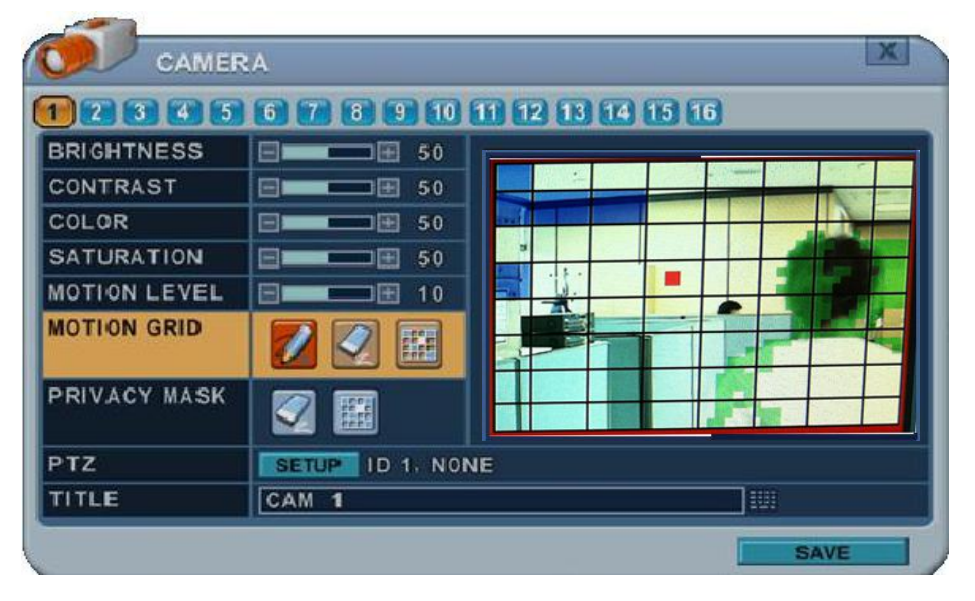

- 1) Hareket Seviyesi : Hassasiyet ayarları : 1: Düşük Hassasiyet ~ Seviye 20: Yüksek hassasiyet. Default olarak 10 değerinde belirlenmiştir.
- 2) Hareket Alanı : Alan özelliği vurgulanır ve hareket algılama izleme pencer esinde artık gözlemlenir. Default olarak kapalı durumda gelir.
	- : Tümünü Seç. Seçmek için [Enter] tuşuna basınız.
	- : : Tümünü Sil. Seçmek için [Enter] tuşuna basınız.
	- : Özel Seçim. Seçmek için [Enter] tuşuna basınız.,

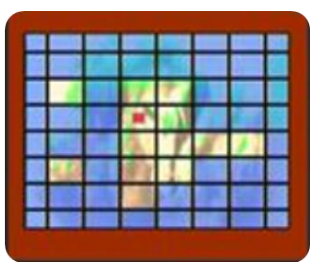

Hareket izleme alanını hücre-hücre tanımlayın ve aşağıdaki işle mlere geçin: Panelin ön tarafından veya uzaktan kumada ile h areket algılama alanında vurgulanan herhangi bir yön tuşuna basın, sonra [INC/+] tuşuna basın. Bu alan seçilmiştir ve hücre ler mavi bir şekilde vurgulanır. Sol sütuna geri dönmek için [C ANCEL] tuşuna basınız.

#### **2.3. Gizli Maskeleme**

Gizli maskeleme video izlemesi yaptığınız alanda ilgili kurallar ve yasalar çerçe vesinde belirli alanları maskelemenize izin verir. Gösterilmeyecek alanlarda mas keleme uygulanır. Canlı izleme, playback ve kayıt için uygulayacaksanız önce se çeceğiniz alanda gizli maskelemeyi kurmanız gerekir.

Gizli Maskeleme Yapılandırması:

- 1. Yapılandıracağınız kamera numarasını tuş ile seçin.
- 2. Gizli maskeleme oluşturmak için video izlediğiniz alanda dikdörtgen oluştur un ve maskeleyeceğiniz alana getirin. Gizli maskelemeyi tanımlamak için a şağıdaki işlemleri izleyin:

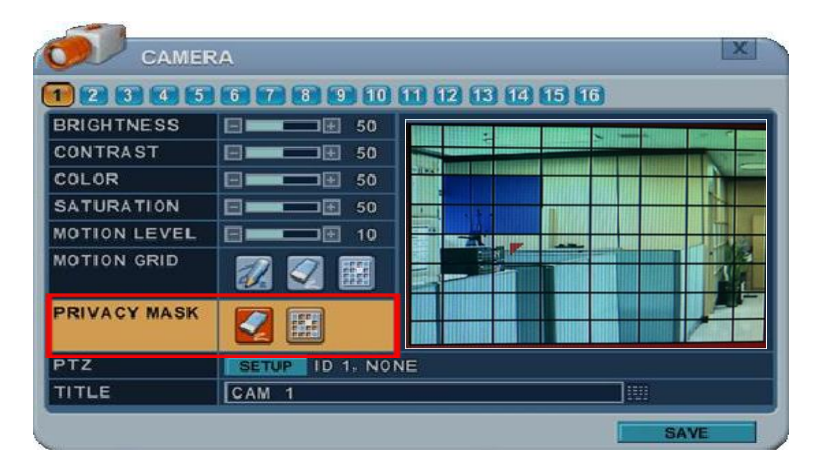

- 1) Ön panel veya uzaktan kumanda ile maskeleme alanında vurgulanan y ön tuşuna basın. Gizlemek istediğiniz hücreleri seçin ve [OK] tuşuna b asın.
- 2) Seçilen alanlar ve hücreler mavi rankle vurgulanır.
- 3) Alan özelliği vurgulanır ve artık seçilmiş olan alan maskelenmiş olarak gözlemlenir. Defaultta bu ayar kapalı olarak gelir.
	- $|$  : Hepsini Sil. OK tuşuna basın.
	- **EED** : Belirli olanı seçin. OK tuşuna basın

#### **2.4. PTZ Ayarı**

PTZ cihazı, cihazın arka tarafında bulunan RS-485 portundan bağlanır. Birden fa zla PTZ kamera bağlantı noktasına zincirleme şekilde bağlanır. Bu DVR birden ç ok PTZ kameranın bireysel olarak control edilmesini sağlar.

PTZ Ayarlarını Yapılandırma :

- 1) İstediğiniz kamerayı yapılandırmak için seçiniz.
- 2) PTZ yapılandırması için Enter tuşuna basınız.

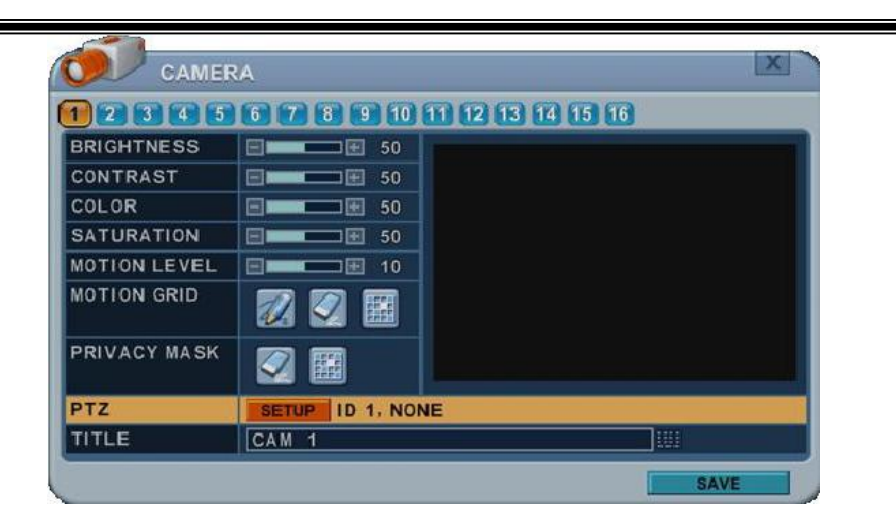

Menüye ait seçenekler sol sütunda, ayarları ise sağ sütunda görüntülenir.

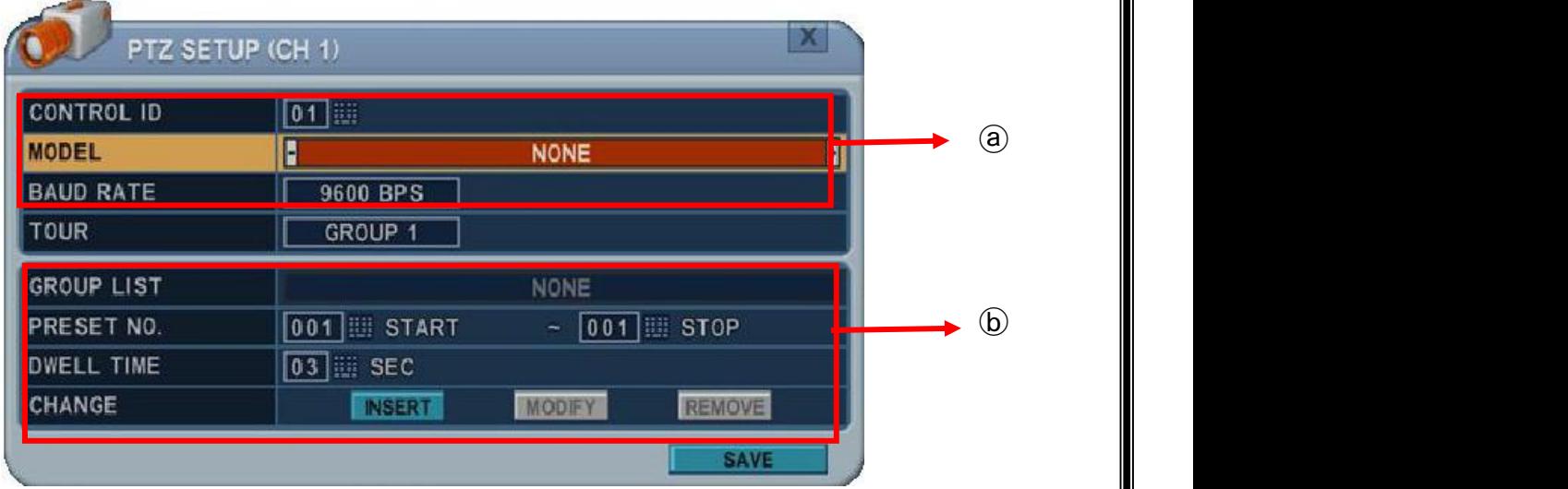

- a. **İletişim Ayarları** : Uygun modeli yapılandırınız ve daha sonra ilgili baud hızını, PTZ ID sini giriniz.
- **b. Tur Grup** : Preset tur kameranın programlanmış PTZ presetlerinde hareket et mesine izin verir. Daha fazla detay için **<PTZ kontrolleri>** bölümüne bakınız.

#### **2.5. Kamera Başlığı**

Bu işlem her kamera için özel bir isim vermenizi sağlar. Kamera başlık ismi aşa ğıdaki seçenekleri içermelidir:

- Karakterler: A - Z, 0 - 9. Özel karakterler network tarafından desteklenir.<br>- Uzunluk: 12 karakter ve üzeri, boşluk içerir.

Kamera başlığı oluşturmak için sanal klavyeyi kullanın veya uzaktan kumandada uygun tuşlara basın yada panelin arka tarafından giriş sağlayın.

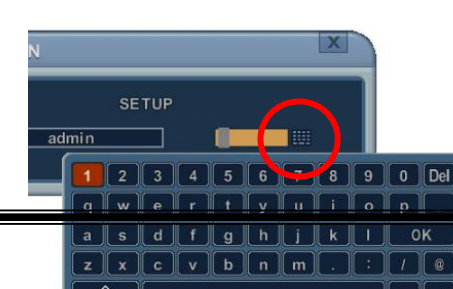

< Mouse ile Sanal Klavye Kontrolü >

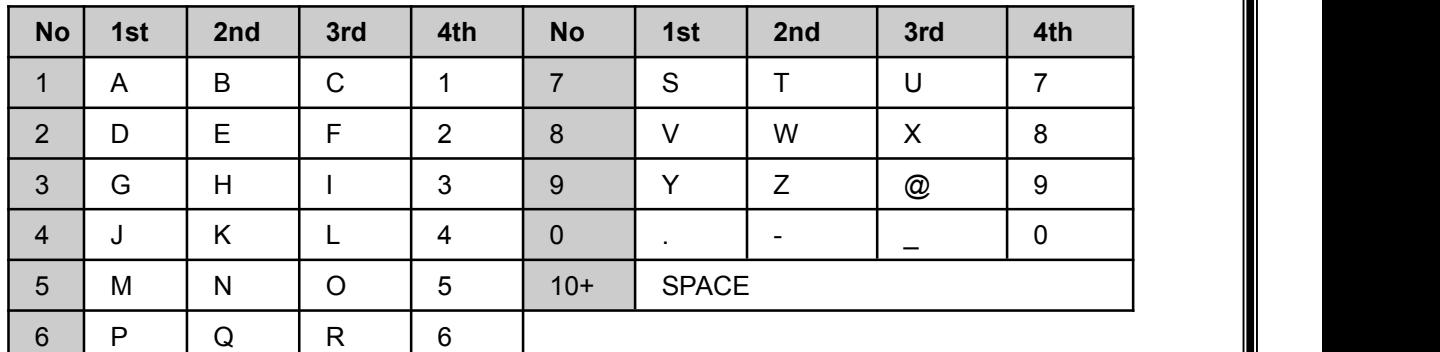

<Uzaktan Kumanda ile Kontrol>

**[MENU]** tuşuna basarak değişiklikleri kaydedip çıkış yapabilirsiniz. **[CANCEL]** tuşuna basarak değişiklikleri kaydetmeden menüden çıkış yapabilirsiniz**.**

#### **3. KAYIT**

#### **3.1. Genel Kayıt**

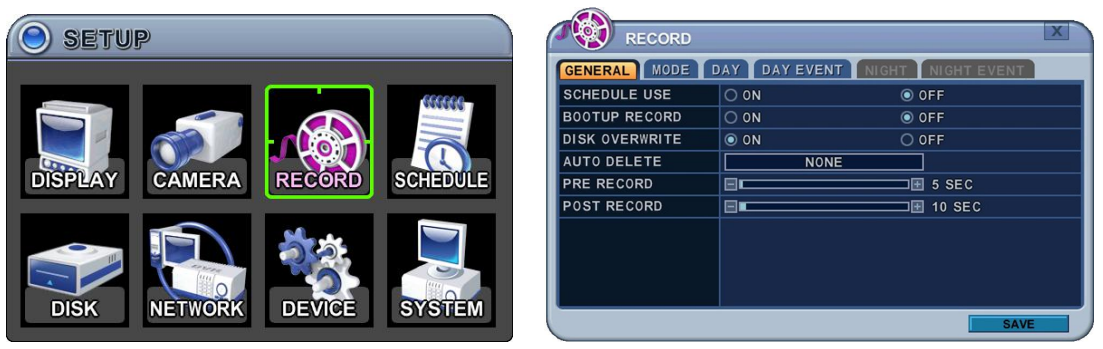

- 1) Menülerin seçenekleri sol sütunda, ayarları ise sağ sütunda gösterilecektir. Kursör ile yön tuşlarına [<sup>▲▼←</sup>]basarak hareket ettireceğiniz yönü seçebilirs iniz.
- 2) [DEC/INC] tuşlarını kullanarak aşağıdaki işlemleri değiştirebilirsiniz.
	- 1. **Program (Schedule) Kullanma**: Bu işlem Night Zone(gece alanı) aktif vey a devre dışı yapar. Varsayılan modda bu ayar kapalı olarak gelir.
	- 2. **Boot up Record**: Açık konumda olduğunda **[REC]** tuşuna basmadan kayıt başlar.
	- 3. **Disk Overwrite (Disk üzerine yazma)**: HDD yazmak için kayıt mekanizma

sını seçin.

- ON: Varsayılan modda, hard disk sürücüsü dolduğunda üzerine yazmay
- a başlar.
- OFF: HDD kapasitesi dolduğunda kayıt durur.
- 4. **Auto Delete (otomatik sil)**: DVR otomatik olarak verilerinizi HDD den sil er. Bu işlem ile mevcut zamana kadar olan veriler silinir.  $[NONE \rightarrow 12SAAT \rightarrow 1GÜN^{\sim}$  6GÜN  $\rightarrow$  1HAFTA ~ 4HAFTA-> 30 GÜN]
- 5. **Pre-Record (ön kayıt)**: DVR olay kaydı başlamadan önce kaydedilen vide oların silineceği süreyi belirler.[5sn – 300sn]. Fabrikayarı 5sn dir.
- 6. **Post- Record (kayıt sonrası):** DVR olay kaydı bittikten sonra kaydedilen v ideoların silineceği süreyi belirler.[5sn – 300sn]. Fabrikayarı 5sn dir.

#### *<Not>*

①Alarm/Hareket süresi olay kaydında alarm/hareket algılaması varsa arttır ılabilir.

②Kayıt yapılırken, ön kayıt ve kayıt sonrası aktif olmayacaktır.

3) Değişiklikleri kaydedin ve **[MENU]** tuşuna basarak menüden çıkın. Değişiklik leri kaydetmeden çıkmak için **[CANCEL]** tuşuna basın.

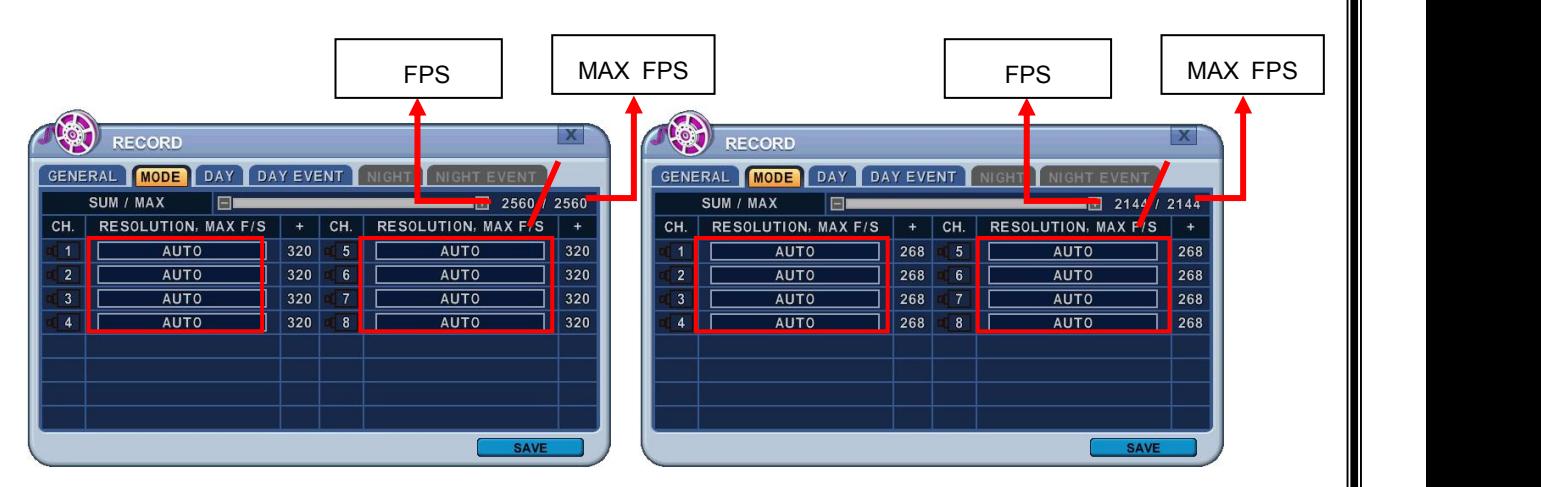

#### **3.2. Çözünürlük & Kayıt Ayar Hızları**

#### <NTSC MODU> <PAL MODU>

DVR her kamera için bağımsız kayıt yapacaktır ve hepsini toplayacaktır. Bağımsız olara k çözünürlükleri ayarlayabilir ve her kanal için kayıt hızını seçebilirsiniz. 1080P standar dı NTSC ve PAL içindir (1920x1080), 720P starnsartı NTSC ve PAL içindir (1280x720), 960H standartı NTSC için (960x480) (PAL 960x576), D1 standardı NTSC 720x480(PAL 7 20x576) ve CIF için 360x240(PAL 360x288) dir. Global kayıt için, istenen kanal seçilir v e ayırma tuşu ile diğer bütün kanallara uygulanır.

*<Not> Toplam fps değeri SUM/MAX olarak gösterilir.*

29

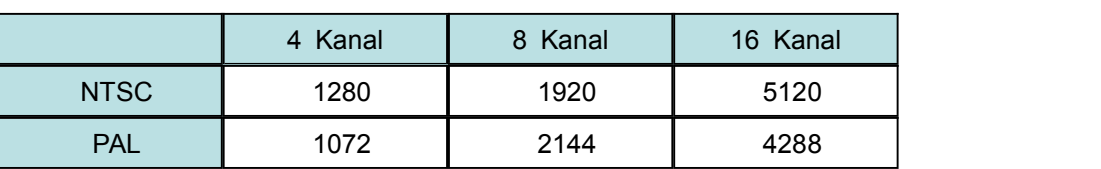

Eğer toplam fps oranı Max fps değerini aşmışsa, aşağıdaki gibi uyarı mesajı otomatik olarak açılır. Son kanal otomatik olarak devredışı bırakılır.

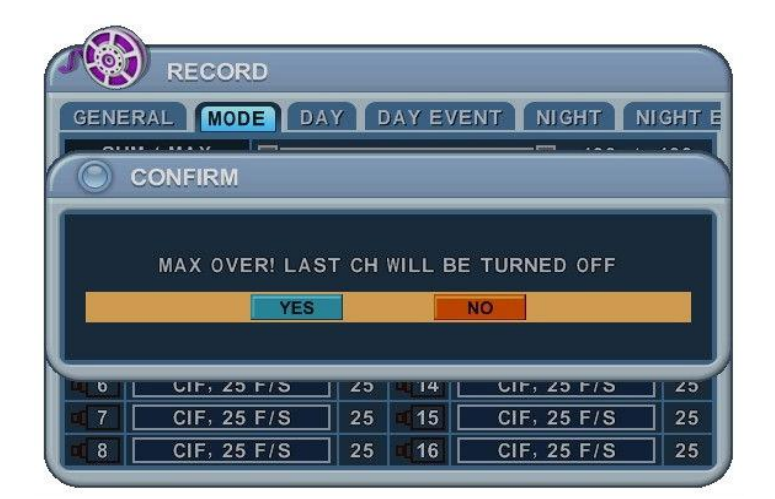

#### **3.3. Sürekli / Normal Kayıt**

Cihaz fabrikadan belirli ön ayarlarla gelir. Dolayısıyla cihaz kurulduktan sonra kayı t tuşlarına basılarak anında kayıt yapılabilir. Varsayılan modda sesli alarm ve har eket kaydı kapalı durumdadır.

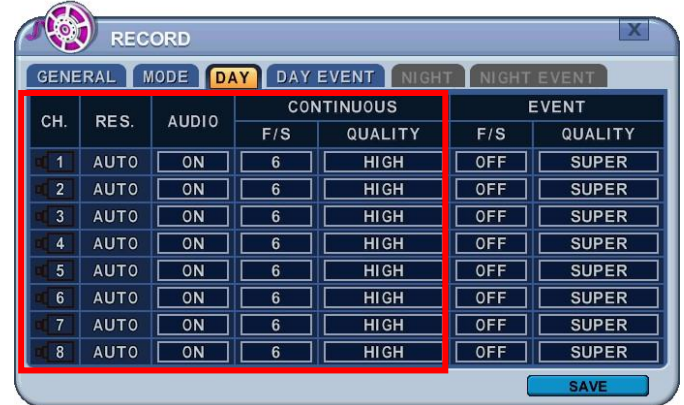

DVR 24 saat boyunca sürekli olarak video kaydı yapar. Bu normal kayıt modudur. Her kamera için farklı ayar yapılabilir. Display tuşu ile diğer kameralara da kopy alanabilir. Ayarları diğer kanallara aktarmak için **[Display]** butonuna basınız.

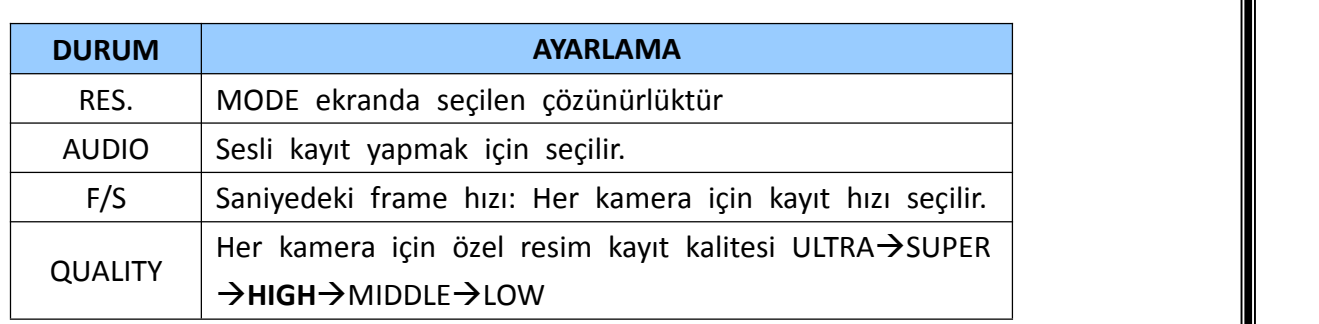

#### **3.4. Olay Kaydı**

Kullanıcılar, kamera özelliklerine göre farklı kayıt parametreleri ayarlayabilirler. S ürekli kayıt için [OFF] ayarlayabilirsiniz ve her bir kamera için olay kayıt hızı v e kalitesi ayarlayabilirsiniz.

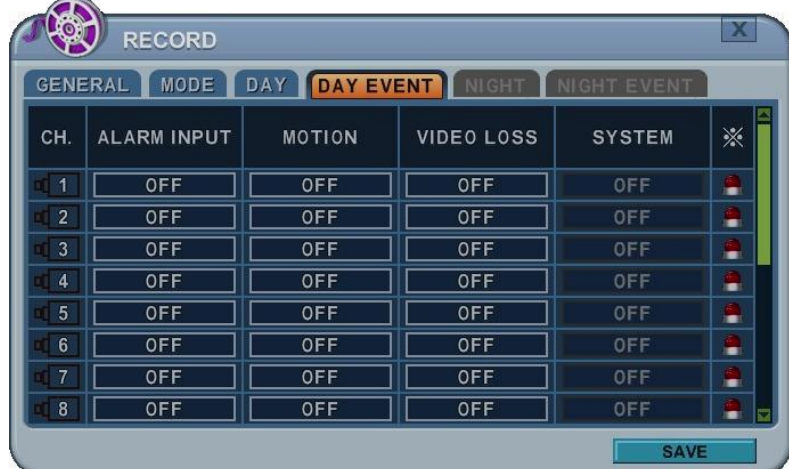

**[DAY EVENT]** sekmesiyle olay kaydının alarm, hareket video kaybı olup olmadığına kar ar verin.

#### 1. **Alarm Kaydı (Alarm Recording)**

Tek kanal için sadece 1 alarm girişi yapılandırılır. Tek kamera birden çok alarm girişine atanabilir.

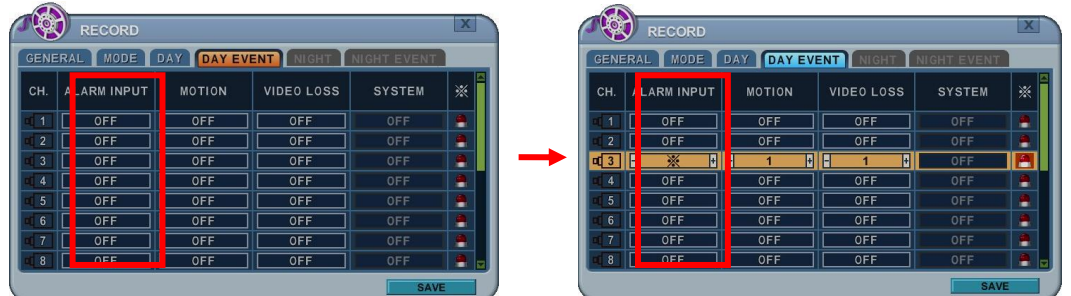

a. **[-, +]** tuşlarıyla değeri değiştirebilirsiniz.

- b. **[**※**]** tuşu seçilmiş olan çoklu alarm kaynaklarını gösterir.
- c. Lütfen alarm giriş ve çıkışları için **[Device/Alarm]** sekmesine bakın.

#### 2. **Hareket Kaydı (Motion Recording)**

Tek kanal için sadece 1 alarm girişi yapılandırılır. Tek kamera birden çok alarm girişine atanabilir.

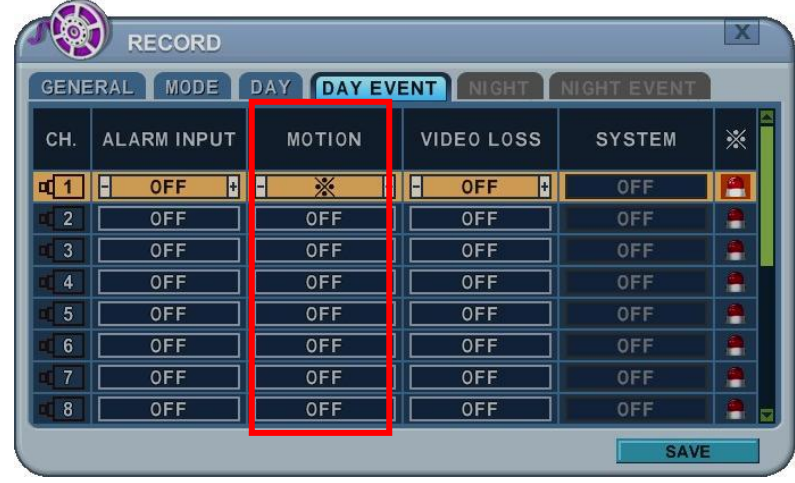

- a. **[-, +]** tuşlarıyla değeri değiştirebilirsiniz.
- b. **[**※**]** tuşu seçilmiş olan çoklu alarm kaynaklarını gösterir.
- c. Hareket kurmak için lütfen **[CAMERA]** menüsüne bakın.

#### *<Not>*

Video giriş sinyali veya diğer faktörlerin şartları nedeniyle kayded icinin dahili hareket algılama fonksiyonu doğru çalışmayabilir.

#### 1) **Çoklu Olay Kaydı**

**a. Video Kaybı(Video Loss)** : Video kaybı meydana geldiğinde tek ka nal için yapılandırılabilir. Bir kamera birden çok video kaybı için at anabilir.

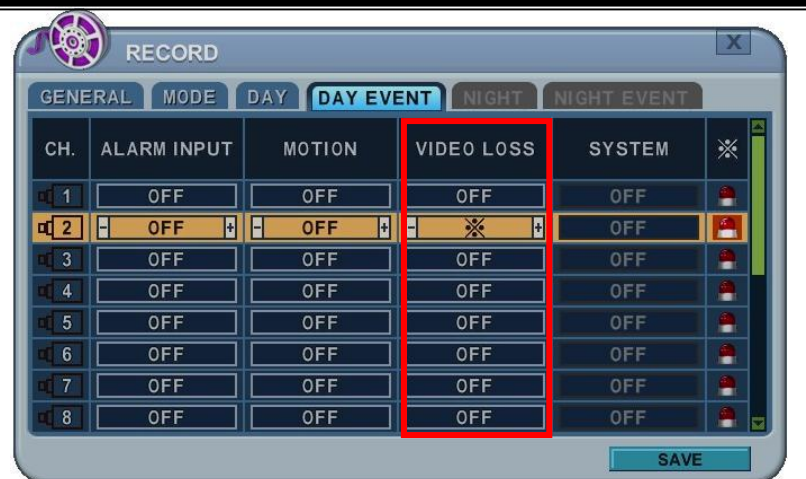

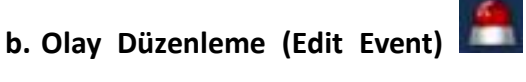

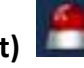

- Birden çok olayı düzenlemek için Enter tuşuna basınız. Menüdeki se çenekler sol sütunda, ayarları ise sağ sütunda gösterilir. Kursör ön p anel veya uzaktan kumanda ile yön tuşları yardımıyla  $[$ <sup> $\blacktriangleright$  $\blacktriangleright$ ] harek</sup> et ettirilir.

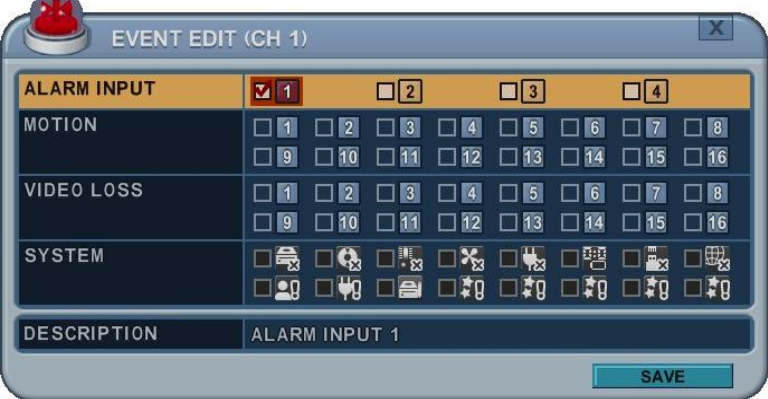

- Uzaktan kumandada bulunan [DEC/INC] tuşları ile veya mouse yardı mıyla aşağıdaki seçenekler değişir.
- Sistem menüsü bu bölümde aktif olmayacaktır.

#### **3.5. Sürekli (Continuous) + Olay ( Event) (Hareket/Alarm) Kaydı**

Sürekli kayıt modu ve olay kayıt modunun her ikiside eş zamanlı olarak ayarl anabilir. DVR 24 saat boyunca sürekli video kaydı yapar fakat olay meydana g eldiğinde kayıt hızı ve resim kalitesi sürekli kayıt modundan farklı olarak ayarl anabilir.

#### **<Örnek>**

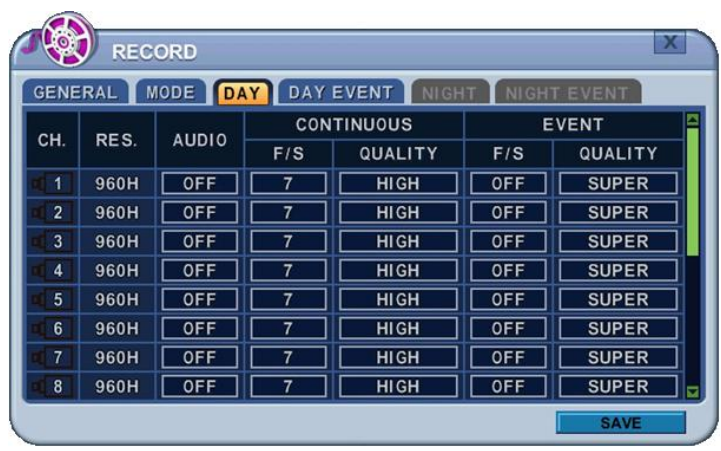

**ESC** tuşuna basarak, 3fpsde yüksek resim kalitesi ile normal kayıt başlar. Bir ka nala olay tetiklendiğinde kayıt 30 fps super resim kalitesi ile yapılır. Olay süresi bittiğinde kayıt modu normale döner.

**<Not>** Lütfen hareket, alarm, video kaybı gibi olay kaynaklarına **DAY EVENT** sek mesinde yapınız.

#### **4. PROGRAM (SCHEDULE)**

Programlı kayıt açık iken, kullanıcılar kendi gündüz, gece ve bunun yanı sıra öz el gün ayarlarını yapılandırabilirler. Takvim seçilen kameralar için farklı zamanlar da kullanılabilir, kayıt oranları değiştirilebilir ve alarm/olay olup olmayacağı belir lenebilir. Takvim kullanımı "on" tuşuyla açıldığında kayıt başlar ve gece modu aktif olur.

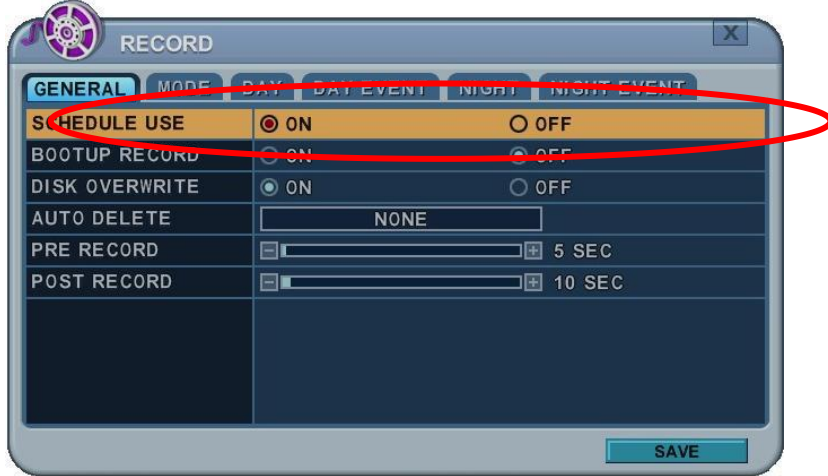

#### **4.1. Çizelge Oluşturma (Chart Setup)**

Takvim çizelgesi tanımlanmış kayıt modunda grafiksel olarak gösterilir. Gece mo du varsayılan mod olarak ayarlanır. Bununla birlikte, program menüsünden karşı lık gelen bir program yapılandırılmış ise sadece programlar görüntülenir.

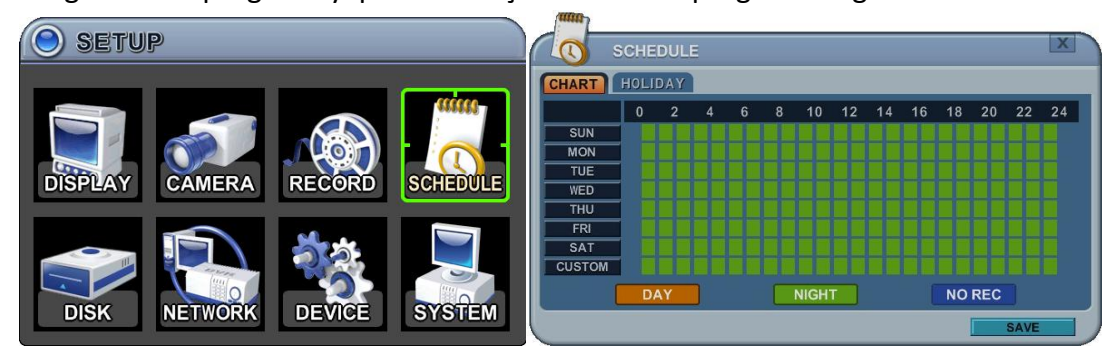

- DAY (Yellow)[Gündüz/Sarı]: Gündüz ayarında kayıt gösterir.
- Night (Green)[Gece/Yeşil]: Otomatik olarak gece ayarlarını gösterir.
- No Record (Blue)[Kayıt yok/Mavi]: Video gösterilecek fakat kayıt olmayacaktır.
	- 1) Kursör yön tuşlarıyla  $[$ <sup> $\blacktriangleright$ </sup>] hareket ettirilir.
	- 2) Hergün için yapılandırma seçin, mouse ile Enter tuşuna basın.
	- 3) Detaylı menu pencereleri aşağıda gösterildiği gibi seçilir.

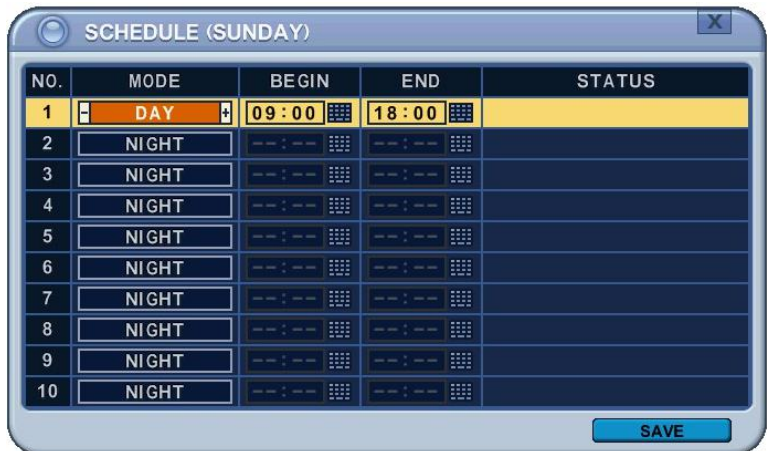

(a) Değerleri değiştirmek için **[-, +]** tuşlarını kullanın.

- Mode : **[Gece] → [Gündüz] → [Kayıt Yok]**
- BEGIN(BAŞLAMA): Kaydın başlama süresi.
- END(BİTİŞ Kaydın bitiş süresi. Bitiş süresi başlama süresiyle aynı ya da daha önce olmamalıdır. Başlama süresinden sonraki herhangi b ir zaman olarak seçilebilir.
- (b) Değişiklikleri kaydedin ve menüden çıkmak için MENU tuşuna basın. Değişiklikleri kaydetmeden çıkmak için CANCEL tuşuna basın.

4) Copying Schedule (Takvim Kopyalama) Kursör gün seçimi için yön tuşlarıyla [<sup> $\blacktriangleright$ ] hareket ettirilir.(Pazar-Cmt.)</sup> İstenilen ayarlar için Display tuşuna basın.

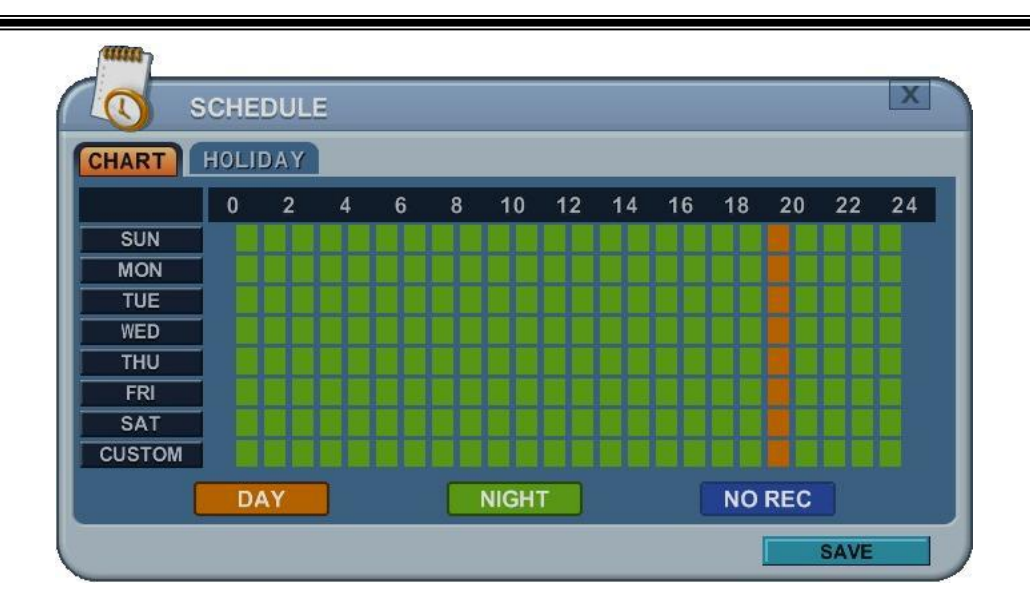

#### **4.2. Tatil Ayarı (Holiday Setup)**

Bu işlem kullanıcıların 32 güne kadar oluşturmasına izin verir. Tatil takvimi haf ta içi takvimi ile eş zamanlı oluşursa, tatil takvimi hafta içi takviminden daha öncelikli olur.

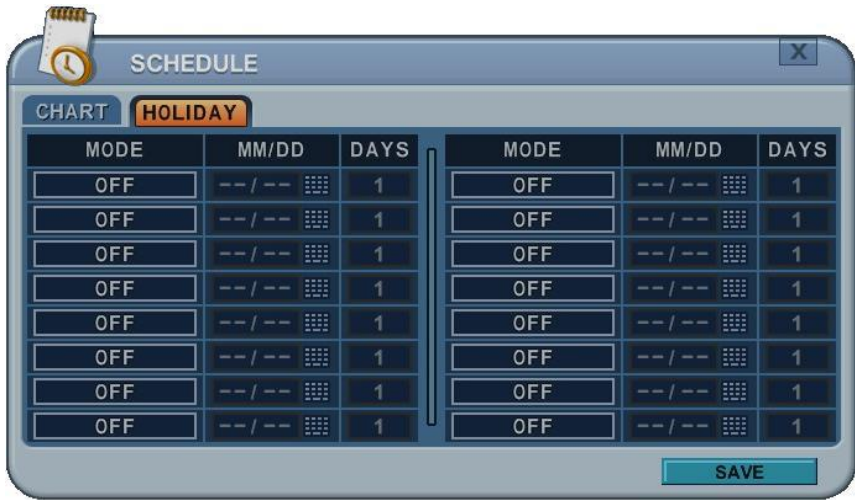

- 1) Kursör yön tuşlarıyla  $[$ <sup> $\blacktriangleright$ </sup>] hareket ettirilir.
- 2) Hergün için yapılandırma seçin, mouse ile Enter tuşuna basın.
- 3) Değerleri değiştirmek için **[-, +]** tuşlarını kullanın.
	- $\bullet$  Mod : [OFF]  $\rightarrow$  [Day]  $\rightarrow$  [Night]  $\rightarrow$  [No Rec]  $\rightarrow$  [Sun~Sat]  $\rightarrow$  [Custom]
	- Date(Gün): Tatil günü başlar.
	- Günler: Tatil zaman süresi [1 15 gün]
- **5. DİSK**

#### **5.1. Disk Yönetimi (Disc Manager)**

Disk yönetimi diski formatlamak ve HDD kullanımını atamak bu şekilde yedekl eme ve aynalama yapmak için kullanılır.
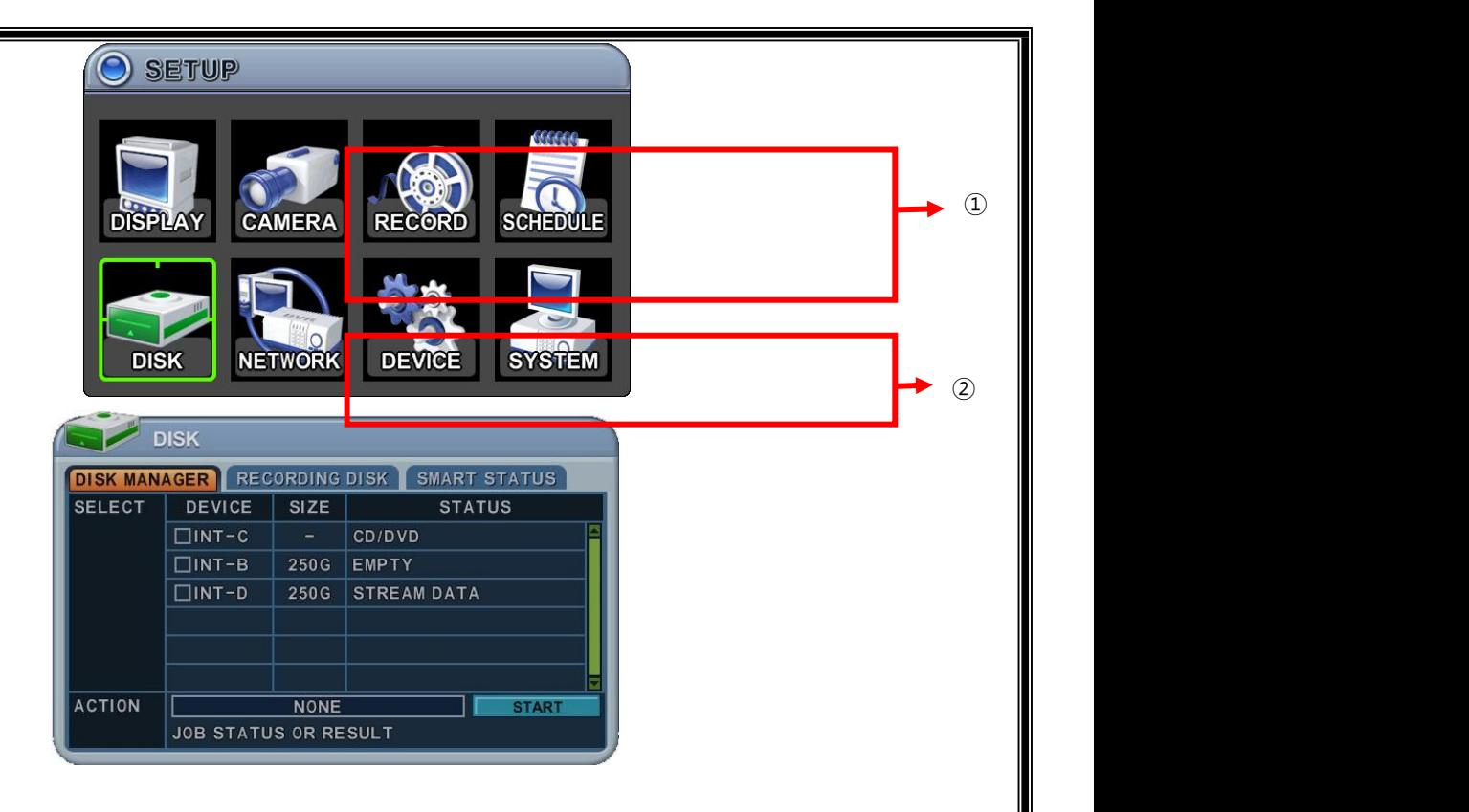

#### **1. Seçim**

- 1) Menüler kurulmuş olan tüm HDD veya ODD listeleri ile birlikte gösterilir.
- 2) Aşağı/yukarı  $\left[ \begin{matrix} \triangle \ \blacksquare \\ \blacksquare \end{matrix} \right]$  tuşları ile vurgulanmış olan HDD yi veya ODD yi seçiniz, sonra **[-, +]** yön tuşlarına basınız. HDD seçeneğine tıklayınız.
- 3) Device & Size (Cihaz&Boyut): Bu bilgi listesi sürücüde kuruludur ve gösteril en kapasiteleri mevcut olarak kullanılamaz.

### 4) Status (Durum):

- a. Unknown (Bilinmiyor): Yeni Disk kuruludur.
- b. Empty(Boş): Formatlanmış fakat mevcut DVR cihazında kullanılmıyor.
- c. Record Data (Data Kaydı): HDD ye very kaydediliyor fakat mevcut DVR da kullanılmaz.
- d. Back up Data(Veri Yedekleme) : HDD veriyi kaydeder.
- e. Other data (Diğer Data): Back up ve kayıt yapılmıyor, AVI formatı içeri yor.

#### f. Damaged(Hasarlı)

**<Not>:** Bağlantısız Disk, Disk menüsünden kaybolacaktır.

**<Not>:** CD ve DVD' ye yedekleme bu cihazda desteklenmez.

### **2. Olay (Action)**

- **1)** Yok: Default.
- **2) Kayıt Tanımlama (Assign to Record)**:Seçilen HDD yi başlat. Sürücüyü biçiml endirir ve tüm verileri siler. Harici SATA HDD, HDD kapasitesini genişletmek

için kullanılır. Seçilen HDD biçimlendirildikten sonra kayıt diski olarak çalış acaktır.

**3) Yedeklemeyi Başlatma** :Seçilen ortam cihazına veya harici HDD diskine yed ekleme yapılır.

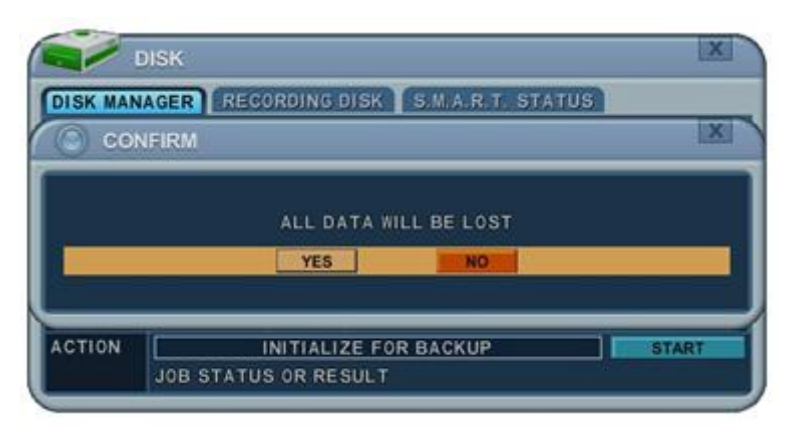

Önce start tuşuna basın, karşınıza back up başlatmanızı doğrulayan mesaj penceresi açılacaktır. YES veya NO ya basınız.

- **4) Link Kayıt Diski (Link Record Disk) :** Bu işlem bazı aynı modellerden biçim lendirme yapılmadan eklemek için kullanılır. < Not : bu işlem için sınırlama vardır.>
	- **a.** DVR boş olabilir (HDD YOK). Kayıt diskleri varsa, çalışmayacaktır.
	- **b.** Kullanılan HDD aynı seriden olabilir. Farklı serilerle çalışmayacaktır.
	- **c.** HDD arttırma zamanı yoktur.

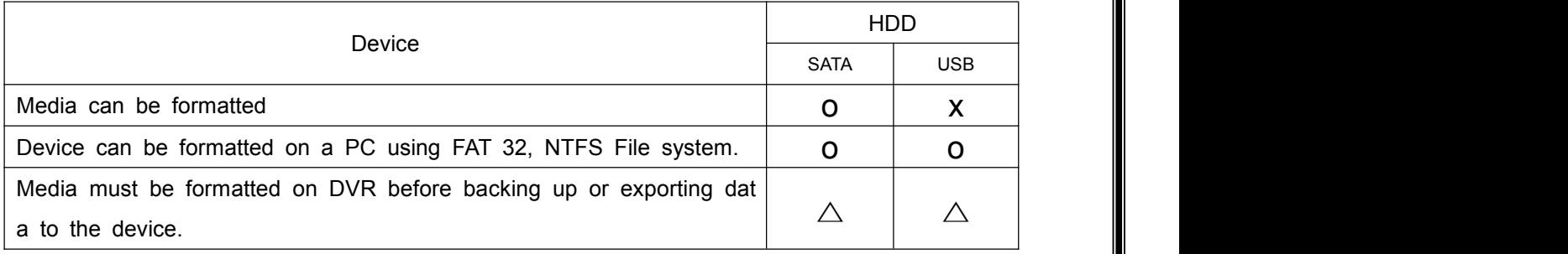

**<Not1>**USB flash memory formatsız çalışıyor.

**<Not2>**FAT32 /NTFS USB cihaz kurulup formatlanırsa, <Assign to Stream> özelliği a ktif olur. Yedekleme sınırlanır.

**[+]** tuşuna seçilen işlemi başlatır.

Değişiklikleri kaydedin ve menüden çıkmak için MENU tuşuna basın.

Değişiklikleri kaydetmeden çıkmak için CANCEL tuşuna basın.

### **5.2. Kayıt Diski (Recording DISK)**

Bu bilgi listesi kayıt için kullanılacak DVR' ın videoyu nasıl kaydedeceğini ve k apasitesini gösterir.

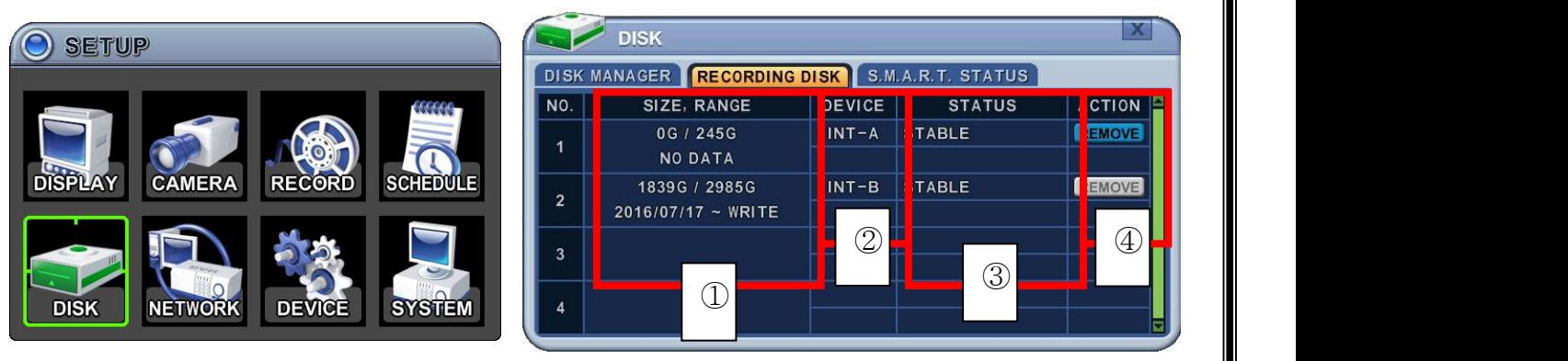

1 Size, Range(Boyut, Aralık) : Mevcut kaydedilen veri boyutu, HDD boyutu ve belirlenen veri depolama aralığı yada işlemi nereye yazağını görüntüler.

2 Device(Cihaz) : Cihazda kurulu olan dahili diski gösterir.

- 3 Durum
	- 1. Stable (Stabil): HDD stabil durumdadır
	- 2. Sync(Senkronize) : Master HDD Slave HDD ye kopyalanır.
	- 3. Re-sync: Tüm ara belleğe alınmış diskleri yeni kurulan diske yazmaya zorla r.
	- 4. Recover(Kurtarma): Tüm ara belleğe alınmış diskleri slave diske yazmaya z orlar.
	- 5. Faulty(Hatalı).

4 Action(Çalışma) : HDD kaldır. "Emin misiniz?" şeklinde diyalog kutusu açılır.

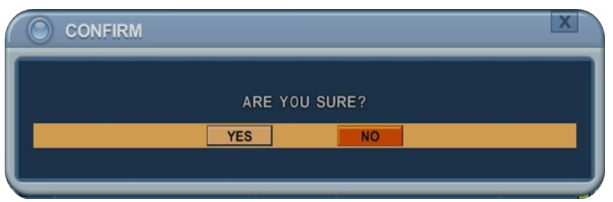

Aşağı/yukarı [ ] tuşları ile yes ve no seçin, sonra **[-, +]** tuşuna basın.

## **5.3. SMART DURUMU (SMART STATUS)**

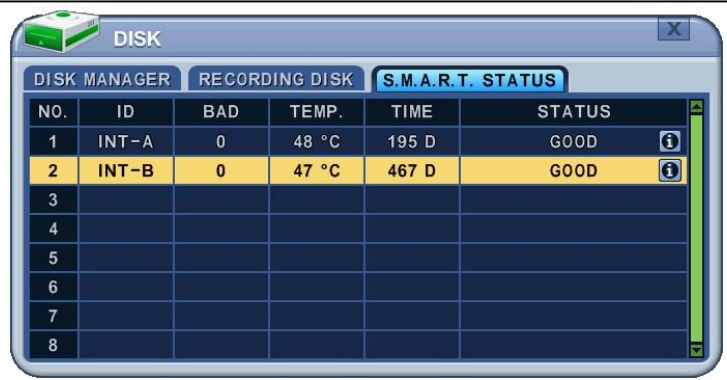

HDD bilgisi, sıcaklık, HDD' nin çalışma zamanı gibi HDD bilgilerini gösterir. S. M.A.R.T bilgisi HDD üreticileri arasında farklılık gösterir. HDD durumunda <PRE -FAIL> yani hata oluştuğunda, diskin değiştirilmesi önerilir.

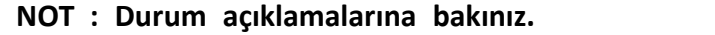

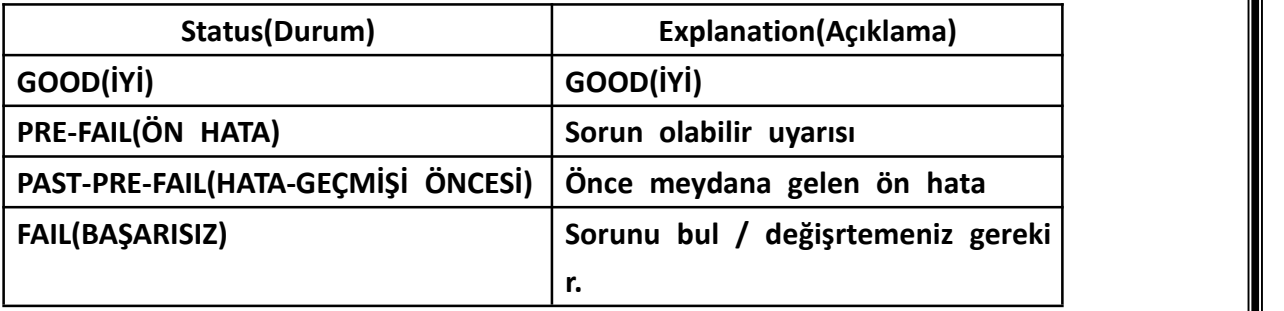

butonunu seçersiniz, cihaz modeli, seri numarası, firmware versiyonu gibi detaylı disk bilgilerini gösterir.

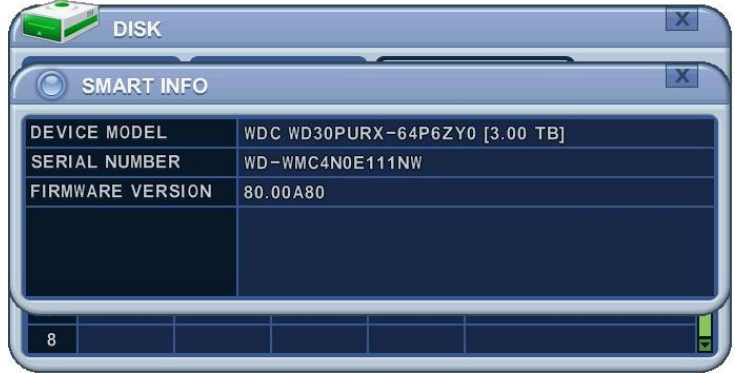

### **6. NETWORK**

Statik servis, internet hizmeti süresi boyunca sabit kalan IP adresi içerirken, di namik servis modemle her yeni bağlantı yapılışında ya da belirli bir süre içinde tekrarlanarak değişen IP adresinden oluşur. Çoğu internet servis sağlayıcıları h er iki çözümü sunsa da, bu kılavuzda cihazın ağ ayarları için en sık kullanılan servis tipine göre çözümler ayrılacaktır.

### **6.1. ETHERNET**

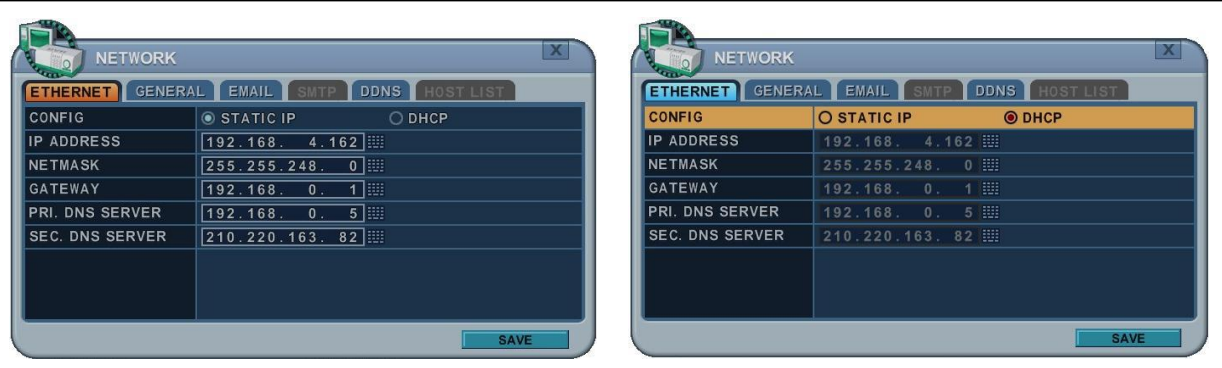

### **1) Statik IP**

Statik Ip verilecekse aşağıdaki işlemleri takip etmeniz gerekir:

- **a. IP** Address : Statik IP adresi girin.
- **b. Netmask(Alt Ağ maskesi)** : IP adresinin alt ağ maskesini girin.
- **c. Gateway(Ağ Geçidi)**: Ip adresinin internete çıkacak gateway adresini girin.
- **d. PRI.DNS Server**: Domain Name Sistem adını doğrulayın.
- **e. SEC.DNS Server**: DVR IP adresini dönüştürmek için kullanacağınız 2. DNS adresini girin. Bu servis 1. DNS de hata olması durumunda kullanılır. **<Not>** DNS Server doğru yapılandırılmazsa, mail gönderme sırasında probl em oluşur.
- **2) DHCP:** Dynamic Host Configuration Protocol.

Lokal ağınızda DHCP server varsa (Router), DHCP otomatik olarak kurulur. D HCP ON durumundaysa, IP adresi, alt ağ maskesi ve gateway DHCP serverd an otomatik olarak sağlanır.

#### **6.2. GENEL**

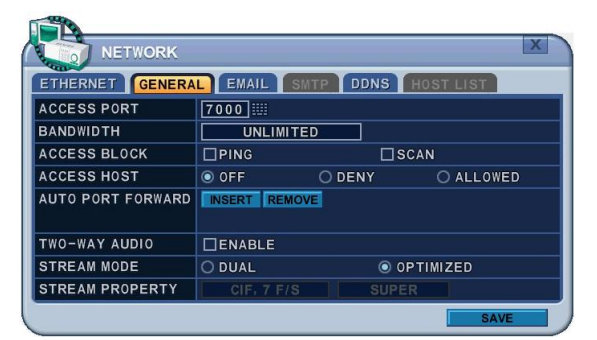

1. Access Port (Erişim Portu): Select "0001 ~ 9999" DVR ile internet üzerinden iletişim kurulabilmesi için port numarasını girin. Def ault port numarası 7000 dir. 1000'in üzerinde olan port numaraları kullanılması önerilir.

- 2. Bandwidth(Bantgenişliği): Ağ bağlantısını sınırlamak için Client lara ayrılmış olan bantgenişliğini seçin. Default olarak 4KBPS – 8MBPS dir.
- 3. Access Block: Ping cevabı yoktur. Varsayılan modda OFF(kapalı) konumundadır.
- 4. Access Host: Belli bir IP adresine erişimi veya yasaklamayı sağlar.

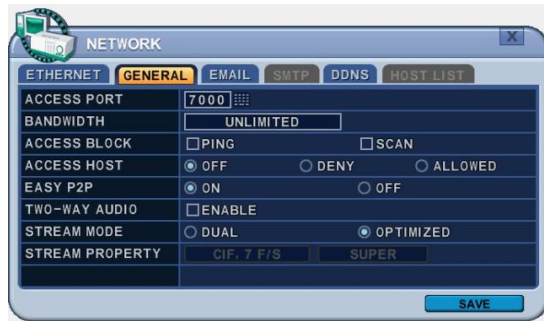

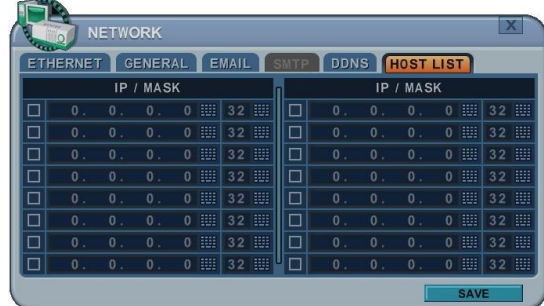

- 5. P2P: UPNP ile modem iletişimi için portların otomatik olarak yapılması için On (Açık) konumuna getiriniz. Off ayarı manuel port yapılandırması içindir.
- 6. 2 Way Audio(2 Yönlü Ses): DVR ve Uzak yazılım arasında çift yönlü ses desteğ i sağlar.
- 7. Stream Modu : Network ağ stream modunu Dual veya optimize arasında seçi n.
	- **a.** Dual: Ses/video verisi streami seçilmiş kalitededir. Kayıt konfigurasyonunu etkileyecektir.

*<Not> Ağ için maksimum DUAL Stream*

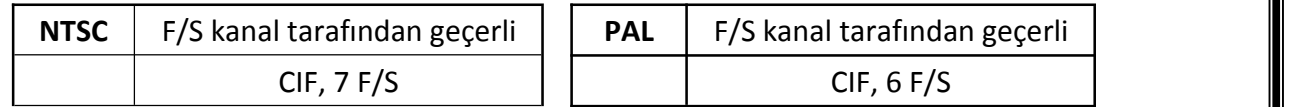

**b.** Optimize: Stream maksimum veri akışı ile yapılır, Kayıt konfigurasyonuna b ağlıdır. ancak üreticinin değerlerini kullanınız. Bu size en iyi ağ stream de ğerini sağlar.

**Örnek:**

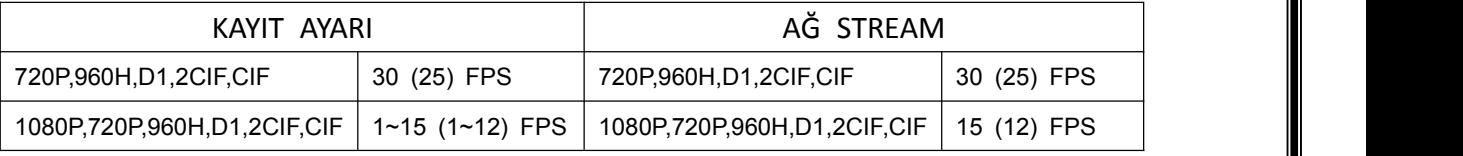

8. Stream Özelliği: Dual Stream seçildiği zaman aktif olacaktır.

### **6.3. E-MAIL**

Cihaz bildirim oluşturan olayları belirlemenizi sağlar. Alarm ya da hareket algıl ama gibi bir durumda e-posta bildirimi gönderilir.

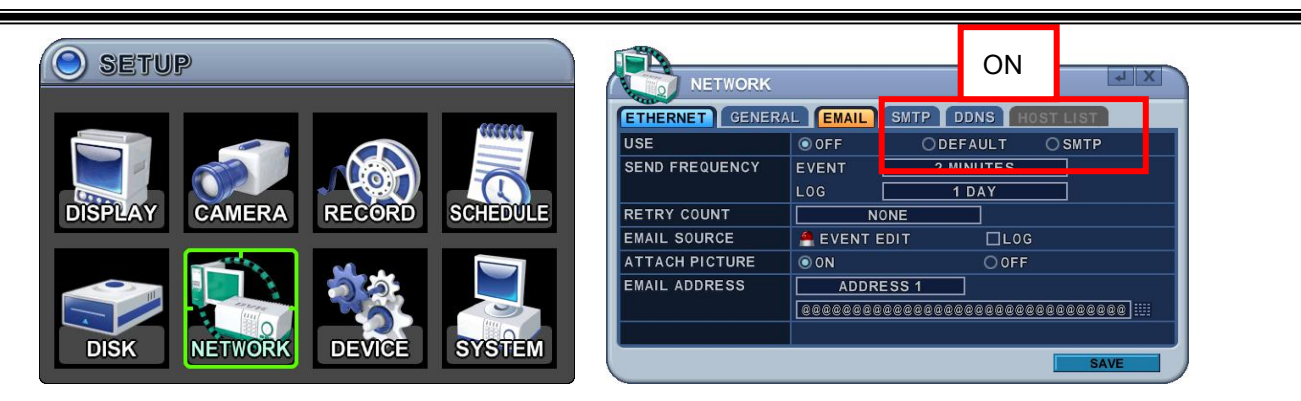

Posta sunucusu cihaz posta sunucusunu ya da mevcut e-posta ayarlarını kullan abilir.

Menü seçenekleri sol sütunda, ayarları ise sağ sütunda yer alır. Yön tuşlarıyla [ ] imleç (seçilen menü) hareket ettirilebilir.

1. **USE(KULLANIM)** : E-posta bildirimi açma ve kapama. Varsayılan modda bu seç enek kapalıdır. **[-, +]** tuşlarıyla seçim yapabilirsiniz. Mouse kullanarak mail serv er seçeneklerine tıklayın.

1) **Default(Varsayılan Mod):** Varsayılan değerdir. Posta bildirim seçenekleri ve posta adresi ayarları kullanılabilir.

2) **SMTP** : SMTP Konfigürasyon menüsü açılıp posta ayarları yapılabilir.

2. **Send Period:** e-mail belirlenen aralıklarla gönderilecektir.

1) Olay : [Hemen, 10 dakika, 1 saat, 1 gün]

- 2) Log : [1 gün, 1 hafta]
- 3. **Retry Count (Yeniden Deneme)**:Mail gönderme başarısız olduğunda, tekrar e -mail göndermeyi denemek için numara seçiniz.
- 4. **E-mail Source (E-mail Kaynağı):** Olay belirlenen bildirim seçeneklerini içermelidi r
	- 1) Olay Düzenleme: Bildirimler her kamera için alarm, hareket, video kaybı v e sistem hatalarında etkinleştirilebilir. Seçim için Enter tuşuna basın.

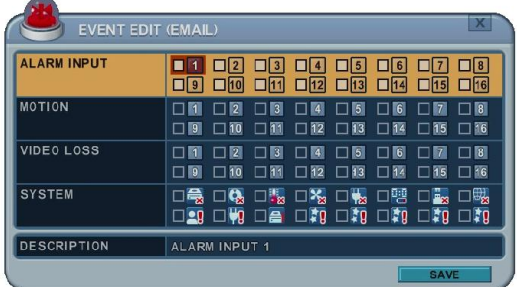

2) Log: Bu DVR seçilen aralıklarda log listesi maili gönderecek.

- 5. Resim Ekleme: Kayıt modunda iken maile resim eklenebilir.
- 6. E-mail Address: Posta bildirimi için 5 posta adresi ayarlanabilir.

#### **6.4. SMTP**

E-MAIL üzerinde SMTP servisine tıkladığınızda bu menu etkinleştirilecektir. Aşağıd aki ayarlar sadece DVR da mail server kullanmak istemediğinizde geçerlidir.

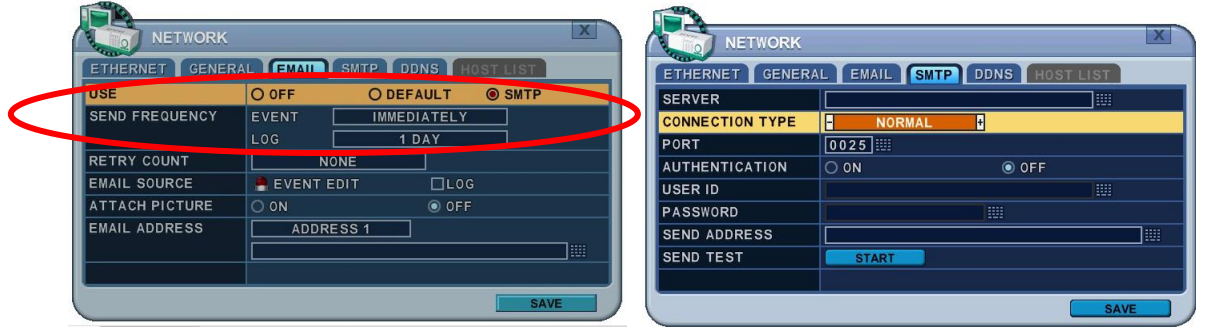

- 1. Server: Mail server adı veya IP adresini girin. Server adını sanal klavye kullan arak veya uzaktan kumanda yada panelin ön tarafından uygun nümerik tuşlar kullanarak girin.
- 2. Connection Type (Bağlantı Türü):
	- a. Normal: E-Posta iletişimi güvenlik protokolü olmadan yapılır.
	- b. SSL: E-Posta iletişimi Secure Sockets Layer protokolü ile yapılır.
	- c. TLS: E-Posta iletişimi Transport Layer Security protocol üzerinden yapılır.
- 3. Port : SMTP sunucusunun iletişim sağlayacağı portu belirler. Varsayılan port 2 5'tir.
- 4. Authentication(Kimlik Doğrulama): Posta sunucusunun doğrulama isteyip istem ediğini kontrol edebilirsiniz.
- 5. User ID & Password: SMTP sunucusunun kullanıcı no./adı ve şifresi. (Büyük h arf olsa bile küçük harf olarak gösterilir).
- 6. Sent test : Test için e-mail gönderir.
- 7. Değişiklikleri kaydedin ve menüden çıkmak için MENU tuşuna basın. Değişiklikleri kaydetmeden çıkmak için CANCEL tuşuna basın.

### **6.5. DDNS (Dynamic DNS)**

Cihaz serbest dinamik DNS güncellemesi sunar. Değişen IP adresini izler. Kullanım ı kolaydır.

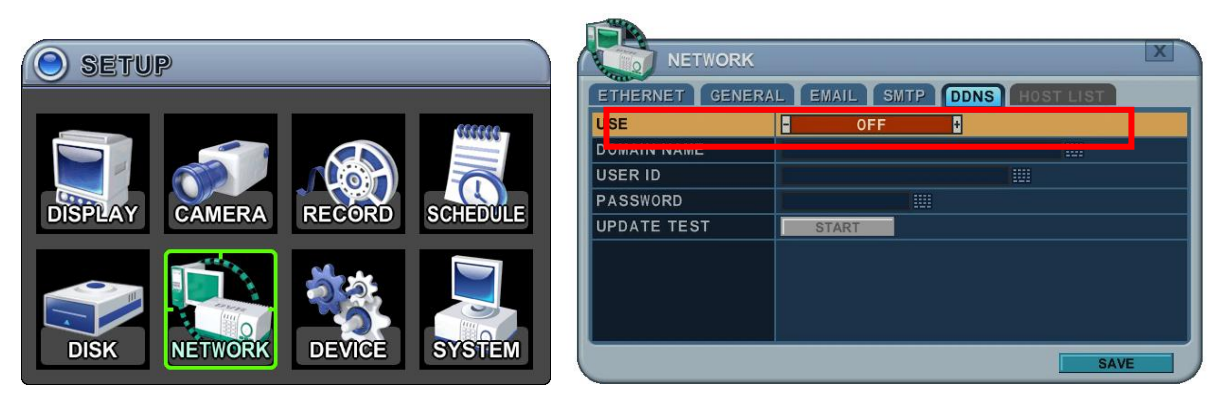

Menüdeki seçenekler sol sütunda, ayarları ise sağ sütunda gösterilir. Yön tuşlarıyl

a  $[$   $\blacktriangleright$   $\blacktriangleright$ 

1. USE : DDNS' de on veya off konumuyala seçim yapın. Üretim olarak varsayılan değer kapalıdır. **[-, +]** tuşlarıyla seçim yapın. Mouse yardımıyla DDNS seçenekleri ni seçmek için tıklayın.

**1) Varsayılan Mod:** Üretim olarak varsayılan değer. <http://www.dvrhost.com> adr esinden uzaktan DDNS servisi sunulmaktadır.

DDNS'de <Default> kullanılıyorsa herhangi bir ayarlamaya gerek yoktur. Ana bil gisayar adı oluşturamazsınız. Cihaz tarafından verilir. Uzaktan kumanda ya da ö

n paneldeki [info]  $\bigcirc$  tuşuna basıp bilgisayar adını ve MAC adresini kontrol e diniz.

> V DISK NETWORK MODEL BRIEF H.264 FullHD 8Ch HOSTNAME GR349743 MAC 00:23:63:34:97:43 LANGUAGE ENGLISH NETWORK 192.168.5.104:7000 RECORD DISK  $\boxed{1.25T}$ DISK SUMMARY 2 STREAM  $F52***-R521*-*$ **VERSION**

Örneğin, [http://GR349743.dvrhost.com:7000](http://gr349743.dvrhost.com:7000)

- **2) DYNDNS**: Kendi alan adı servisiniz ya da "dyndns.com" için.
	- 1. Aşağıdaki seçenekler varsayılan ayarları kullanmak istemediğinizde kullanılır.
		- 1) Domain Name(Alan Adı): DDNS web konfigürasyonu için ayarladığınız a dı girin.
		- 2) User ID(Kullanıcı ID): Kullanıcı numaranızı girin.
		- 3) Password (Şifre): Şifrenizi girin.

4) Update Test: Bağlantıyı doğrulamak için tuşa basın. Mesaj ekrana gelec ektir.

2. Değişiklikleri kaydedin ve menüden çıkmak için MENU tuşuna basın. Değişiklikleri kaydetmeden çıkmak için CANCEL tuşuna basın.

#### **6.6. Yönlendirici ve Port Yönlendirme (Router & Port Forwarding)**

Ağların çoğu, internet erişimini yönlendirici yoluyla paylaştıran tek bir IP adresi içerir. Bu IP adresi harici statik IP adresiya da İnternet Servis Sağlayıcısı tarafın dan verilen dinamik IP adresi olabilir.

Yönlendiricinin amacı birden fazla bilgisayarın ve internet bağlantısı gerektiren di ğer aygıtların internete aynı anda erişmesini sağlamaktır. Çoğu yönlendirici sık k ullanılan portları açar ve Bağlantılı Metin Aktarım Protokolü (HTTP, Port 80), Do sya Aktarım Protokolü (FTP, Port 21), Telnet (Port 23) ve Posta Ofisi Protokolü 3 (POP3, Port 110) gibi temel uygulamaların kullanılmasını sağlar.

Güvenlik duvarı problemini çözmek ve ziyaretçiyi ağa sokmak için kullanıcı belirli bir porttan trafiğin geçmesi için yönlendiriciye komut verir. Yönlendirici tüm int ernet istemlerini makineye belirli bir porttan yönlendirdiği için bu işleme Port Y önlendirme denir. Port yönlendirme ile harici ziyaretçiler cihaza bağlanırken dahi li aygıtlar korunur.

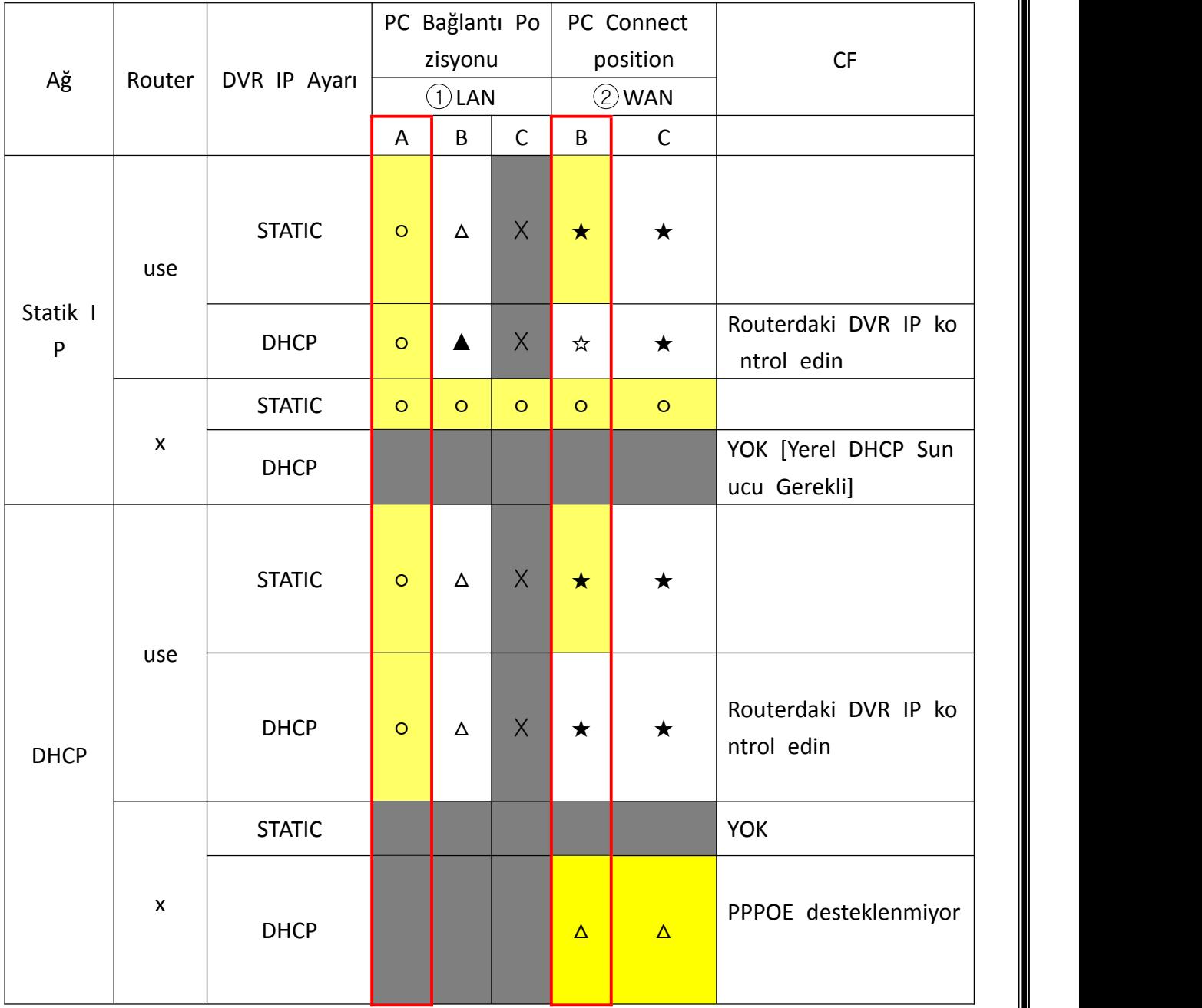

### Aşağıda DVR bağlantısının örneği görülmektedir.

### 1) Konum tanımı

- A. LAN: Yerel IP ile bağlantı. Ağdan bağlantı kuruluyorsa, S/W'ye yalnızca sistem I P adresi girilmelidir (örn; 192.168.0.50).
- B. WAN: DDNS ile bağlantı. Ağ dışından bağlantı kuruluyorsa, S/W ayarı için DDN S'yi kullanın (Örn; L123456.dvrhost.com).
- C. WAN: IP adresi ile bağlantı. Ağ dışından bağlantı kuruluyorsa ve Statik IP adre

sinizi biliyorsanız, S/W ayarı için IP adresini kullanın. (Örn; [http://124.137.23.72:](http://124.137.23.72:6000/) [6000](http://124.137.23.72:6000/) )

2) Simge Açıklamaları.

- : Bağlı.
- x : Bağlanamıyor

△ : Yönlendirici veya Ağ bağlantısı kaynaklı sınırlılık durumu.

★ : Port Yönlendirme kullanılması gerekli.

3) Renk Açıklamaları.

Sarı - Önerilmez Gri - Mevcut değil Beyaz - Yönlendirici veya Ağ bağlantısı durumuna bağlı.

DHCP için DVR Cihazını nasıl kullanırız?

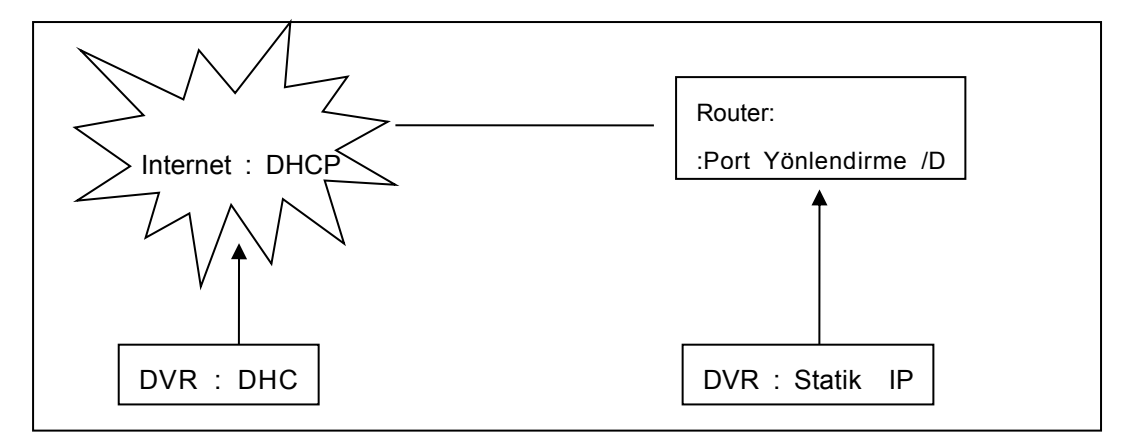

### **<Not>**

Her Yönlendirici farklı port yönlendirme ayarları içerir. Yönlendirici kılavuzundan ya da üreticiden yardım alabilirsiniz.

## **8. CİHAZ**

## **7.1. GENEL**

DVR' ın tek yönlü ses desteği, alarm çıkışı, röle çıkışı ve HDMI çıkışı vardır.

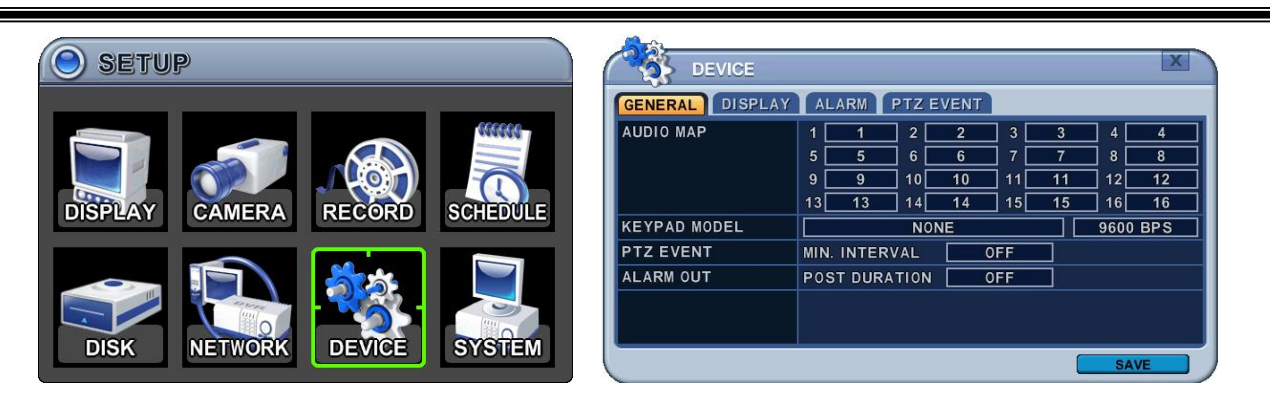

- 1) Menüdeki seçenekler sol sütunda, ayarları ise sağ sütunda gösterilir. Yön tuşlarıy la  $[\triangle^{\blacktriangledown} \triangle^{\blacktriangledown}]$  imlec (secilen menü) hareket ettirilebilir.
- **a.** Ses Haritası : Tüm kanallar için ses kaydını seçin (4/8/16 Kanal). Ses verisi her zaman herzaman gerçek zamanda kayıtlı olmasına ragmen video verisi canlı mo d içeren çeşitli modlarda kayıtlıdır. Video ses senkronizasyonunda küçük gecikm e olabilir.
- **b.** Keypad Modeli: Joystick Denetleyici ve Baud Hızı seçin**.**
- **c.** Cihaz Genişleme: Gelecek kullanım
- **d.** PTZ Olay: Süre [OFF, 1 sn-5sn]: PTZ OLAY süresi seçin.
- **e.** Alarm Çıkışı: Süre[OFF, 1sn-5sn]: Alarm süresi seçin.
- 2. Değişiklikleri kaydedin ve menüden çıkmak için MENU tuşuna basın. Değişiklikleri kaydetmeden çıkmak için CANCEL tuşuna basın.
	- **7.2. EKRAN**

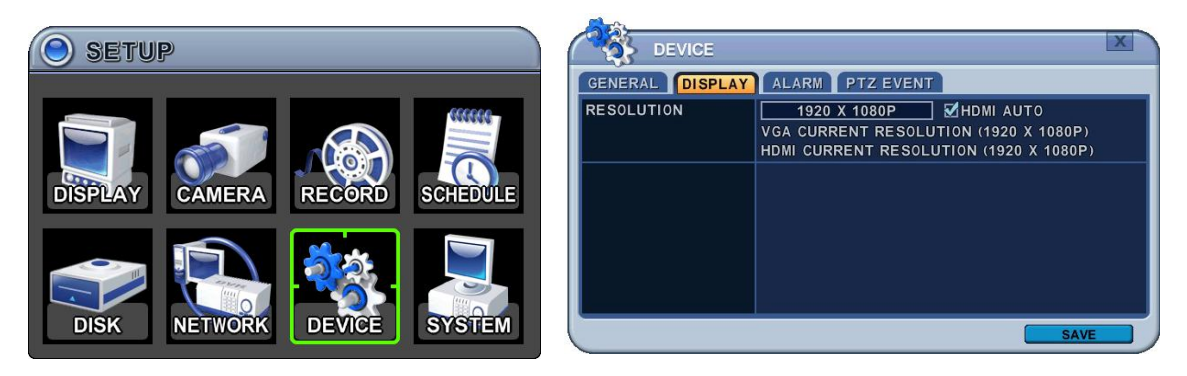

- 1) ÇÖZÜNÜRLÜK : Lütfen çıkış çözünürlüğüne karar verin.
	- Otomatik olarak monitörde video çözünürlüğü fabrika ayarlarında gelecektir. **[800\*600 1024\*768 1280\*720 1280\*1024 1920\*1080I 1920\*1080P]**
	- HDMI AUTO (OTO. HDMI) :Otomatik olarak algılar ve DVR'a bağlı monitörd e HDMI çözünürlüğünü ayarlar. Bir VGA monitörü yüksek çözünürlük des teği mümkün değilse "hiçbir video" görüntülemez.

### **<NOT1>**

Her iki monitör kullanmak üzere HDMI ve VGA çıkışı bağlamak için, HDMI O TO seçmeden önce düşük çözünürlük ayarlayın.

#### **<NOT2>**

VGA ve HDMI monitorlerde mevcut çözünürlüğü gösterir.

#### **7.3. ALARM**

Bu DVR' da 4, 8 ve 16 kanal cihazlarda Alarm girişi ve role çıkışı bulunur. 1 alarm girişi 1 alarm çıkışı için yapılandırılabilir. 1 röle çıkışı birçok alrm girişl erine atanabilir.

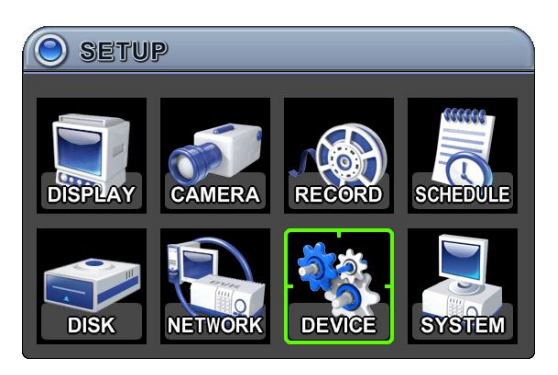

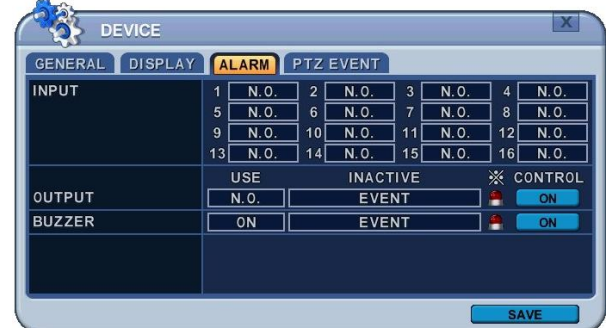

- 1. Sol ve sağ tuşlarını kullanarak [<sup>4</sup>] TAP menüde "ALARM" seçeneğini seçin. Menüdeki seçenekler sol sütunda, ayarları ise sağ sütunda gösterilir. Kursörü [<sup>AV ↓</sup>] tusları ile hareket ettirebilirsiniz
- **2. INPUT (GİRİŞ):** Giriş tipini değiştirir. **[-, +]** tuşlarıyla değeri değiştirebilirsiniz.
- **3. OUTPUT(ÇIKIŞ):** Röle çıkışı ayarlarını yapılandırabilirsiniz. Otomatik veya manu el olarak.
	- 1) **Use:** Çıkış türünü değiştirin..
	- 2) **Inactive:** Röle çıkışını kapatır.
		- **a. Event (Automatic):** Röle çıkışı olay bittiğinde kapanır. Ayarlar golabal ola rak yapılandırılır.
		- **b. Manual:** Röle çıkışı Control menüsünden kapatılır.

## 3) **Event Edit(Olay Düzenleme)**

Birçok olay düzenlemek için Enter tuşuna basın. Menü seçenekleri sol sütund a, ayarları ise sağ sütunda gösterilir. Kursör yardımıyla yön tuşlarını [AV4) h areket ettirebilir yada uzaktan kumanda veya panelin ön tarafından hareket e ttirebilirsiniz.

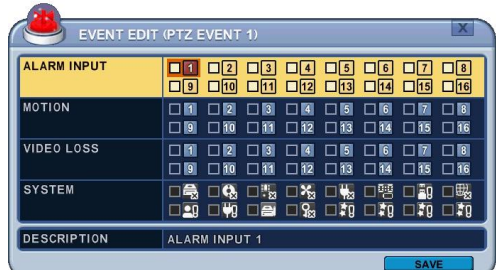

- Aşağıdaki seçenekleri [DEC/INC] tuşalrını uzaktan kumanda ile veya mouse yardımıyla değiştirebilirsiniz.
- Sistem menüsü aşağıdakileri içerir.
	- HDD Disk Hatası
	- **•** Sistem Kayıt Hatası
	- Sıcaklık Uyarısı (Bu model desteklemez)
	- **Fan Kilit Uyarısı** (Bu model desteklemez)
	- Voltaj Uyarısı (Bu model desteklemez)
	- Düşük RTC Batarya Uyarısı
	- Harici Cihaz Olayı
	- Network Link Bağlantı Kopması
	- Admin Girişi
	- Güç Gerikazanım
	- Disk Dolu
	- Geçersiz Şifre Sırası
	- Yedek Olay (Reserved )

4) **Kontrol:** Röle çıkışı ve alarm zili manuel olarak durdurulur.

#### **4. Buzzer (Alarm Zili)**

1) USE

 **ON:** Alarm devreye girdiğinde zil çalar. Zil KAYIT SÜRESİ boyunca çalar. Bu zil Alarm Çıkışıyla bağlantılıdır. Alarm zili için Alarm çıkışını "N.O veya N.C" olarak ayarlayabilirsiniz.

**OFF:** Alarm zilini devreden çıkarır.

- 2) **Inactive(Devredışı):** Alarm zili kapalı
	- **a. Event (Automatic):** Alarm bildirimi olay süresi bittiğinde kapanır.
	- **b. Manual:** Alarm bildirimi menüden Control seçeneği ile kapanır.
- 3) Değişiklikleri kaydedin ve menüden çıkmak için MENU tuşuna basın. Değişiklikleri kaydetmeden çıkmak için CANCEL tuşuna basın.

### **7.3. PTZ OLAY (PTZ EVENT)**

Hareket algılama, video kaybı gibi tetik algılandığında DVR PTZ kameraya pres et komutu gönderir. PTZ seçeneği kameraya protokol göndermeli ve aktif hale gelmelidir.

 $\frac{1}{2}$  X

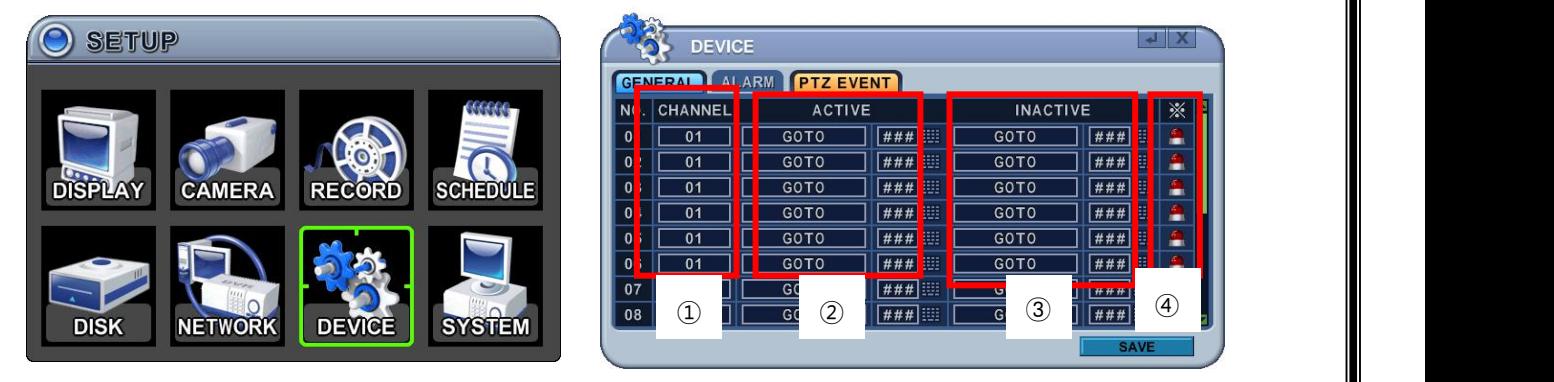

1. Channel (Kanal): İstediğiniz PTZ kamerayı seçin.

2. Etkinleştirme: PTZ yapılandırın **[ NONE GOTO TOUR ]** olay algıl andığında Preset numarası veya tur grubunu girin.

- 3. Devre dışı bırakma: Olay süresi dolduğunda kamera konumunu seçin
- 4. Event Edit (Olay Düzenleme)
	- Birden çpk olay düzenlemek için Enter tuşuna basın. Menüdeki seçene kler sol sütunda, ayarları ise sağ sütunda gösterilir. Kursörü uzaktan ku mandada yön tuşları ile [ $\blacktriangle$ <sup>v $\blacktriangleleft$ </sup>] veya panelin ön tarafından hareket et tirebilirsiniz.

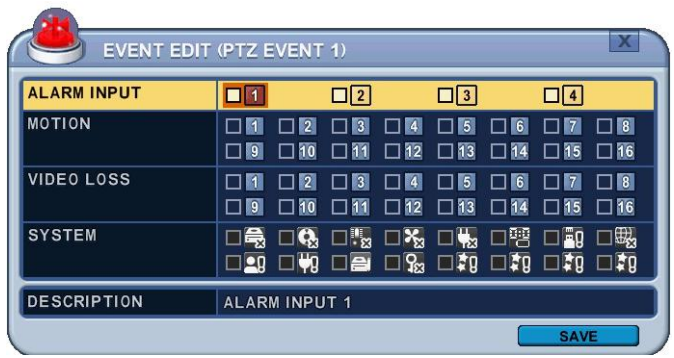

**<Not>** PTZ kamerada hareket algılama uygulamayın. Bu şekilde döngü yaşanır.

- 5. Değişiklikleri kaydedin ve menüden çıkmak için MENU tuşuna basın. Değişiklikleri kaydetmeden çıkmak için CANCEL tuşuna basın.
- **9. SİSTEM**
	- **8.1. GENEL**

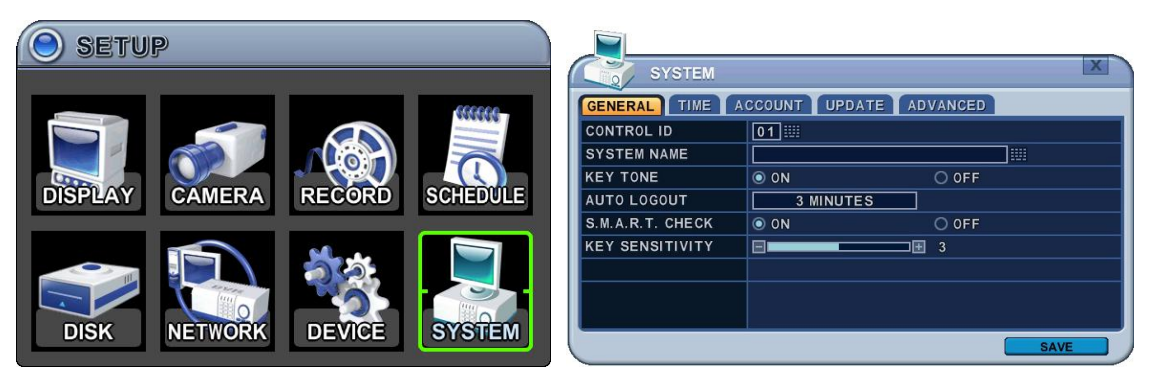

1. **Control ID(Kontrol ID):** Her DVR control ID siile birlikte önceden yapılandırılır ve uzaktan kontrol edilir. Cihazı uzaktan kumanda ile kontrol etmek için DVR ID tuşuna basılı tutun.

DVR ID tuşuna basılı tutarken doğru DVR ID numarasına basın. Örneğin, DVIR ID 05 için 05'e, DVR ID 43 için 43'e basın

- 2. **SYSTEM Name (Sistem Adı) :** Ağda birden fazla DVR cihazı bulunduğunda ciha zlarım isimlerini girerek ayırabilirsiniz.
- 3. **KEY TONE (TUŞ SESİ) :** DVR fabrika ayarlarında butona her basıldığında bip se si yayar. Bip sesini kapatmak için tuş tonu ayarlarını kapatın.
- 4. **AUTO LOGOUT** : DVR' ın kullanıcılar için otomatik olarak oturumu sonlandırma sı için yapılandırabilirsiniz. Fabrika ayarları olarak geldiğinde OFF konumundadır.  $[OFF \rightarrow 1$  Dk.  $\rightarrow 3$  Dk. $\rightarrow 5$  Dk  $\rightarrow 10$  Dk]
- 5. **S.M.A.R.T. MONITOR** : Disk menüsünde bulunan SMART STATUS sekmesinde H DD bilgisini görüntülemeyi açıp kapatabilirsiniz.
- 6. **KEY SENSITIVITY (TUŞ HASSASİYETİ)**: Hassasiyet ayarlarında 1 en az hassasiyeti, 5 ise en yüksek hassasiyeti gösterir. Varsayılan 3 tür.

### **8.2. ZAMAN (TIME)**

Kayıt başlatmak için önce tarih ve zaman ayarlarının yapıldığından emin olun.

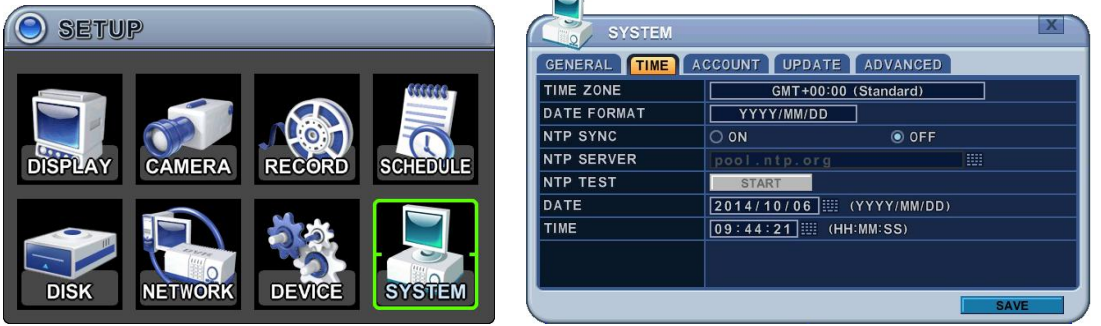

- 1) Sol/Sağ butonlarını kullanarak [<sup>4</sup>] TAP menüde bulunan Time (zaman) seçeneğ ini seçin. Menüdeki seçenekler sol sütunda, ayarları ise sağ sütunda gösterilir. Kursörü yön tuşları ile [<sup> $\blacktriangleright$ ] hareket ettirebilirsiniz. Değerleri [-, +] tuşları ile</sup> değiştirebilirsiniz.
	- i. **Time Zone(zaman alanı)** : <Appendix 1: Time Zone Chart> servislerine ba kınız.

DVR' ın bulunduğu saat dilimini seçin. Zaman Dilimi DST (Yaz Saati) üzeri nde bulunur. DST ile zaman dilimi seçerseniz, kaydedilen veriler için syste m zamanı değişmeyecektir.yaz saati uygulaması bittiğinde DVR' ın saati 1 saat geri gider.

- ii. **Date Format(tarih formatı):** Tarih formatını seçin.  $[$  MM/DD/YYYY  $\rightarrow$  DD/MM/YYYY  $\rightarrow$  YYYY/MM/DD  $]$
- iii. **NTP SYNC:** NTP ayarları ile DVR' ın iç zamanı dışarıdan bir kaynak ile co ntrol edilebilir. NTP seçeneği ON ise, TARİH ve Saat seçeneğini inaktive ol ur.
- iv. **NTP Server:** Public veya özel bir NTP sunucusu kullanmanıza izin verir. Se rver' ın IP adresini veya domain alanine girin. Varsayılan public ayarı "po ol.ntp.org" dır

<Not> Zaman senkronizasyonu aralığı : Min 64 sn. Max 1024 sn.

- v. **NTP TEST :** NTP Server' ın çalışmasını ve hata durumunu test etmek için kullanılır.
- vi. **Date & Time(tarih&zaman) :** Mevcut zaman ve tarihi girin.
- 2. Değişiklikleri kaydedin ve menüden çıkmak için MENU tuşuna basın.

Değişiklikleri kaydetmeden çıkmak için CANCEL tuşuna basın.

### **8.3. HESAP (ACCOUNT)**

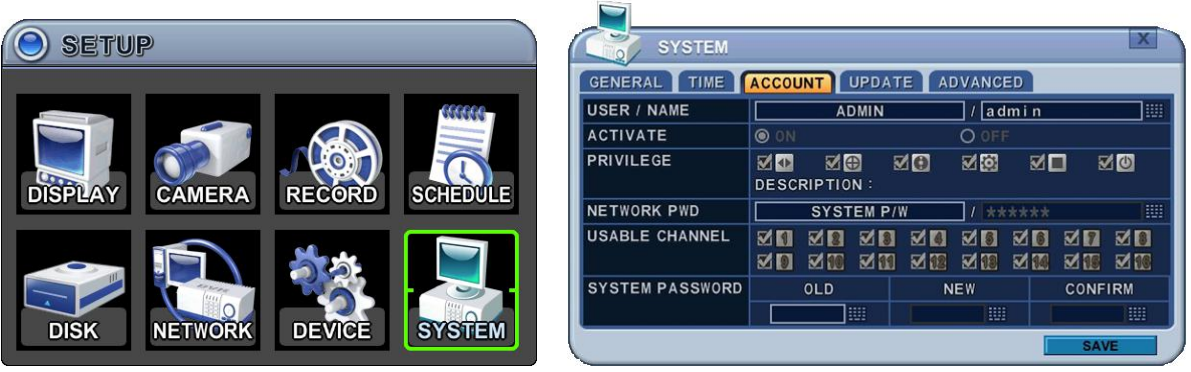

- 1. Sol/Sağ tuşlarını [<sup>4</sup>] kullanarak Tap menüsünde Account(Hesap) seçeneğini seçin. Menüdeki seçenekler sol sütunda, ayarları ise sağ sütunda gösterilir. Kursörü yön tuşlarını [ ] kullanarak hareket ettirebilirsiniz. **[-, +]** tuşalrını kullanarak değe rleri değiştirin.
	- **a. User/Name(Kullanıcı Adı)**: DVR kullanıcı adı oluşturulmadan gelir. 1 ile 10 ara sında kullanıcı seçin ve sonra etkinleştirin
		- Name Length(İsim Uzunluğu): En fazla 10 karakter
		- Characters: A ile Z  $,0 9$  arası.

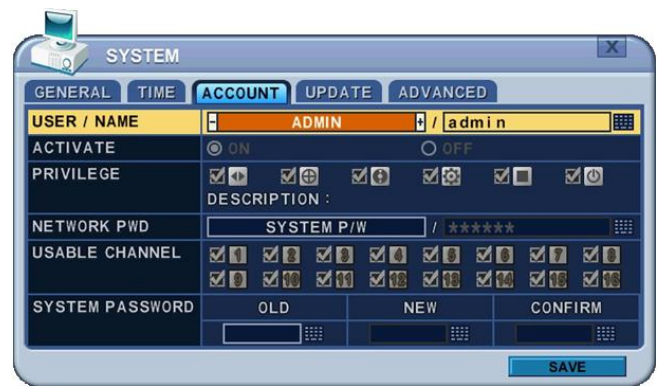

- **b. Privilege(Ayrıcalık)**: Admin kullanıcı her kullanıcının ayrılacılıklı modunu tanımlar. [PLAYBACK, PTZ CONTROL, BACKUP, CONFIGURATION (Disk ve Sistem hariç), KA YIT DURDURMA, ve SİSTEM KAPATMA]
- **c. Network Şifresi**: DVR admin kullanıcılar için network system şifresi olmadan g elir ve kullanıcı için bu işlemi reddeder. Network erişimi için [Custom P/W] se çerek farklı şifre oluşturabilirsiniz.
	- Password Length: en fazla 14 karakter
	- Characters:  $A Z$ ,  $O 9$  sayı.

#### **d. Channel(Kanal)**

Her kullanıcı için farklı canlı görüntüleme yapılır

## **e. Password(Şifre)**

Yeni şifre için 6 sayı girin, ve CONFİRM sekmesinde şifreyi yeniden girin. Her

karakter için girilen değer yıldız şeklinde görünür.

2. Değişiklikleri kaydedin ve menüden çıkmak için MENU tuşuna basın. Değişiklikleri kaydetmeden çıkmak için CANCEL tuşuna basın.

## **8.4. GÜNCELLEME (UPDATE)**

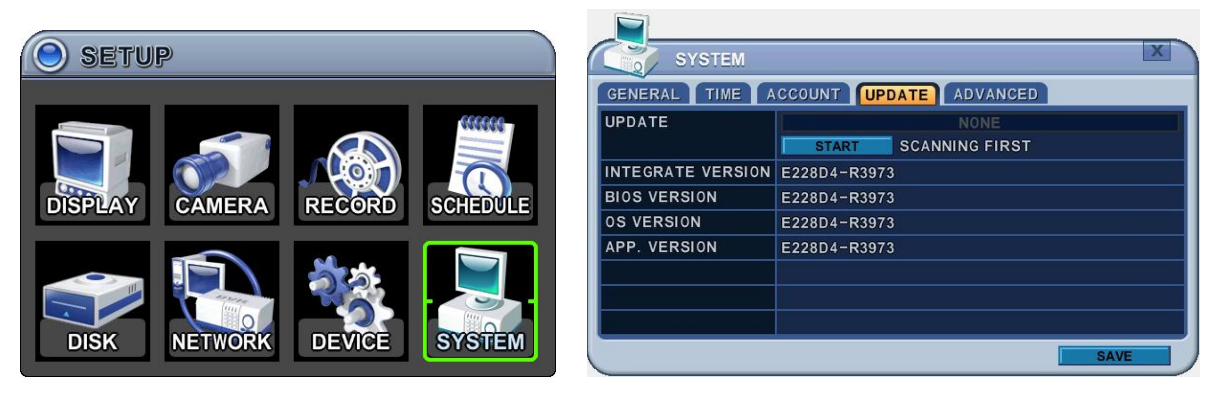

1. Son yazılım dosyasını indirip Root Dizinine USB Flash belleği kopyalayın.

*<NOT >: Aşağıdaki tüm dosyaları indirdiğinizden emin olun.*(15M). XXXXXX\_R0000.img

2. USB Flash beleği ön ya da arka USB portuna takın. (Eğer kayıt yapıyorsanız, kaydı durdurun) 3. Upgrade (Yükseltme) menüsüne girip [+]/[enter] tuşuyla yükseltmeye başlayın. DVR geçerli güncelleme dosyası bulursa, güncelleme menüsü etkinleşecek.

4. **[-, +]** tuşlarına basarak, uygun güncelleme dosyasını bulun, versiyon bilgisi gösterilir. Birçok geçerli güncelleme dosyası varsa, lütfen değiştirmek için ekranı kontrol ediniz.

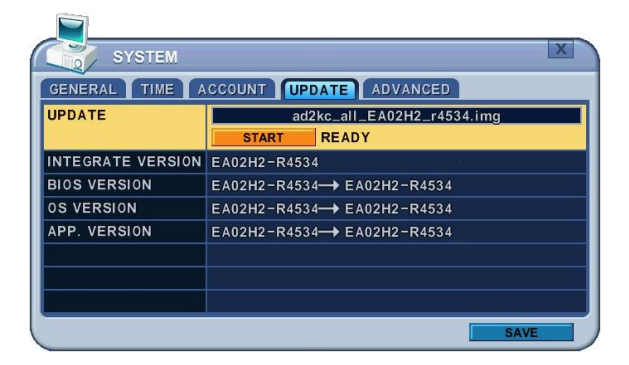

5.Yön tuşlarını kullanarak Start tuşuna basın sonra **[+]** tuşuna basarak güncellemeyi başlatın. Güncelleme yapılırken, "in progress" mesajı görünür.

6.Güncelleme tamamlandıktan sonra "Success" mesajı görünür. [+] tuşuna basarak cihazı yeniden başlatın. DVR Micom güncelleme içeriyorsa, bip sesi verir.

*NOT1:* İşlem sırasında cihazı kapatmayın ve herhangi bir tuşa basmayın. *NOT2*: Cihazı yükseltmeden once kurulumcu ya da satıcıyla görüşün.

## **8.5. GELİŞMİŞ (ADVANCE)**

Fabrika ayarı, dil ve video modu ayarlarını içerir.

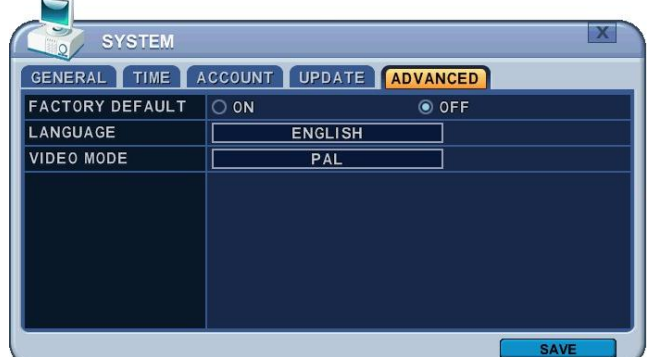

## **VII. PAN/TILT/ZOOM KONTROL**

PTZ kontrolü 3. Parti dome kameraları destekler. PTZ seçeneği her kamera için yapıla ndırılabilir. PTZ kurulumu için, Kamera menüsünde **PTZ Setup** ayarlarına gelin. PTZ ara yüz düzeni DVR' ın ön yüzü veya uzaktan kumandaya uygundur. Menu tuşu diğer tuşl ar için bağlantı rehberi pozisyonundadır. PTZ arayüz modunda iken, bütün tuşlar PTZ i le ilgili işlemler için kullanılır.

### **1. PTZ MENU**

1) P/T/Z Kumandasını açmak için ilgili kameranın tam ekran görüntüsünü açın. 2) Sonra **[P/T/Z/FOCUS]** tuşuna basın. Aşağıdaki Kısayol Menüsü açılır.

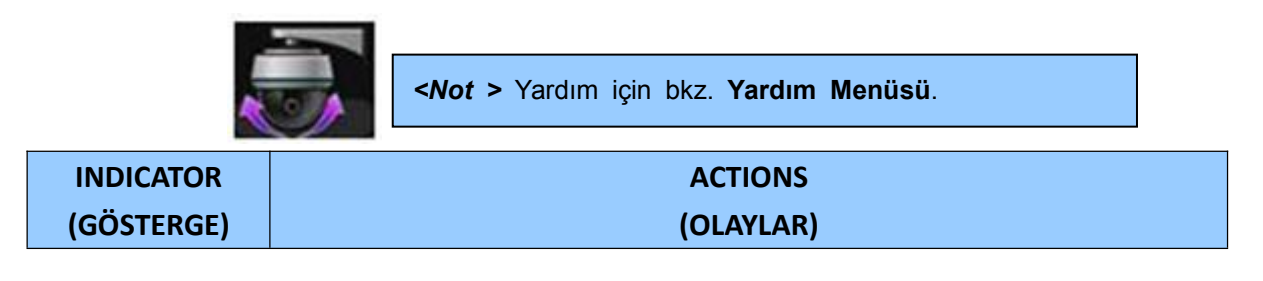

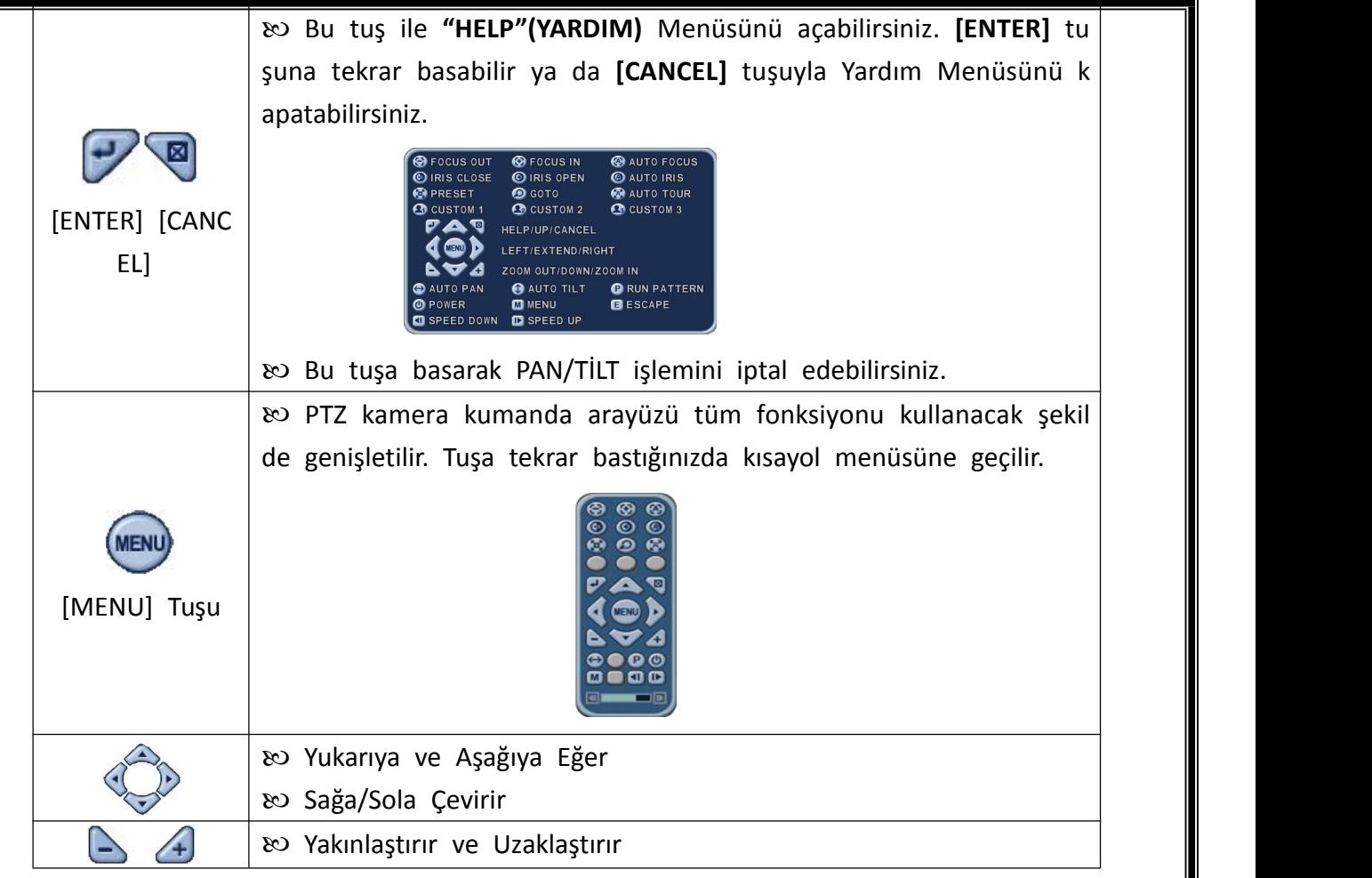

## **1.1. Mouse Kullanarak PTZ Kontrol**

Kullanıcılar mouse ile PTZ kontrolü yapabilirler. Yön tuşları yerine mouse kullanara k takip edilebilir.

- 1) Sanal uzaktan kumandada PTZ tuşuna basın.
- 2) PTZ menüsü ve kontrol kutusu aşağıdaki resimdeki gibi g österilir.
- 3) Dikdörtgen içerisinde mouse kursörünü yerleştirin ve kurs örü istediğiniz yönde hareket ettirin.

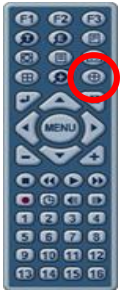

*Not: Mouse kursörünü farenin sol tuşuna basarak dikdörtgen dışına çıkarmayını z.*

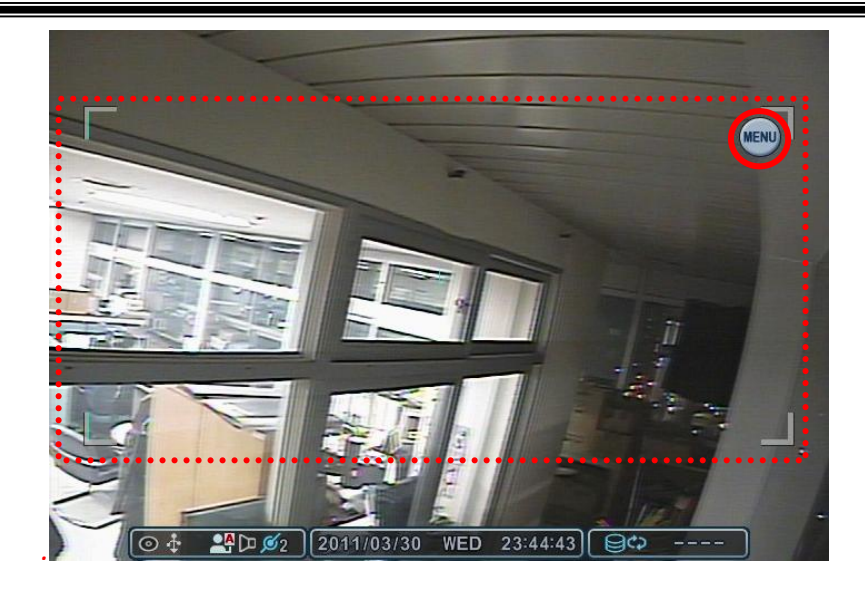

- 4) Menü tuşuna basarak sanal PTZ kontrolü yapabilirsini z. Uzaklaştırma / Yakınlaştırma, Go to, tur ve diğer fonks iyonlar sanal PTZ ile control edilebilir.
- 5) PTZ modunda iken PTZ ayarlarından çıkmak için Esc tuşu na basın yada sanal uzaktan kumandada bulunan control kutusu dışında sağ tıklayın. Sonra Esc tuşuna basın.

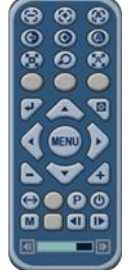

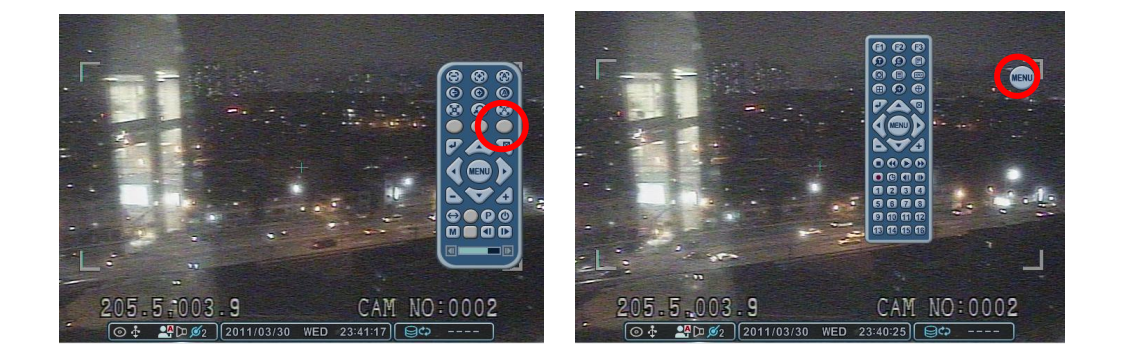

## **2. Ön Ayar ve Tur (Preset & Tour)**

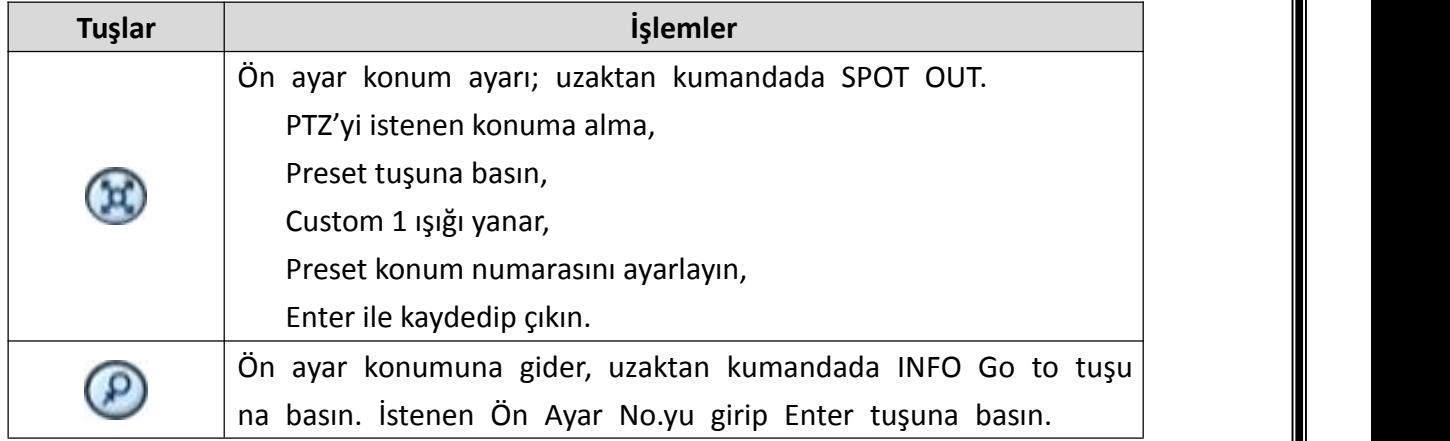

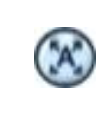

Otomatik Tur başlatma, uzaktan kumandada BACKUP Auto Tour tuşuna basın. + tuşuna basıp Ön Ayar aralığını girin ve Enter tuşuna basın.

## **2.1.Tur Grup**

Preset tur grubu PTZ noktalarında kameranın programlanan sırada hareket etm esine izin verir.

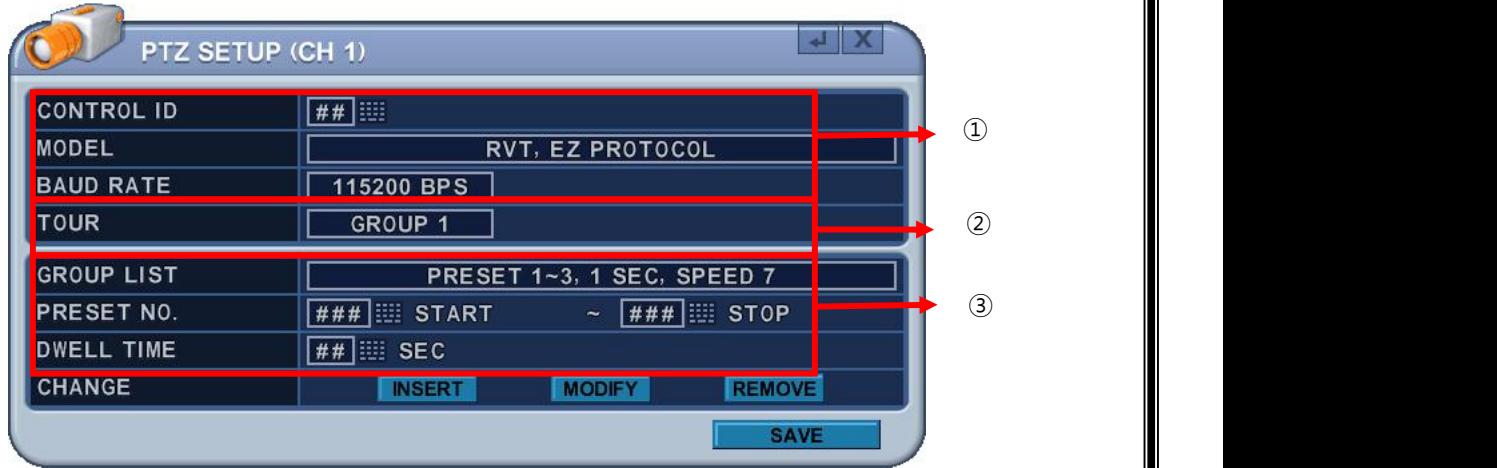

## 1) **Communication settings (İletişim Ayarları**)

Uygun modeli yapıalndırın ve ardından baud hızı, PTZ ID' sini girin. DVR proto kollerini uygun jumper ayarları ile eşleştirmek için PTZ üreticisinin kullanım klav uzuna bakın.

- 2) **Tur:** 4 tane programlanabilen tur vardır. **[-, +]** tuşlarını kullanarak değerleri değ iştirin. [Group  $1\rightarrow$  Group 2  $\rightarrow$  Group 3  $\rightarrow$  Group 4]
- 3) Her tur grubu için alt menüdür. Menüdeki seçenekler sol sütunda, ayarları ise sağ sütunda gösterilir.

**a. Group List(Grup Listesi):** Her grup en fazla 10 preset pozisyonu içerir.

**b. Preset no**.: Preset numarasını girin ve prseti durdurun.

- **c. Dwell Time**(**Bekleme Süresi):** Mevcut preset sonu ve gelecek preset başlan gıç zamanı arasında bekleme süresi ayarlayın.
- **d. Change(Değiştirme):** Ekleme, değiştirme veya bu seçeneği kullanarak Tur lis tesini temizleyin.
- **e.** Step b' yi d de tur listesine eklemek için işlemleri tekrar edin.

## **3. Özel Fonksiyonlar (Custom Functions)**

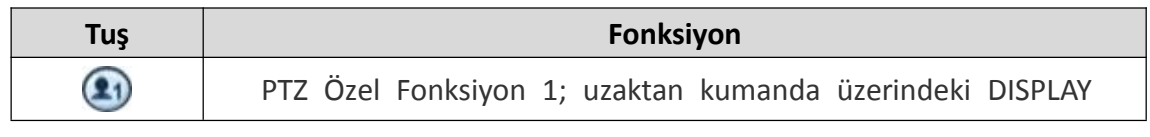

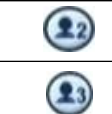

PTZ Özel Fonksiyon 2; uzaktan kumanda üzerindeki ZOOM

PTZ Özel Fonksiyon 3; uzaktan kumanda üzerindeki P / T / Z

## **4. Oto Pan/Oto Tilt/Güç (Auto Pan / Auto Tilt / Power)**

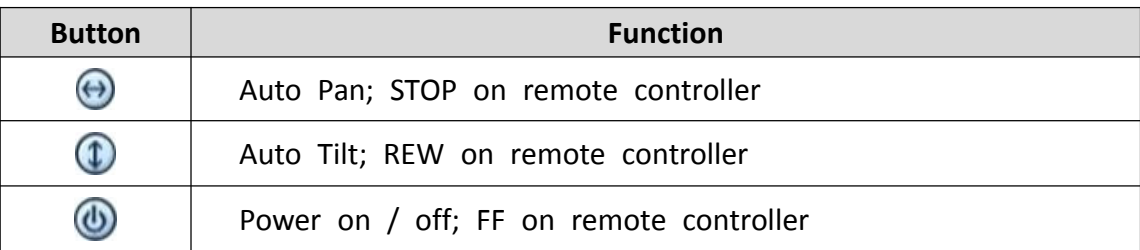

## **5. PTZ Kamera Modeli – P.T.Z. Kamera Listesi**

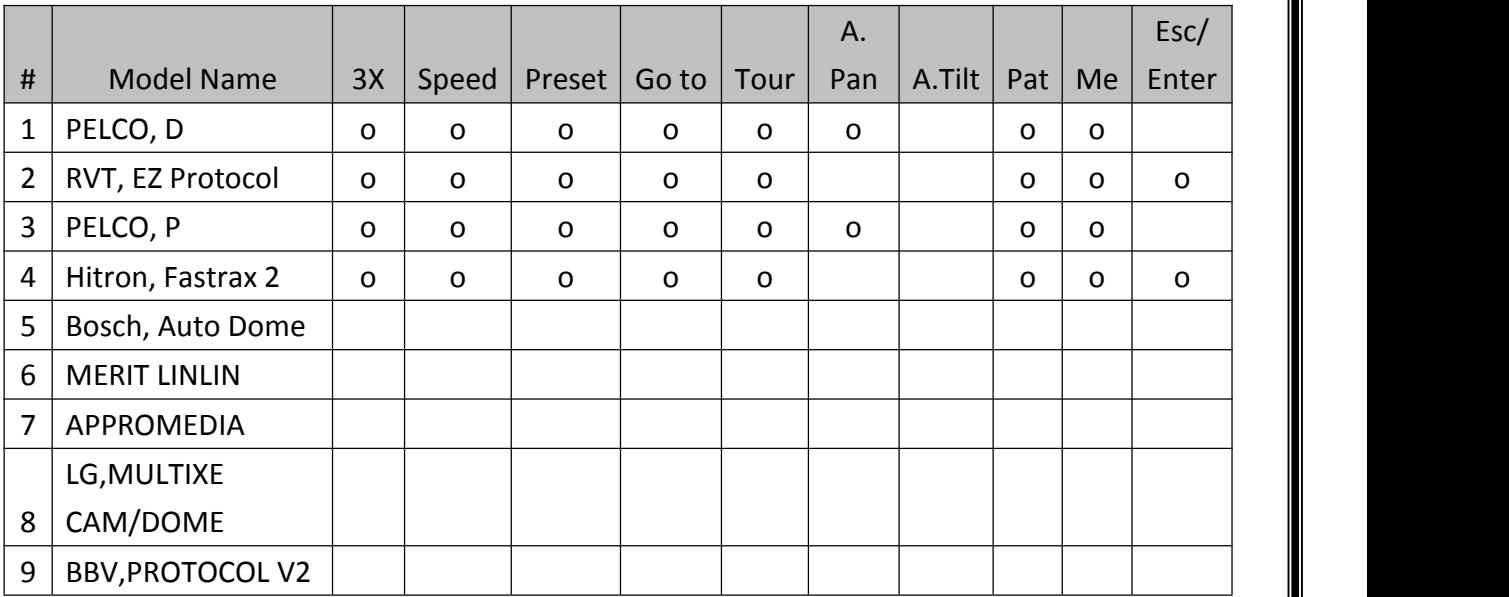

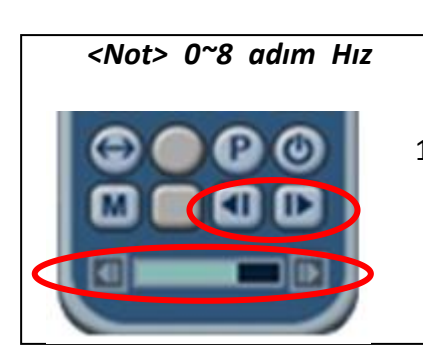

1 (Yavaş) – 8 (Hızlı)

**VIII. ARAMA/KAYITTAN OYNATMA (PLAYBACK/SEARCH)**

DVR, 2 tane playback modu destekler: playback ve arama. DVR hızlı, verimli ve verita banınızda belirlenen periyodları gözden geçirmenizi sağlayan çeşitli arama fonksiyonları mevcuttur. 3 farklı arama modu mevcuttur: Zaman/Tarih, Olay/Olay Alanı, Log Arama

### **1. PLAYBACK**

[PLAY] tuşuna basıldığında, DVR ister canlı isterse kayıt modunda olsun son kay dedilen veriler oynatılmaya başlar. DVR kayıtlı verinin sonuna ulaştığında, playba ck duracaktır. Playback süresince, DVR durdurulmuş, hızı normal hızının 16 katın a çıkarılmış veya görüntüler kare kare hareket ettirilebilir.

## **2. ZAMAN ARAMA (TIME SEARCH)**

- **Çok Kanal Playback**
	- a. **[Time Search]** tuşuna basarak, zaman tablo çizelgesine erişebilirsiniz. Zaman ekranda görünür. Veri renkli kodlanmıştır: OLAY(Kırmızı) > Normal (Sarı)

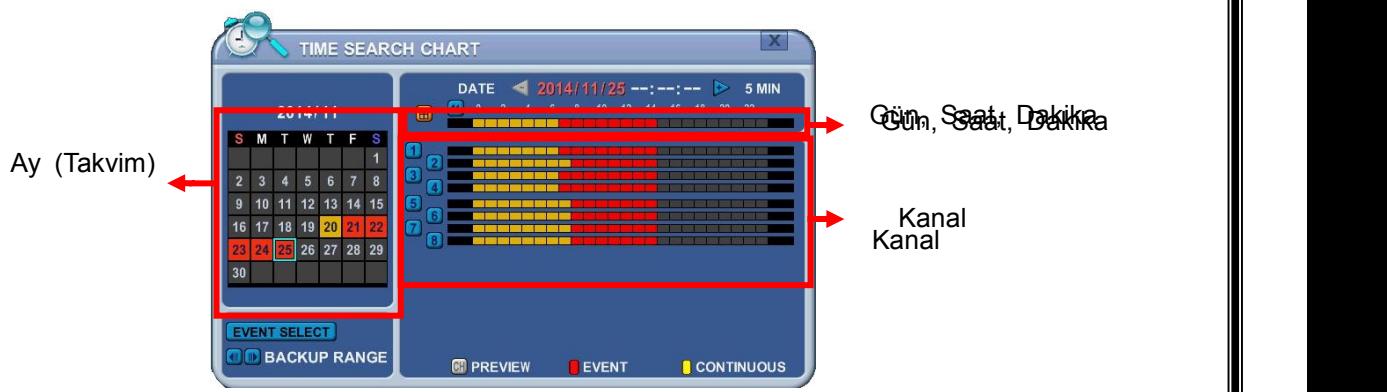

b. **[+]** tuşuna basarak istenilen ayara gidilebilir.

 $Day \rightarrow How \rightarrow Minute (5min) \rightarrow Minute (30 sec)$ .

**[-]** tuşu kullanılarak

Minute(30sec)  $\rightarrow$  Minute(5min)  $\rightarrow$  Hour  $\rightarrow$  Day ayarlarına geçilir.

Mouse ile, [+/-] tuşlarında ilerleme yapılır.

**<Not>** Verinin sonuna geçmek için **[Play]** tuşunu kullanın. **[Fast-Forward]** tuşu ile sonraki sayfaya geçiş yapılır.

- c. Tüm kananları incelemek için, bar çubuğunda **[ENTER]** tuşuna basın. Mou se ile çift tıklanarak yapılır.
- d. DVR' ın playback modunda 16 kanal görüntülenir. Herhangi bir kanal nu marası veya **DISPLAY** tuşuna görüntü modunu değiştirmek için basılabilir.

## **Ön İzleme Arama (Tek Kanal Playback)**

DVR tek kanal playback için gün, saat ve dakika periyotlarında hızlı ön izle me yapılmasına izin verir.

1) **[Time Search]** tuşuna basılarak zaman tablosuna erişilir. Gün göste

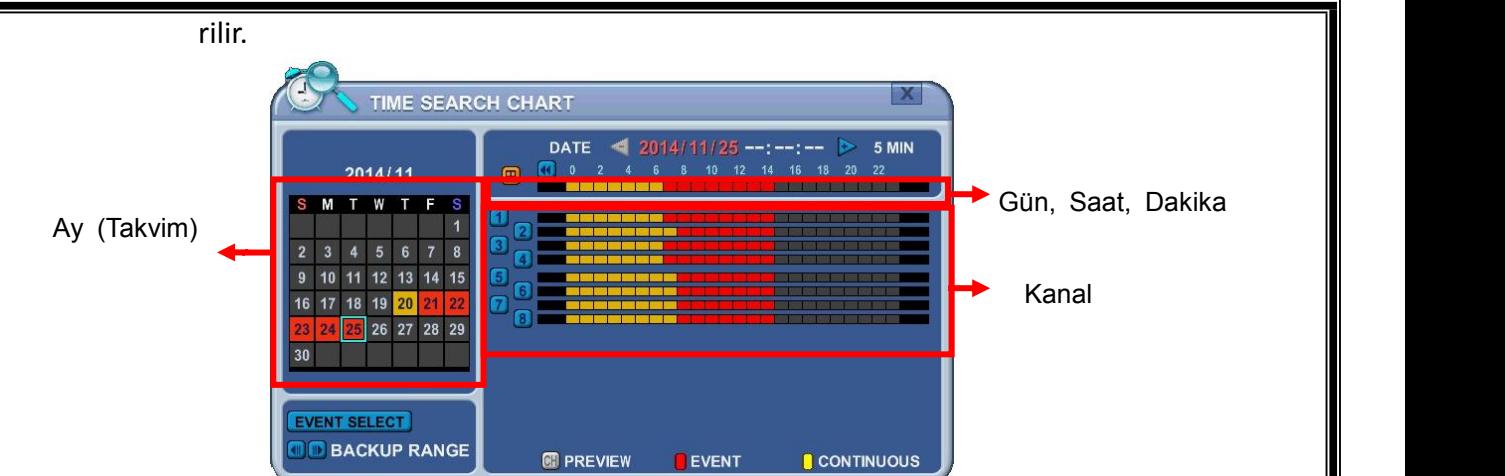

2) Ön izleme yapmak istediğiniz kanal numarasına basarak seçim yapabilirsi niz.

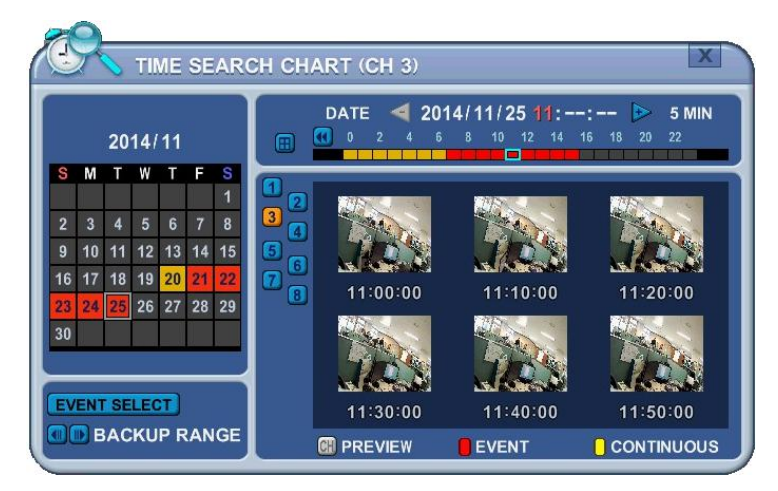

3) **[+]** tuşunu kullanarak istenilen zaman seçilir.

## **DayHourMinute (5min) Minute (30sec).**

**[-]** tuşu ile Minute (30sec)→Minute (5min)→Hour→Day zamanlarına dön ülür.

Mouse ile, [+/-] tuşlarında ilerleme yapılır.

- 4) Snapshot alınırken, kanallara ön izleme yapmak için sayısal tuşlar kullanı n.
- 5) Snapshot almak için yön tuşlarını kullanın ve Enter tuşuna basın. Mouse butonuna çift tıklayarak yapabilirsiniz.
- 6) DVR seçilen kamera için playback başlatır. Herhangi bir kanal numarası veya DISPLAY tuşuna basarak görüntüleme modu değiştirilir.

## **Olay Kaydı Arama (Event Record Search)**

Olay kaydı arama özelliği olay zamanında kaydedilen videonun aranmasına i zin verir. Zaman arama tablosu olay zamanlarını görüntüler. Sürekli kayır sar ı ve olayt kaydı kırmızı olarak gösterilir. Zaman arama şeması aşağıda görül en modlara göre farklı görüntüleme sunar.

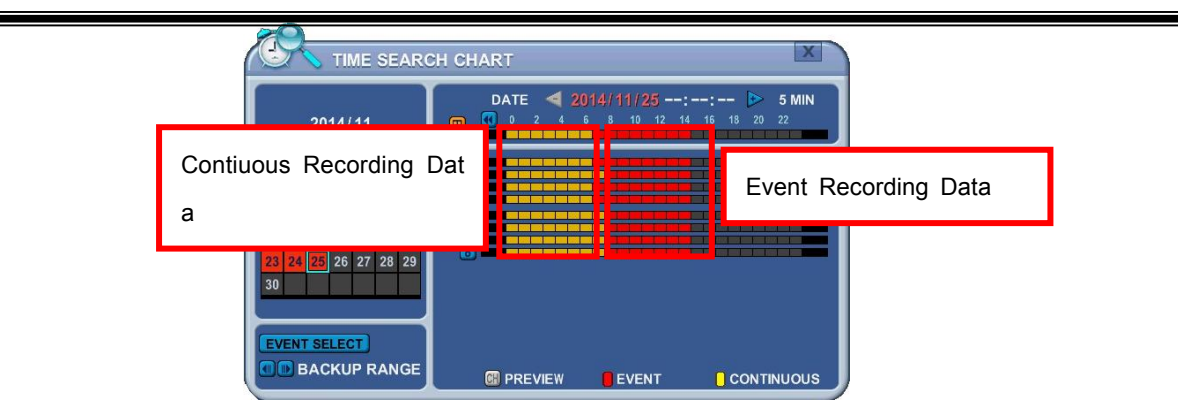

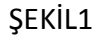

1. Press the **"Event Select"** button to change search mode.

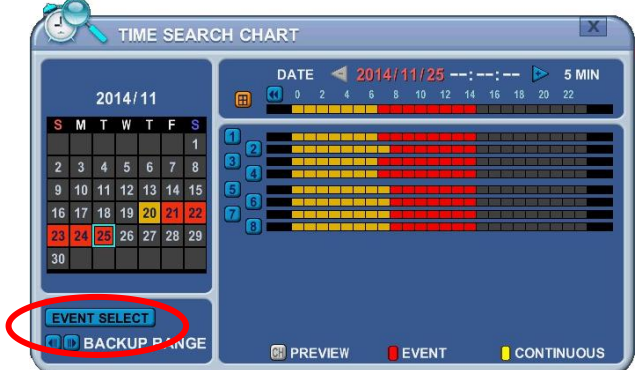

2. **[OK]** tuşu ile kurulum yapılır. [+/-] tuşlarına basılarak olay kaydı seçilir.

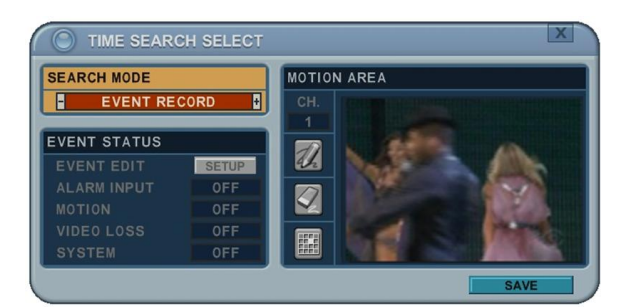

3. [+/-] tuşuna basarak "Arama Modu" seçilir. (Olay kaynağı/Hareket alanı). Arama modu seçimi ile zaman arama tablosu farklı bir sonuç görüntüle r.

*<Not> : Olay Kaydı varsayılan olarak ayarlanır ve şekilde gösterildiği gibi zaman aram a tablosunda kırmızı rankle gösterilir.*

**2.1. Olay Kaynağı Arama ( Event Source Search)**

Olay kaynağı arama özelliği DVR' da alarm, hareket ve video kaybı gibi kayı t sırasında oluşan olayların aranmalarına izin verir.

1. [+/-] tuşuna basarak, olay kaynak arama modu seçilir. Olay kaynağı seçile rek (Alarm,Hareket,Video Kaybı) gibi eylemlerin aranmalarınısağlar.

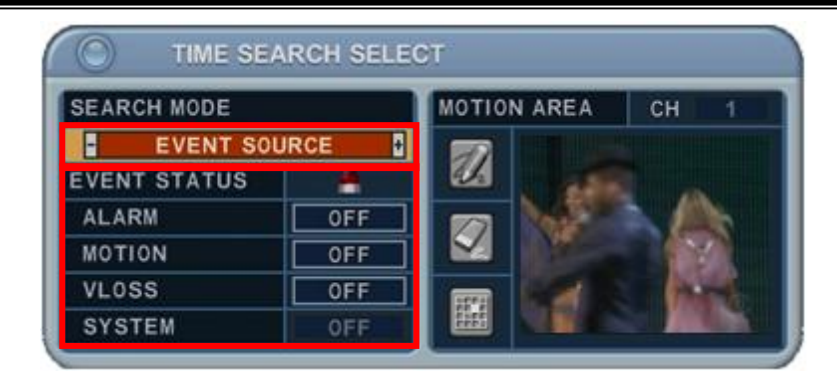

- 1) ALARAM : 1 4 Alarm Girişini seçin.
- 2) MOTION :  $1 16$  kanal seçin.
- 3) VLOSS (Video kaybı) : 1~16 seçin.
- 4) SİSTEM : Etkinleştirilmedi.
- 2. Etkinleştirilmemiş kullanıcılar butonuna basarak aşağıdaki bir çok s

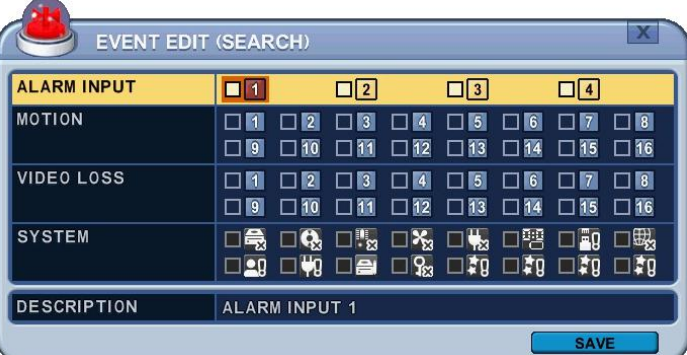

## eçimi yapabilirler.

## **ÖRNEK**

1. MOTION 1 seçerseniz ve MENU tuşuna uzaktan kumandada basarsanız, TIM E SEARCH CHART (zaman arama tablosu) kanal1 de hareket algılanma zama nında kırmızı şekilde kayıtlı olarak görüntülnecektir.

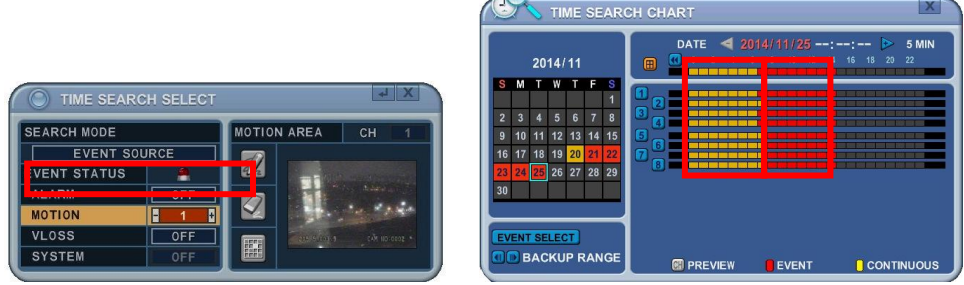

2. ALARM 1 seçerseniz ve uzaktan kumanda ile MENU tuşuna basarsanız, zam an arama tablosu alarm 1 tetiklendiğinde kaydedilen veriler kırmızı olarak g örüntülenir. Kaydedilen veriler sarı renge döner. Böylece kullanıcılar alarm 1 tetiklendiğinde ne olduğunu görmek için kolayca veri kaydı ve playback ya pabilir.

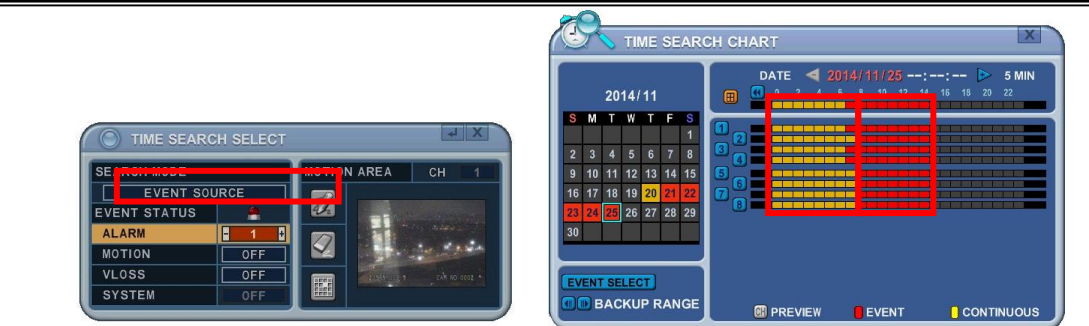

**Hareket Alanı Arama (Tek Kanal Kayıt)**

DVR seçilen hücrelerle arama alanında tanımlanan kaydedilen videoları eşleştir erek arar.

1. "MOTION AREA" (Single channel playback) [Hareket Alanı tek kanal playba ck] belirli bir alanda geçerli kanal için hareketli kaydedilen verileri aramak için kullanılır.

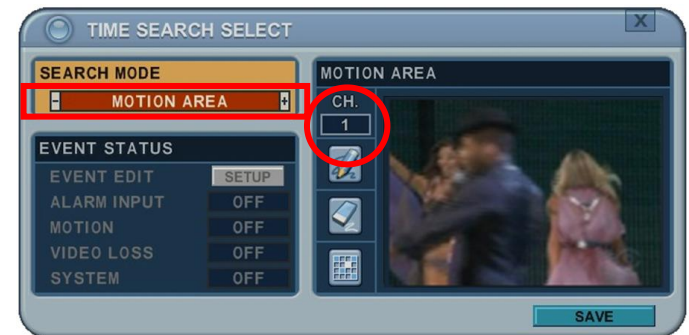

- 2. [+/- ] tuşlarını kullanarak, arama yapmak istediğiniz kanalı seçin
- 3. Arama yapmak istediğiniz alanı seçin.
	- : Tüm bölümleri seçin
	- : Tüm bölümleri seçmeyin.
	- : [+/- ] tuşları ile tek tek bölüm seçin.

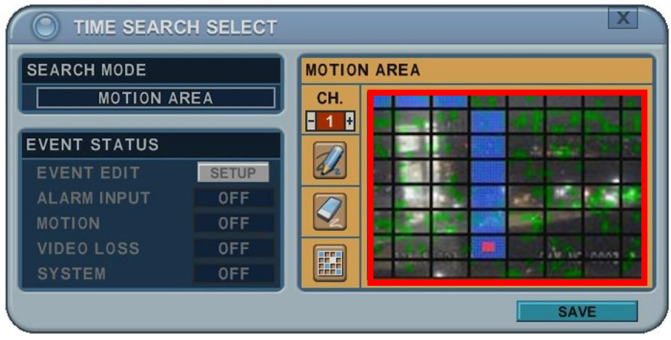

4. MENU tuşuna basarak, zaman arama tablosunda ne olduğunu göstermek i çin veriler kırmızı renk ile gösterilir.

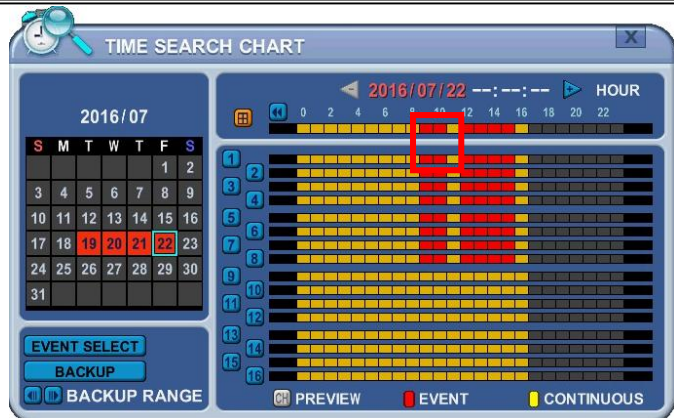

### **3. ARAMA YAPMAK**

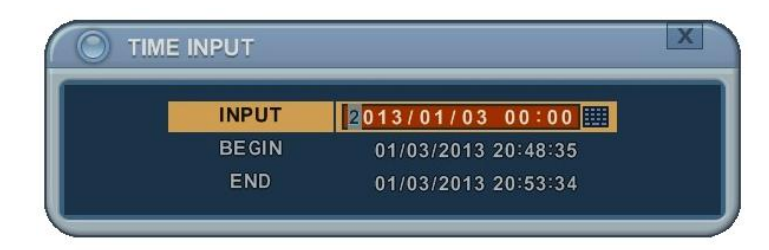

1. [Time Search] [Zaman Arama] tuşuna 2 sn basın. Sonra [Time Input] [Zam an Girişi] menüsü açılacaktır.

- 2. Arama yapmak istediğiniz tarih ve zamanı girin.
- 3. Arama başlatmak için Enter tuşuna basın.

## **4. LOG LİSTESİ ARAMA**

Loglar arama yapmak ve bir noktadan direct olarak kaydedilen verilerin aran ması için kullanılabilir. Alarm, hareket, video kaybı ve sistemle ilgili loglar ara nabilir ve doğrudan playback yapılabilir.

1) Olay arama başlatmak için, uzaktan kumandada **[Log]** tuşuna basın, sonra log listesi menüsü aşağıdaki gibi açılacaktır.

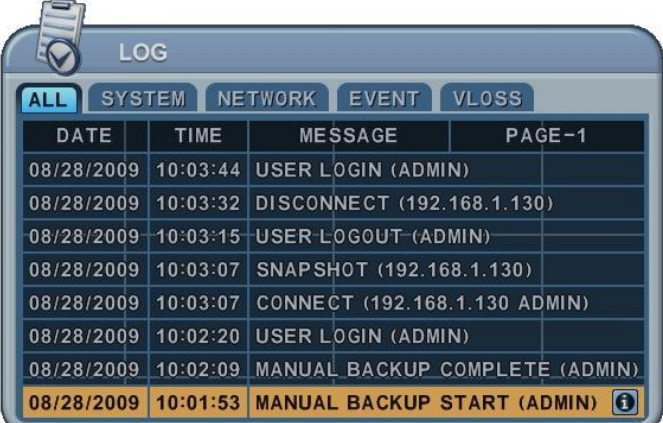

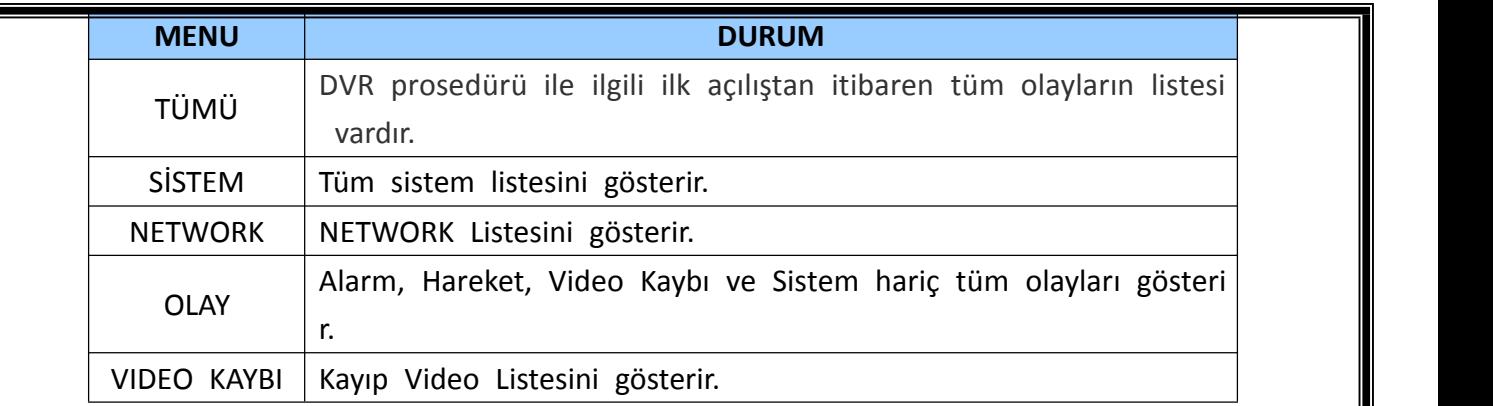

- 2) Yuakrı/Aşağı  $[\theta \pi]$  tuşları ile istenilen zamanda playback yapılır. Sol/Sağ [ $\tau$ v] tuşları ile sonraki sayfaya geçilir.
- 3) **[ENTER]** tuşu ile playback başlatılır.

*<Not> Log listesi HDD' de kaydedildi.*

### **IX. YEDEKLEME (BACKUP)**

#### **1. YEDEKLEME**

### **1.1. Harici USB HDD/Memory Stick**

- 1. Harici USB-HDD ve Memory Stick tanımlamaları cihaza USB arayüzünden b ağlanan cihazdan 10sn sonra yapılır.
	- 1) Cihazın ön panelinde bulunan USB portuna USB cihazı takınız.
	- 2) Yedekleme menüsünde BACKUP de tuşuna basınız.

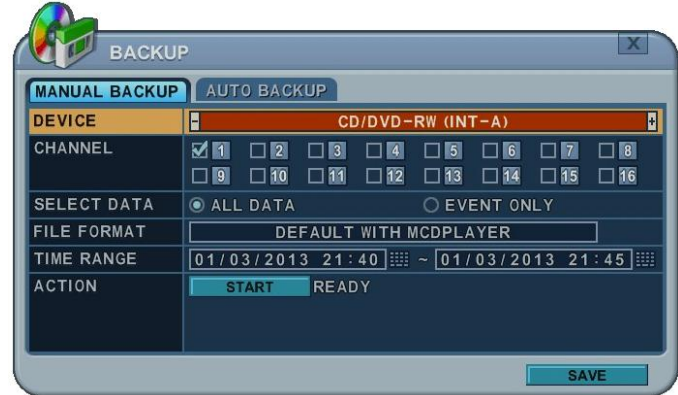

- 3) **[-, +]** tuşları ile cihaz seçimi değişir. USB CD/DVD RW
- 4) **[-, +]** tuşu ile kanal seçin. Tüm kanallar varsayılan olarak ayarlanmıştır.
- 5) Yedekleme için veri seçin.
	- a. Tüm Veri: Normal Kayıt Verileri
	- b. Event Only: Olay Kaydı Verileri
- 6) USB HDD veya USB Memory okurken FAT32 veya NTFS formatlanması ö nerilir.
- 7) AVI dosyası şeklinde yedek almak için, + butonunu kullanarak AVI form atını seçin.
- 8) Başlangıç ve bitiş zamanı için zaman aralığı seçin.
- 9) 24 saat formatında rakamları girin ve **START** bölümüne geçin.
- 10) Yedekleme için **[+]** tuşuna basın.
- 2. Yedekleme ilerlemesinin yüzdesi penceresinin en altındaki görüntülenir. İpta l butonuna basarak OSD kapatılır. Backup butonuna tekrar basılarak Backu p durumu görüntülenir. Bu işlem DVR yedekleme oturumunda iken tavsiye edilir, playback oturumunda yapmayınız.
- 3. Ortamda yeterli alan yoksa, disk dolduğunda DVR otomatik olarak diski çık aracak ve yeni medya sürücüsü takıldığında işleme devam edecektir. CD O ynatma yazılımı sadece "auto-run" dır ve bilgisayarınıza herhangi bir yazılı m yüklemeniz gerekmez.

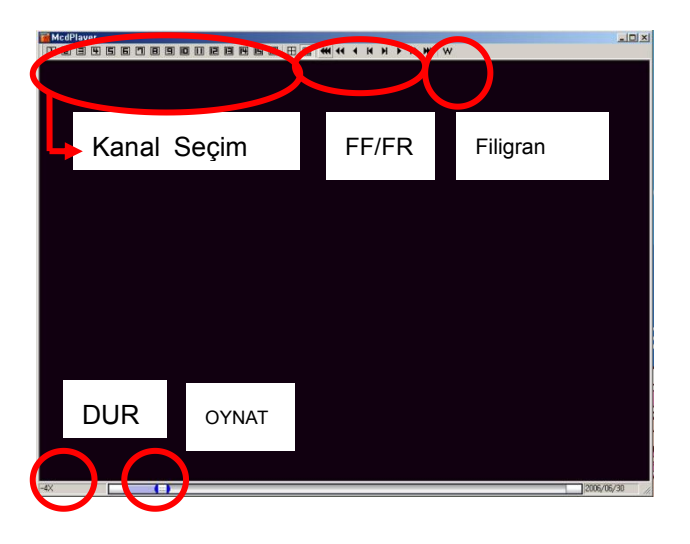

**<Not 1>** Yedekleme cihazları hakkında bilgi için [LOCAL PLAYER] servisine bakınız. **<Not 2>** Çoklu bölümde yedekleme yapıldığında, otomatik çalışma yerine oynatma list esine ait pencere açılacaktır.

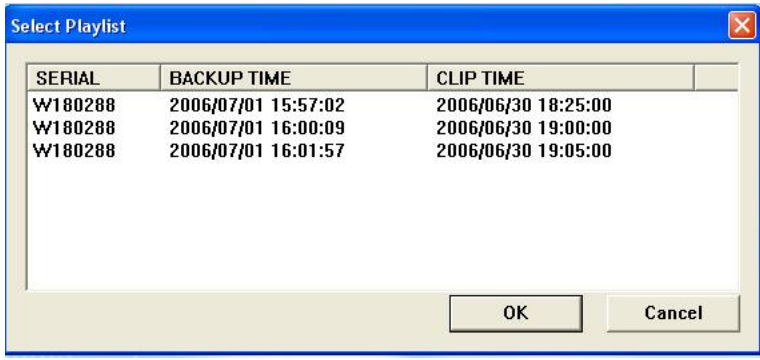

### **1.2. Yedekleme Aralığı Ayarları**

**[◄▌]** tuşuna basarak yedekleme zamanını başlatınız, **[▐►]** tuşuna basarak bit iş zamanını belirleyiniz. Seçilen zaman **[Mor]** renk ile görünür.

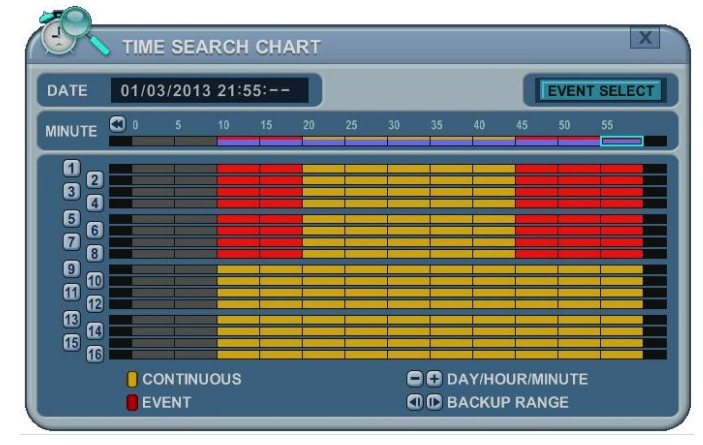

Seçilen yedekleme zamanı 19:00~59 aralığıunda gösterilir. **[LOG IN/OUT] tuşu aralığı değiştirir.**

## **2. YEDEKLEME ( FTP)**

1) **[-, +]** tuşları ile seçilen cihaz değişir: FTP

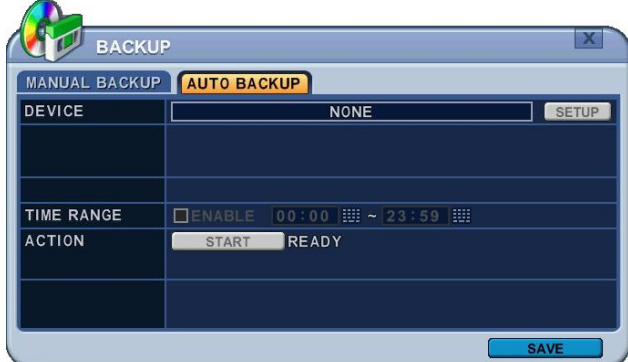

2) FTP kurulumu için yön tuşlarını hareket ettirin. Menüdeki seçenekler sol süt unda, ayarları ise sağ sütunda yer alır.

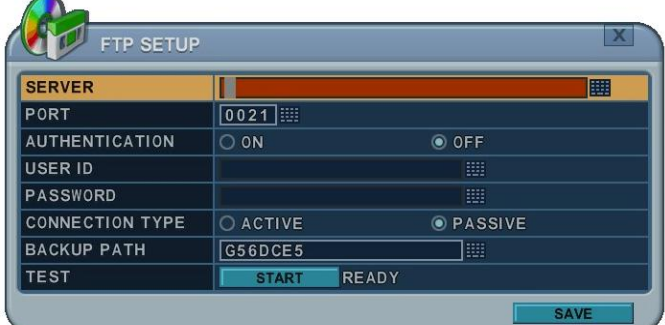

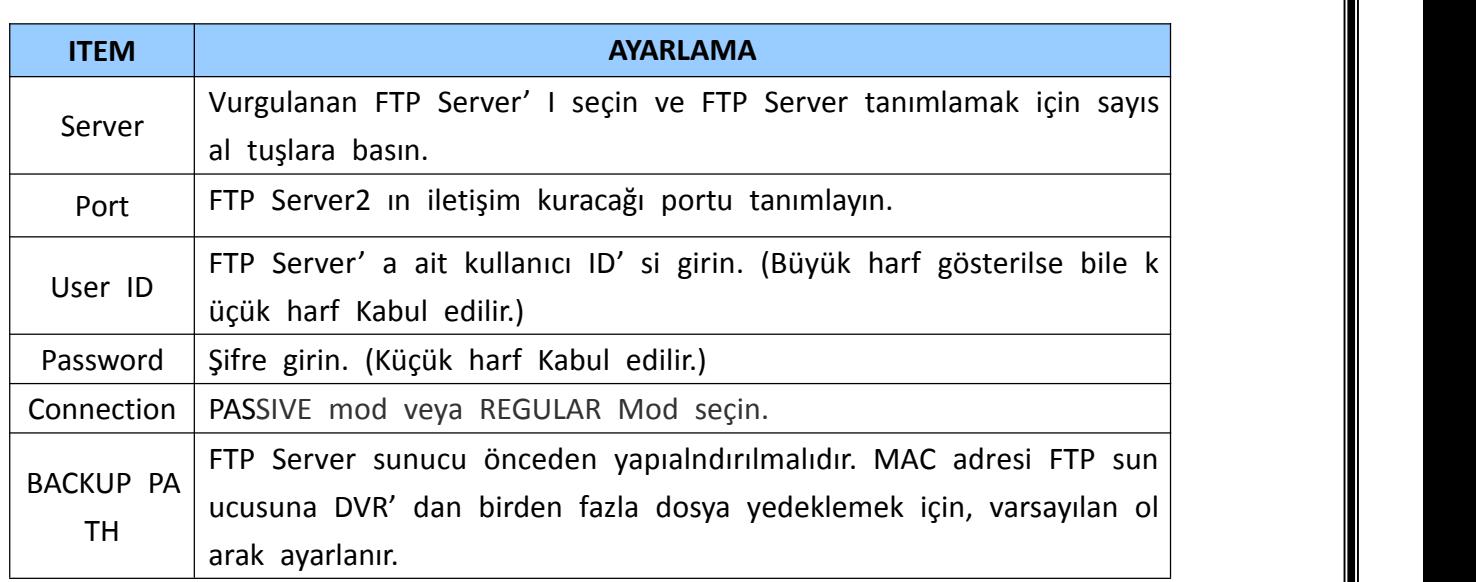

*<Not>* Back-up dosyasını okumak için [LOCAL PLAYER] / [Mini-Player] bölümüne bakın

## **3. YEDEKLEME (LOG LİSTESİ )**

- 1. USB Flash Belleği USB Portuna takın.
- 2. DVR' da Log listesini görmek için Log butonuna basın.

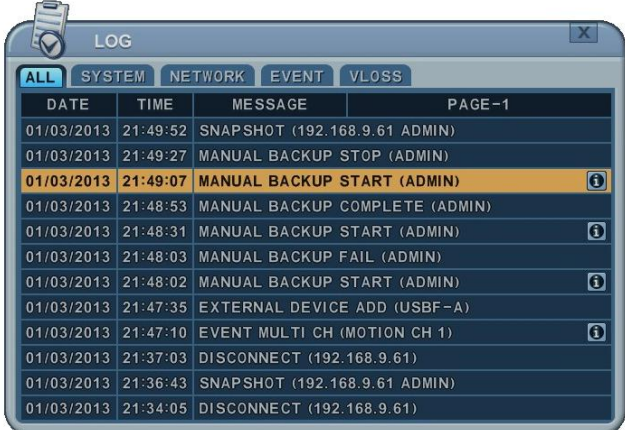

- 3. Press " backup" button to save log list to USB memory stick.
	- 4) **[-, +]** tuşunu kullanarak cihaz seçin.
	- 5) TÜMÜ, SİSTEM, NETWORK ve VİDEO KAYBI gibi log listesi türünü seçi n.
	- 6) Başlangıç ve bitiş zaman aralıklarını seçin.
	- 7) **[+]** tuşuna basarak yedeklemeye başlayın.

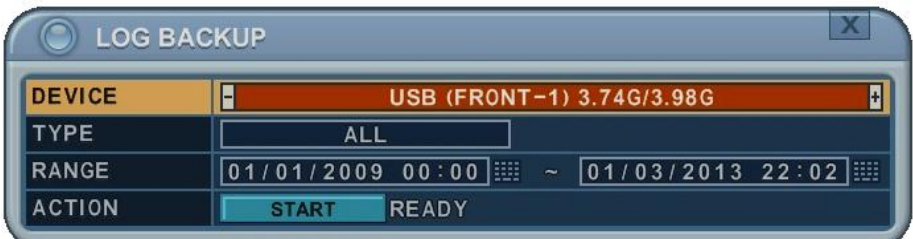

# **X.TEKNİK ÖZELLİKLER**

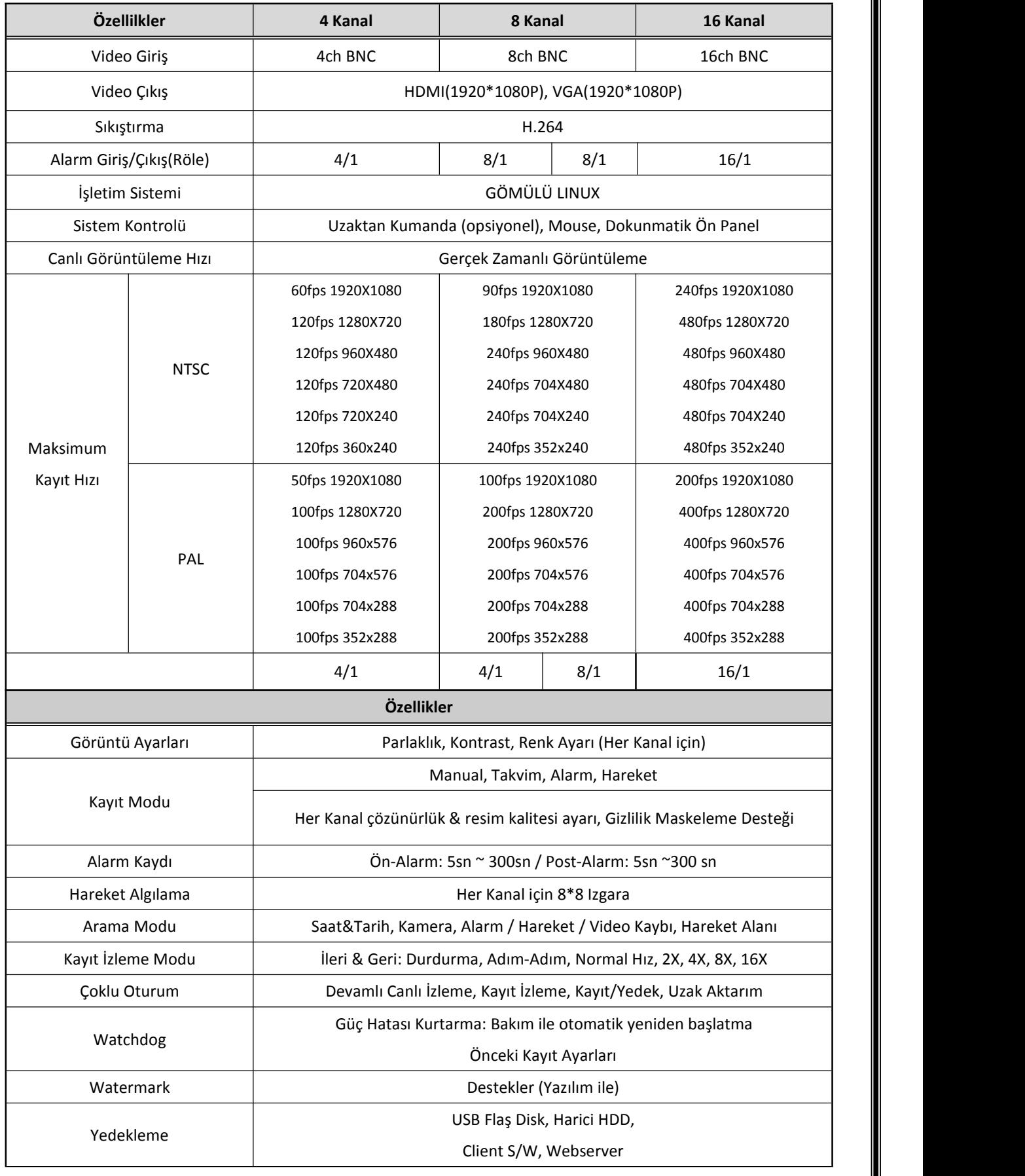

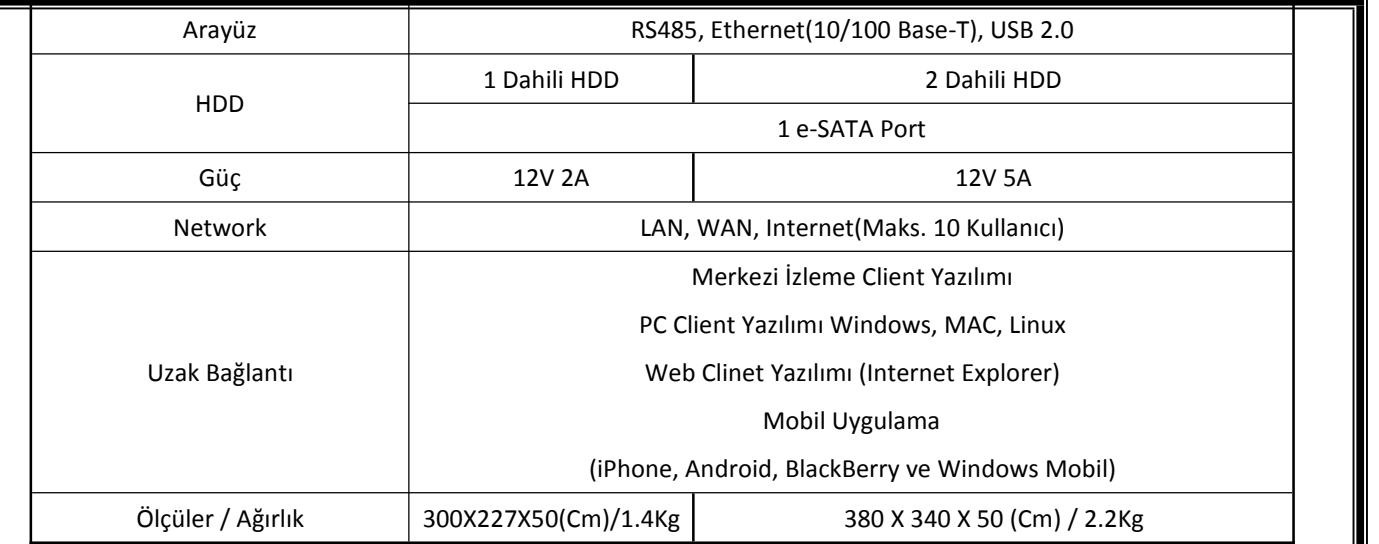

## **EK-1: Zaman Dilimi Tablosu**

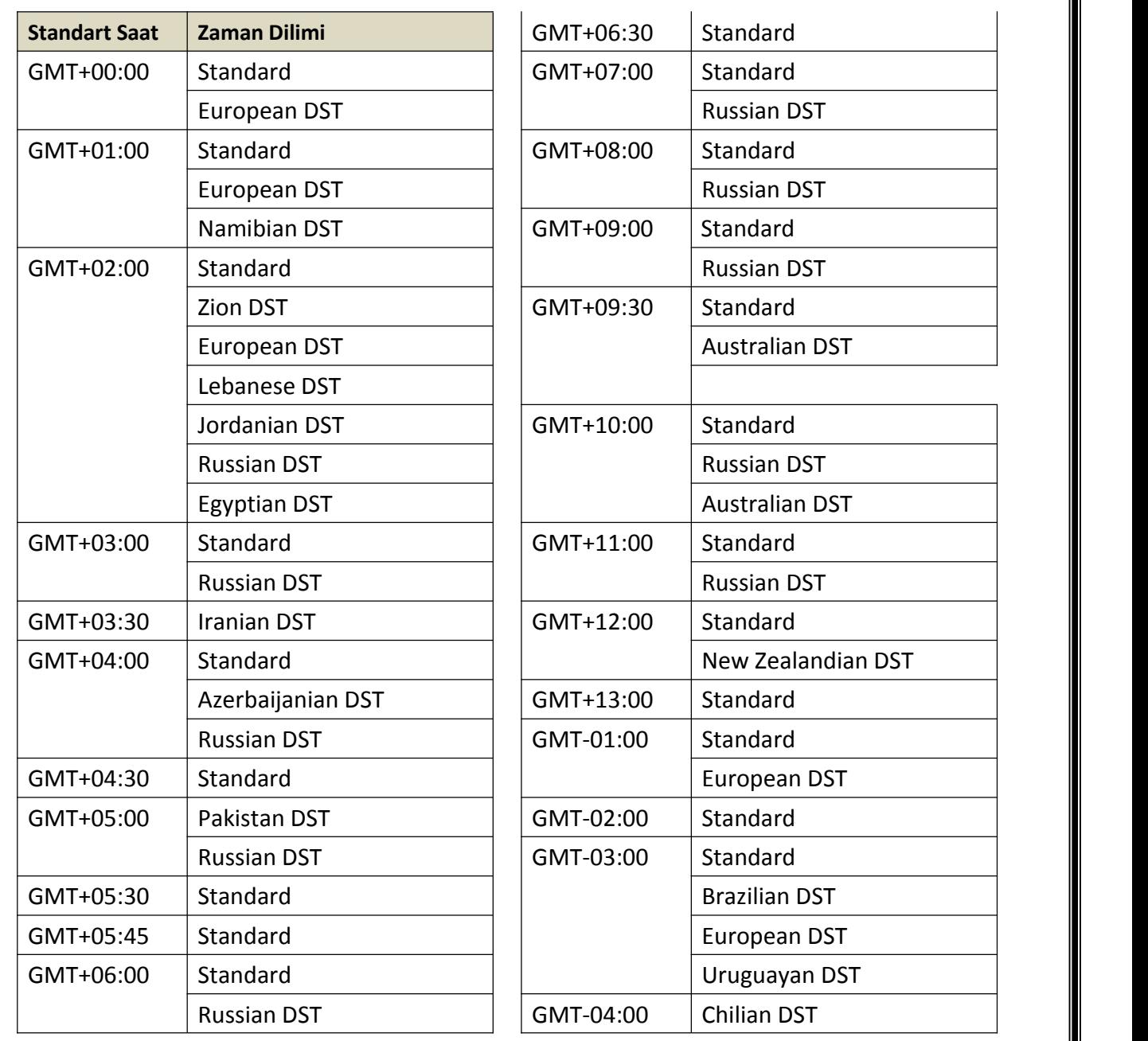

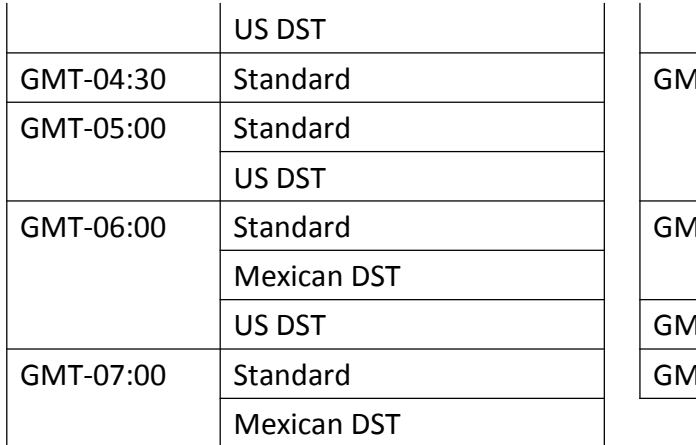

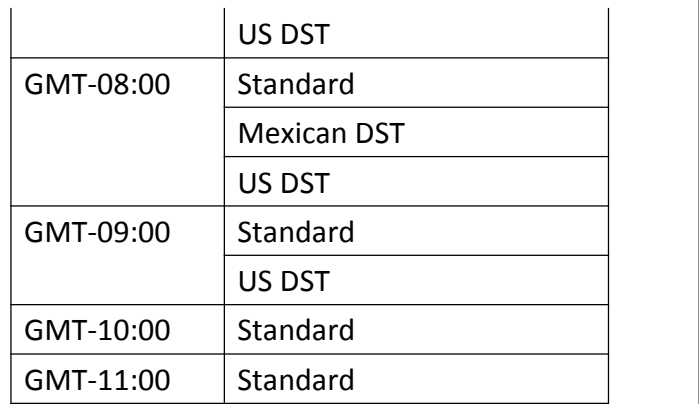

#### **EK-2: WEEE Sembol Bilgisi**

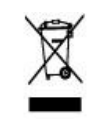

**Ürünün Doğru Şekilde Bertarafı (Atık Elektrikli ve Elektronik Cihazlar)**

*(Avrupa Birliği ve ayrı toplama sistemleri bulunan diğer Avrupa ülkelerinde geçerlidir.)*

Ürün ya da ürünle gelen belgelerdeki bu işaret, ürün ömrünü doldurduğun da diğer evsel atıklarla birlikte atılmaması gerektiği anlamına gelir. Kontrols üz atık bertarafı ile çevreye ve insan sağlığına zarar vermemek için bu ürü nü diğer atık türlerinden ayırıp geri dönüşümünü sağlayarak malzemelerin s ürdürülebilir şekilde yeniden kullanımına katkı sağlayın.